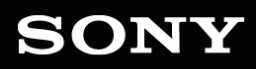

ABAS BR W 

OH

Manuel de l'utilisateur

Modifié le samedi 9 novembre 2019

XDCAM, XDCAM EX, XAVC, XAVC S, NXCAM, SxS et Professional Disc sont des marques déposées de Sony Corporation.

Avid et DNxHD sont des marques ou des marques déposées de Avid Technology, Inc. ou de ses filiales aux États-Unis et/ou dans d'autres pays.

Toutes les autres marques ou marques déposées sont la propriété de leur propriétaire respectif aux États-Unis et dans d'autres pays. Pour plus d'informations, reportez-vous à <https://www.sonycreativesoftware.com/licensenotices>

Sony Corporation peut disposer de brevets, de demandes de brevets, de marques, de copyrights ou d'autres droits sur la propriété intellectuelle couvrant le sujet traité dans ce document. Sauf expressément stipulé dans un contrat de licence rédigé par Sony Corporation, la mise à disposition de ce document ne vous donne pas de licence sur ces brevets, marques, copyrights ou autre propriété intellectuelle.

Sony Creative Software Inc. 8215 Greenway Blvd. Suite 400 Middleton, WI 53562 États-Unis

Les informations contenues dans ce manuel peuvent changer sans préavis et ne représentent pas une garantie ou un engagement quelconque de la part de Sony Creative Software Inc. Toute mise à jour ou information complémentaire relative à ce manuel sera publiée sur le site Internet de Sony Creative Software Inc., à l'adresse [https://www.sonycreativesoftware.com.](https://www.sonycreativesoftware.com/) Ce logiciel vous est fourni selon les termes du Contrat de licence de l'utilisateur final et de la Politique de confidentialité du logiciel. Il doit être utilisé et/ou copié conformément à ces termes. La copie ou la distribution du logiciel, à moins d'être expressément décrite dans le Contrat de licence de l'utilisateur final, est formellement interdite. Aucune partie de ce manuel ne peut être reproduite ou transmise sans l'autorisation expresse écrite de Sony Creative Software Inc.

Copyright © 2018. Sony Creative Software Inc.

Copyright du programme © 2018. Sony Creative Software Inc. Tous droits réservés.

#### Note aux utilisateurs

#### Avis de non-responsabilité

L'apparence des images originales changera après conversion avec ce produit. Par conséquent, pour éviter une violation de droits d'auteur sur du matériel protégé, veillez à obtenir les autorisations appropriées des détenteurs des droits d'auteur des images originales avant conversion. SONY CORPORATION NE PEUT EN AUCUN CAS ÊTRE TENUE RESPONSABLE DES DOMMAGES SECONDAIRES, CONSÉCUTIFS OU SPÉCIAUX, PAR CONTRAT, PAR RESPONSABILITÉ CIVILE DÉLICTUELLE OU AUTREMENT, RÉSULTANT OU EN RELATION AVEC LE PRÉSENT MANUEL, LE LOGICIEL OU D'AUTRES INFORMATIONS CONTENUES DANS CE DOCUMENT OU DE LEUR UTILISATION. Ce logiciel ne peut être utilisé à d'autres fins que celles spécifiées. Sony Corporation se réserve le droit d'apporter toute modification au présent manuel ou aux informations contenues dans ce document à tout moment sans préavis.

### Droits d'auteur sur le logiciel

Le présent manuel ou le logiciel décrit dans ce document, en tout ou partie, ne peuvent être reproduits, traduits ou réduits en une forme lisible par machine sans l'autorisation préalable écrite de Sony Creative Software Inc. © 2019

Sony Creative Software Inc.

# Table des matières

<span id="page-4-0"></span>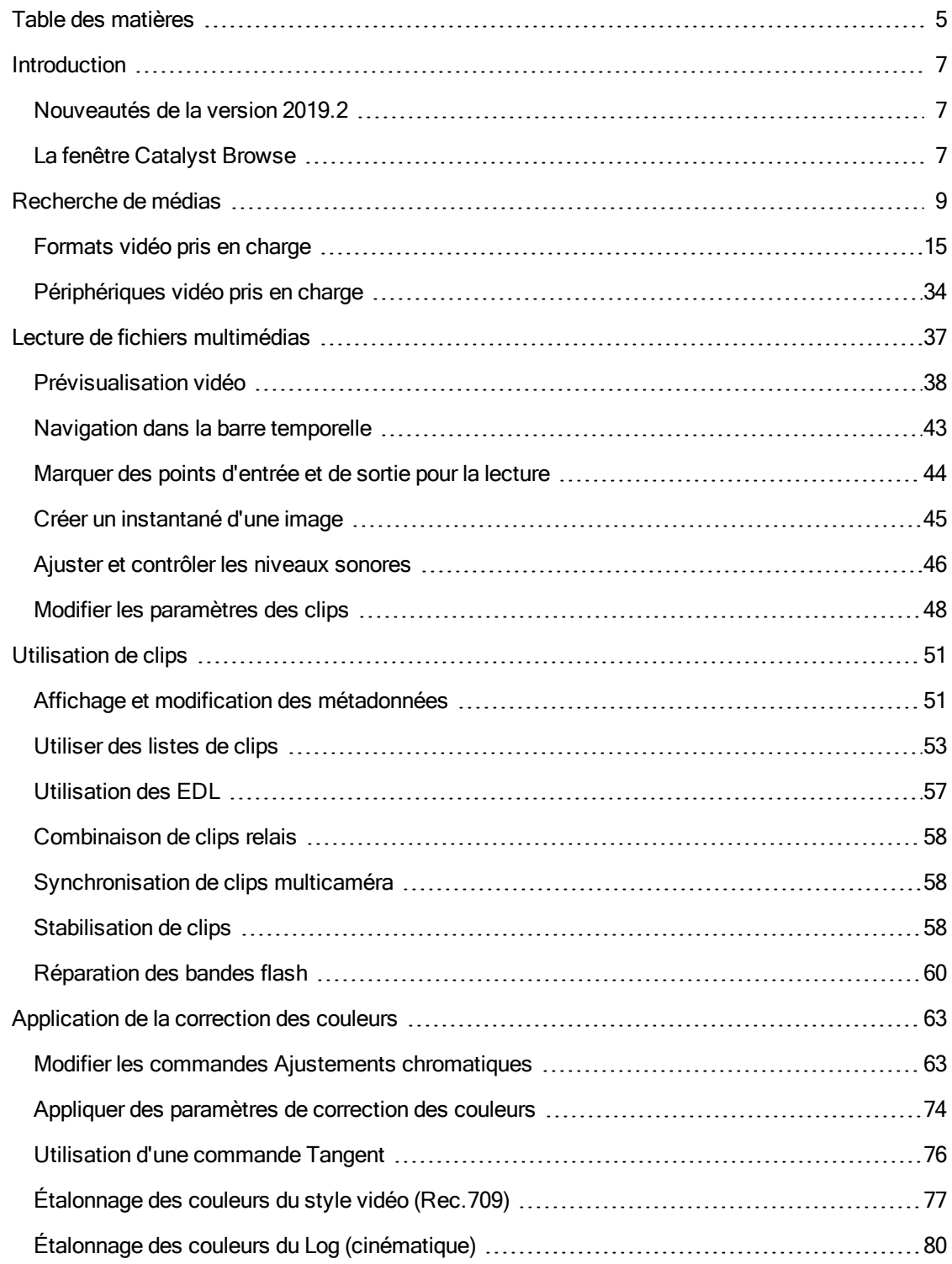

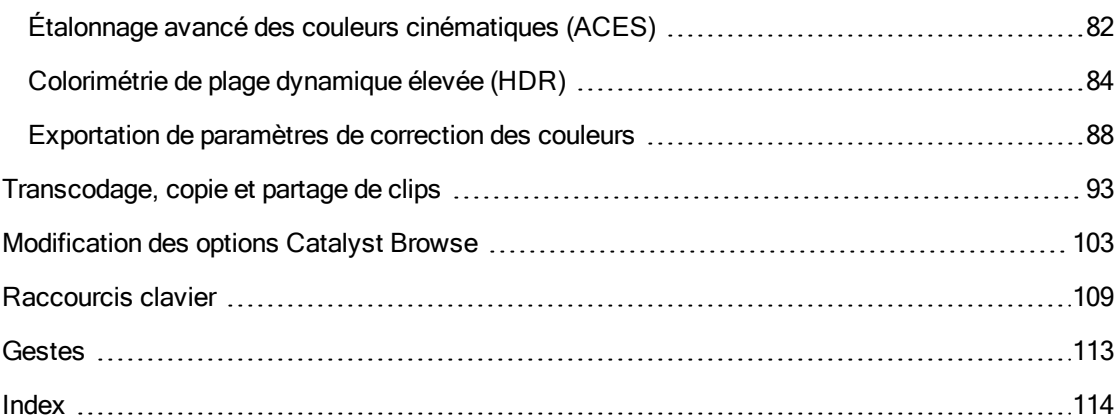

# Chapitre 1

# <span id="page-6-0"></span>Introduction

Catalyst Browse est un outil puissant de gestion de clips vidéo conçu pour la dernière génération de caméscopes numériques et decks Sony.

- <sup>n</sup> Le volet Navigateur multimédia vous permet de parcourir les fichiers multimédias sur les disques et périphériques connectés à votre ordinateur.
- <sup>n</sup> Le volet Vidéo vous permet de prévisualiser vos fichiers multimédias.
- <sup>n</sup> Le volet Inspecteur vous permet d'afficher les métadonnées enregistrées dans vos fichiers multimédias.
- <sup>n</sup> L'espace de travail Ajuster [couleur](#page-62-0) vous permet d'ajuster le contenu chromatique de vos clips vidéo.
- <sup>n</sup> La liste des [clips](#page-52-0) vous permet d'assembler des clips lorsque vous travaillez sur des

médias XDCAM dans un dossier racine XD **XANC**, des médias XAVC dans un dossier racine XD **XAVC**, et des médias RAW dans un dossier AxS

Catalyst Browse est concu pour prendre en charge les clips des appareils photos et autres périphériques Sony. Pour une aide approfondie sur les périphériques, vous pouvez utiliser Catalyst Prepare.

## <span id="page-6-1"></span>Nouveautés de la version 2019.2

- <sup>n</sup> Ajout de la prise en charge de la stabilisation des clips FX9 à l'aide des métadonnées
- <sup>n</sup> Flux de travail amélioré pour l'exportation des clips
- <sup>n</sup> Mise à jour de l'échelle de la commande Gain SDR dans Options > Gestion des couleurs pour permettre l'utilisation d'une plage comprise entre -15,0 dB et 0 dB (y compris les valeurs à virgule flottante), ce changement assurant une conversion homogène du format HDR au format SDR avec l'unité HDRC-4000 HDR Production Converter Unit
- Ajout de la prise en charge des fichiers VENICE X-OCN 4K 2.39:1
- <sup>n</sup> Amélioration des durées de démarrage de l'application

## <span id="page-6-2"></span>La fenêtre Catalyst Browse

La fenêtre Catalyst Browse peut apparaître en deux modes :

<sup>n</sup> En mode Navigateur multimédia, vous pouvez utiliser le Navigateur multimédia pour explorer les fichiers multimédias de votre ordinateur, utiliser les listes de clips, et transcoder vos fichiers.

<sup>n</sup> En mode Vue, vous pouvez prévisualiser les médias, consigner vos points d'entrée et de sortie, et appliquer des corrections de couleurs.

Cliquez sur le bouton Navigateur multimédia ou Vue en haut de la fenêtre Catalyst Browse pour changer de mode.

### Mode Navigateur multimédia

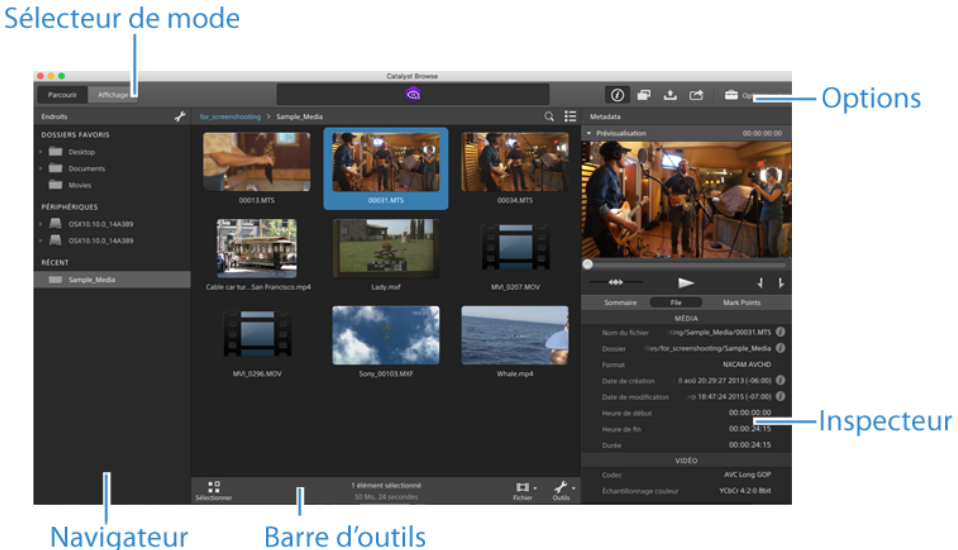

Navigateur multimédia

Sélecteur de mode

Mode Vue

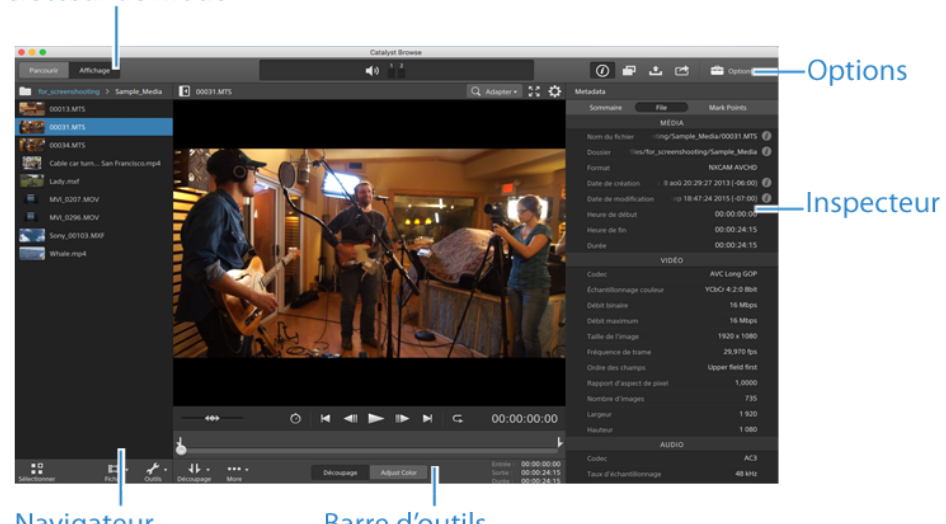

Navigateur multimédia **Barre d'outils** 

# Chapitre 2

# <span id="page-8-0"></span>Recherche de médias

Le mode Navigateur multimédia vous permet de parcourir les fichiers multimédias sur les disques et périphériques connectés à votre ordinateur.

Lorsque vous cliquez deux fois sur un fichier en affichage Navigateur multimédia, ce fichier est chargé en mode Vue, dans lequel vous pouvez le prévisualiser ou le modifier.

Pour plus d'informations, reportez-vous à "Lecture de fichiers [multimédias"](#page-36-0) page 37, ["Marquer](#page-43-0) des points [d'entrée](#page-43-0) et de sortie pour la lecture" page 44, ["Application](#page-62-0) de la correction des couleurs" page [63,](#page-62-0) ou "Affichage et modification des [métadonnées"](#page-50-1) page 51.

Catalyst Browse est conçu pour prendre en charge les clips des appareils photos et autres périphériques Sony. Pour une aide approfondie sur les périphériques, vous pouvez utiliser Catalyst Prepare.

Le Navigateur multimédia n'est pas disponible lorsque Catalyst Browse est lancé en mode Affichage seulement.

 $\overline{\mathscr{A}}$ Un sur une miniature indique qu'une erreur concernant le clip a été détectée.

Un  $\frac{H - H}{H}$  indique un clip en provenance d'un volume Optical Disc Archive.

Un sur une miniature indique un clip contenant des métadonnées de stabilisation. Pour plus d'informations, reportez-vous à ["Stabilisation](#page-57-2) de clips" page 58.

Un  $\bullet$  sur une vignette indique qu'un clip comporte plusieurs disques sur un volume Optical Disc Archive. Lorsque vous lisez un clip comportant plusieurs disques, un indicateur dans la barre temporelle permet de repérer le point auquel le clip change de disque :

Un sur une miniature indique qu'un clip comporte plusieurs fichiers en raison des limites de taille de fichier mais qu'il est affiché comme un clip virtuel unique dans Catalyst Browse. Les clips XDCAM EX fractionnés peuvent être transcodés directement, alors que les clips AVCHD doivent être copiés au préalable.

Pour transcoder des clips AVCHD fractionnés, commencez par les copier vers un nouveau

dossier. Une fois la copie terminée, l'indicateur est supprimé, et les clips sont combinés de façon à former un nouveau clip que vous pouvez transcoder. Pour plus d'informations, reportezvous à " [Transcodage](#page-92-1) de clips" page 93 ou " [Copie](#page-97-0) de clips" page 98.

Un sur une vignette indique un clip proxy pour lequel aucun clip en résolution intégrale n'est disponible.

### Choosing a folder

Cliquez sur le bouton Navigateur multimédia en haut de la fenêtre Catalyst Browse pour afficher le Navigateur multimédia.

Utilisez le Navigateur multimédia pour parcourir les fichiers vidéo présents sur votre ordinateur.

La partie supérieure du Navigateur multimédia affichera le dossier actif et son dossier parent. Vous pouvez cliquer sur le lien vers le dossier parent pour revenir d'un niveau en arrière.

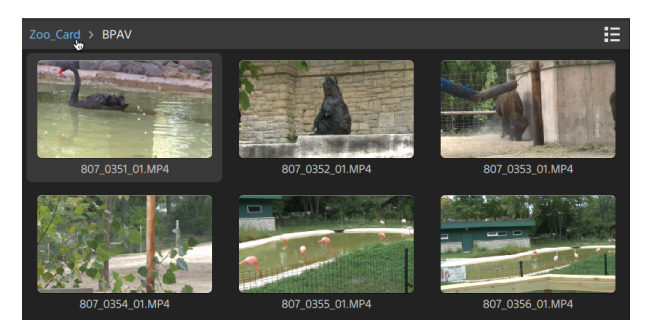

Pour naviguer rapidement, cliquez sur le bouton Fichier **et de la pas du navigateur multimédia** et choisissez Aller à l'emplacement.

Pour ajouter le dossier actuel à la liste Mes dossiers favoris dans le volet Emplacements, cliquez sur le bouton Fichier **et la pas de Navigateur multimédia et choisissez Ajouter aux** favoris.

Pour supprimer un dossier de la liste Mes dossiers favoris, sélectionnez-le dans le volet Emplacements et cliquez sur le bouton X :

Documents

### Connexion à un périphérique via FTP

Cliquez sur le bouton Outils dans le volet Emplacements et choisissez Ajouter un serveur distant pour configurer les paramètres de connexion d'un serveur.

Pour vous déconnecter d'un serveur, sélectionnez le serveur dans le volet Emplacements et

cliquez sur le bouton .

Pour vous reconnecter à un serveur, cliquez sur le serveur dans la liste Périphériques distants.

Pour supprimer un serveur distant de la liste Périphériques distants, sélectionnez-le, puis cliquez sur le bouton Outils dans le volet Emplacements, et enfin sélectionnez Supprimer le serveur distant.

### Affichage des fichiers en mode liste ou en mode miniature

Cliquez sur le bouton pour désactiver les modes miniature  $\mathbb{H}$  et liste  $\mathbb{H}$ .

En mode miniature (  $\mathbb{H}$ ), le Navigateur multimédia affiche les images sous forme de miniatures et le nom des fichiers.

En mode liste ( $\Xi$ ), vous pouvez cliquer sur les titres dans le Navigateur multimédia pour réorganiser les listes de fichiers par divers attributs. Cliquez sur l'en-tête à nouveau pour trier dans l'ordre croissant ou décroissant. Une flèche s'affiche pour indiquer la méthode de tri actuelle :

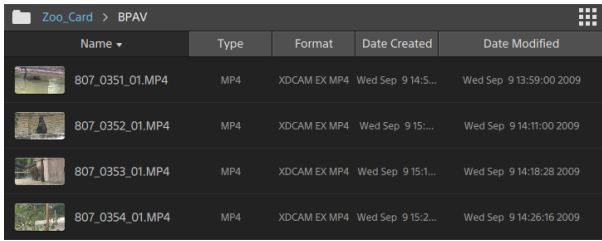

### Recherche de clips

- 1. Sélectionnez un dossier sur lequel faire porter la recherche. Les sous-dossiers sont inclus dans votre recherche.
- 2. Cliquez sur le bouton Recherche  $\mathbb Q$  pour afficher la barre Recherche en haut du Navigateur multimédia.
- 3. Tapez les termes de votre recherche dans la barre de Recherche. Le Navigateur multimédias affiche tous les clips compris dans le dossier sélectionné qui comportent vos termes de recherche dans le nom de fichier ou dans les métadonnées sommaires.
	- Sélectionnez un clip et cliquez sur le bouton Aller au dossier  $\rightarrow$  pour accéder à un dossier de clips.

Cliquez sur le bouton Fermeture  $\infty$  pour afficher la barre Recherche et effacer les résultats de recherche du Navigateur multimédia.

Sélectionnez un autre dossier pour effacer vos termes de recherche et lancer une nouvelle recherche dans le dossier sélectionné.

### Sélection de fichiers

- Cliquez sur un fichier pour le sélectionner.
- <sup>n</sup> Maintenez la touche Maj enfoncée et cliquez sur le premier et le dernier fichier à sélectionner pour choisir une série de fichiers.
- <sup>n</sup> Maintenez enfoncée la touche Ctrl (Windows) ou Commande (MacOS) pour sélectionner plusieurs fichiers.
	- Cliquez sur le bouton Sélectionner pour  $\blacksquare$  sélectionner plusieurs fichiers sans avoir à utiliser de touche de modification du clavier.

### Copier des fichiers

La copie de média vous permet d'importer des clips de caméras ou de platines sur votre ordinateur, sur une autre caméra ou platine, ou sur un périphérique de stockage centralisé. Pour plus d'informations, reportez-vous à " [Copie](#page-97-0) de clips" page 98.

#### Changement du nom des fichiers

- 1. Sélectionnez un fichier.
- 2. Cliquez sur le bouton Fichier  $\Box$  au bas du Navigateur multimédia, choisissez Renommer et saisissez un nouveau nom dans la zone de modification.
- Vous pouvez également appuyer sur F2 pour renommer le fichier sélectionné.

Le changement de nom n'est pas disponible pour les clips proxy ou les clips qui font partie d'une structure de dossiers AVCHD.

Le changement de nom n'est pas disponible lorsque Catalyst Browse est lancé en mode Affichage seulement.

#### Suppression de fichiers

- 1. Sélectionnez un fichier.
- 2. Cliquez sur le bouton Fichier  $\Box$  au bas du Navigateur multimédia, et choisissez Supprimer.
	- **La suppression de fichiers d'une structure de dossier AVCHD n'est pas prise en charge.**
	- La suppression n'est pas disponible lorsque Catalyst Browse est lancé en mode Affichage seulement.

#### Affichage des fichiers sources

- 1. Sélectionnez un fichier.
- 2. Cliquez sur le bouton Fichier **et la second du navigateur multimédia et choisissez Afficher** dans Finder (macOS) ou Afficher dans Explorer (Windows) pour afficher le clip source et le dossier dans lequel il est situé.

### Gestion des volumes SxS and Professional Disc

S'il vous faut formater une carte SxS, veuillez utiliser le [Memory](https://www.sonycreativesoftware.com/memorymediautility) Media Utility (« Utilitaire de Mémoire Média »).

S'il vous faut formater ou finaliser un volume XDCAM Professional Disc, veuillez utiliser [XDCAM](https://www.sonycreativesoftware.com/xdcamdrive) Drive [Software](https://www.sonycreativesoftware.com/xdcamdrive) (« Logiciel Disque XDCAM »).

# <span id="page-14-0"></span>Formats vidéo pris en charge

Catalyst Browse prend en charge la lecture des formats vidéo suivants depuis un volume ou en tant que clips indépendants :

### XDCAM

Formats SD

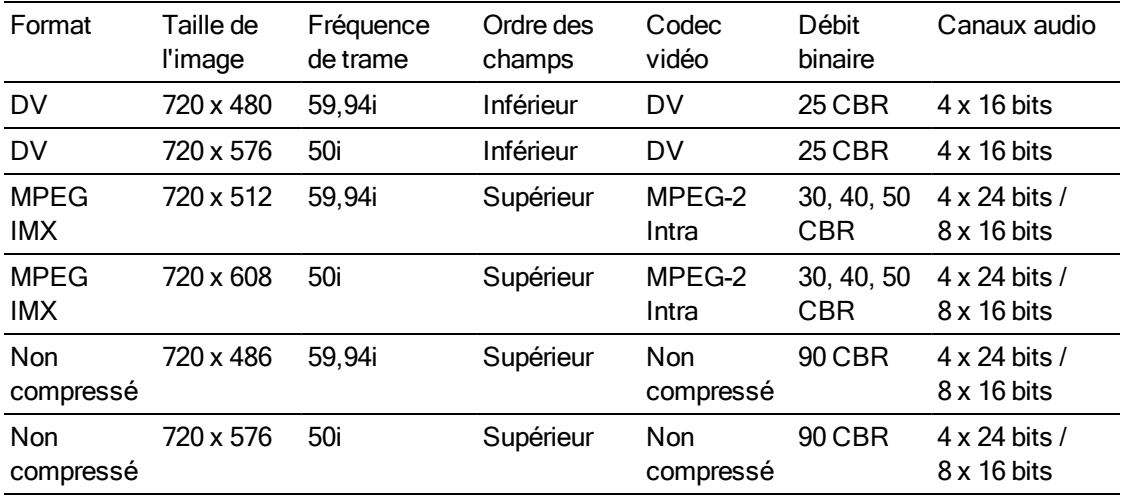

#### Format HD

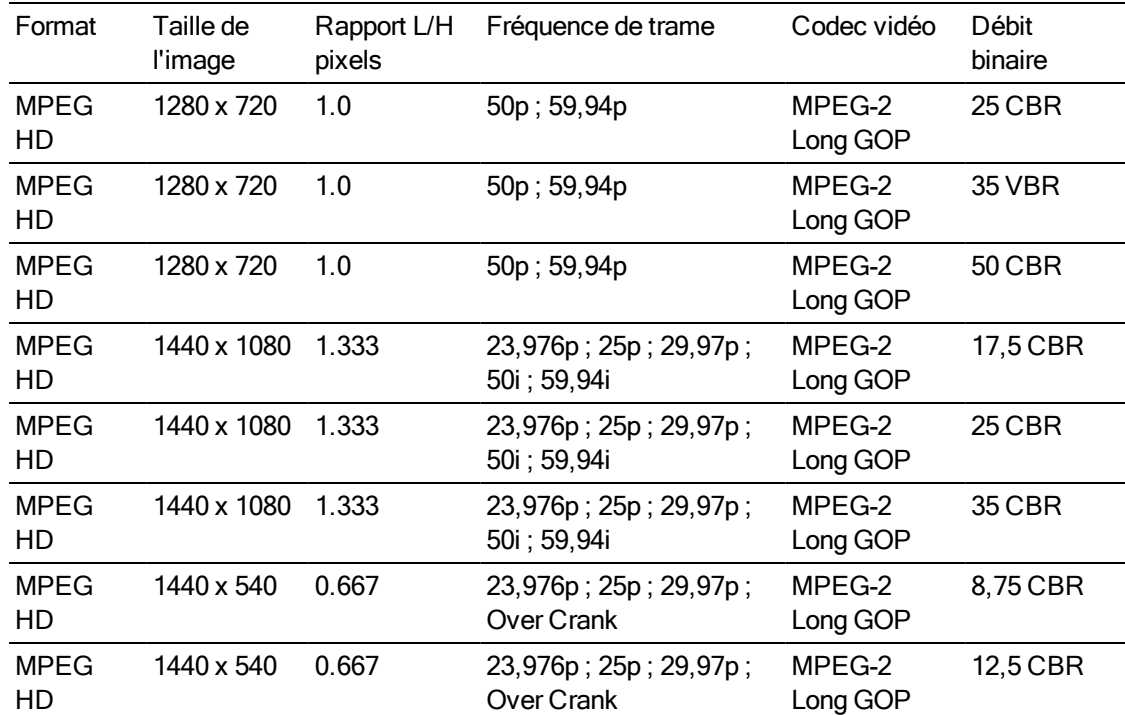

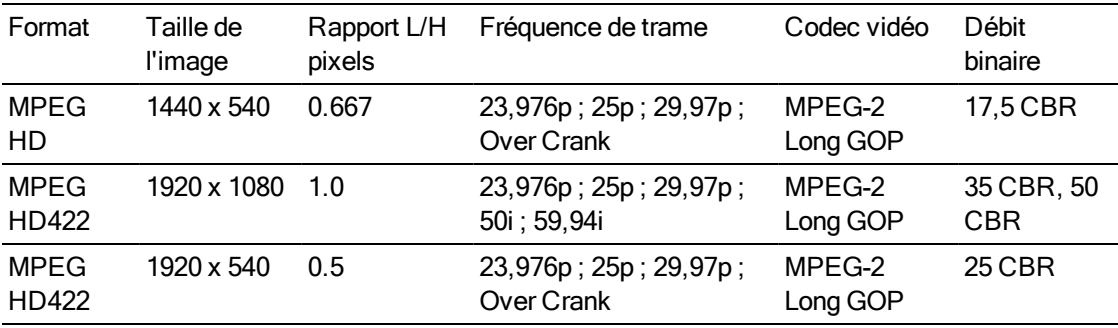

### XDCAM EX

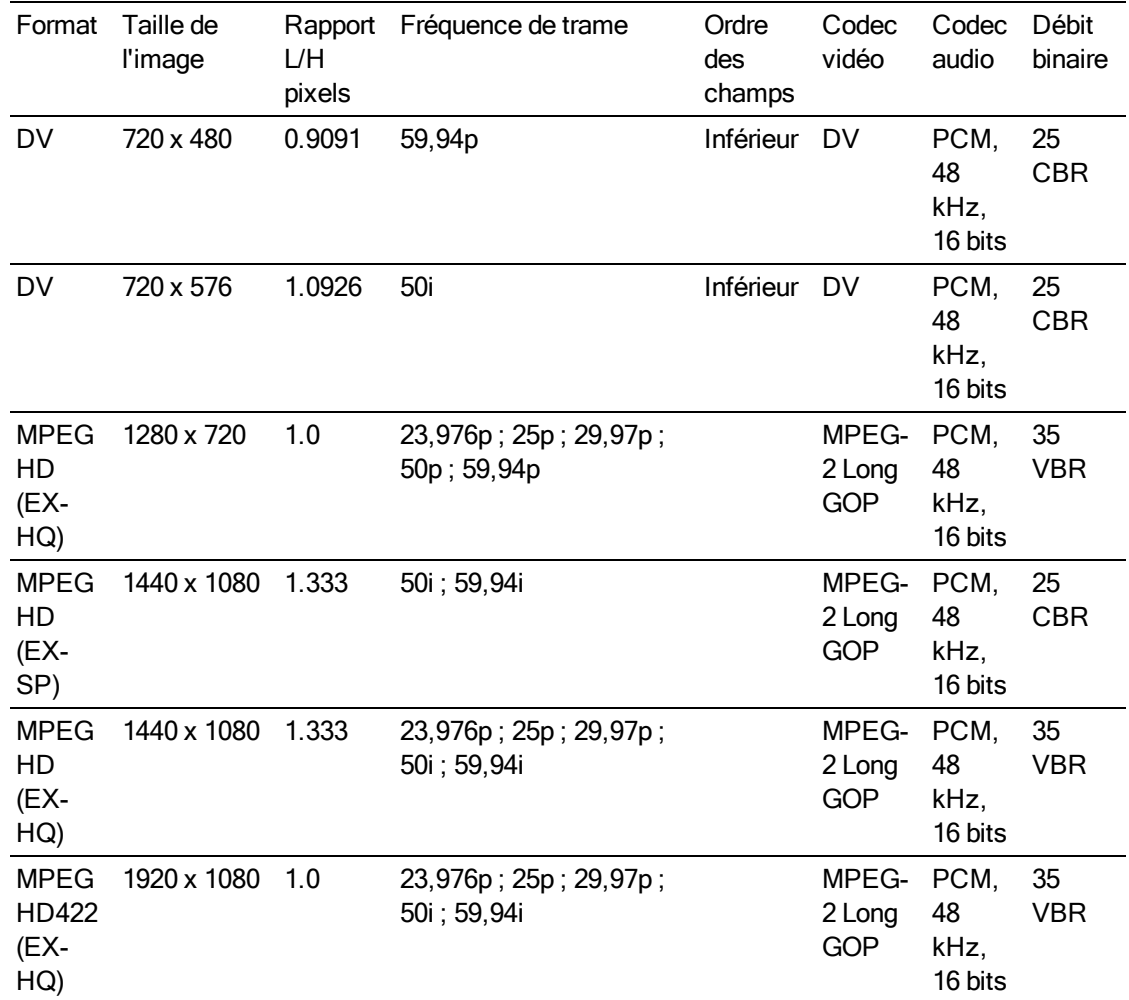

### XAVC Intra

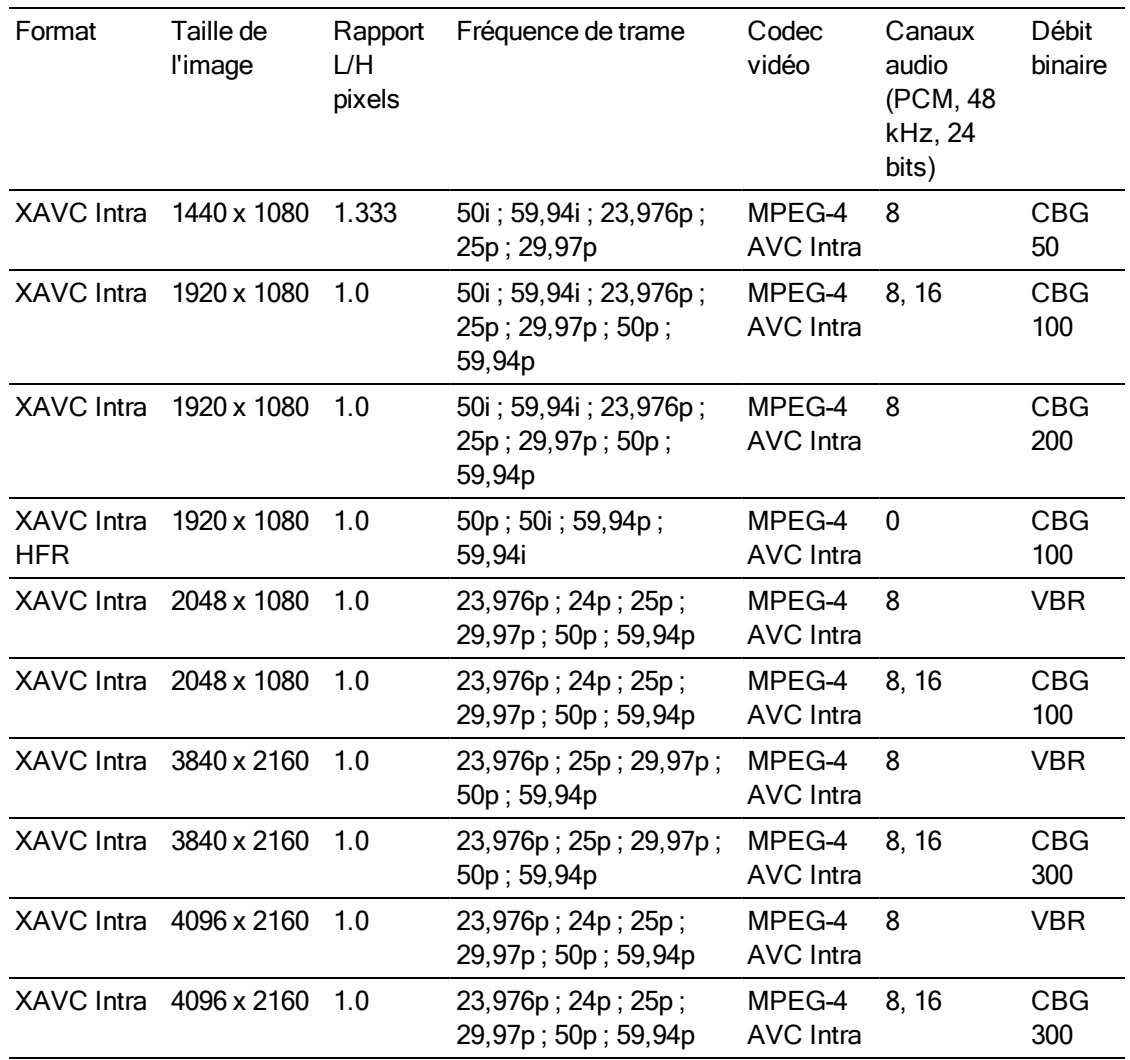

# XAVC Long-GOP

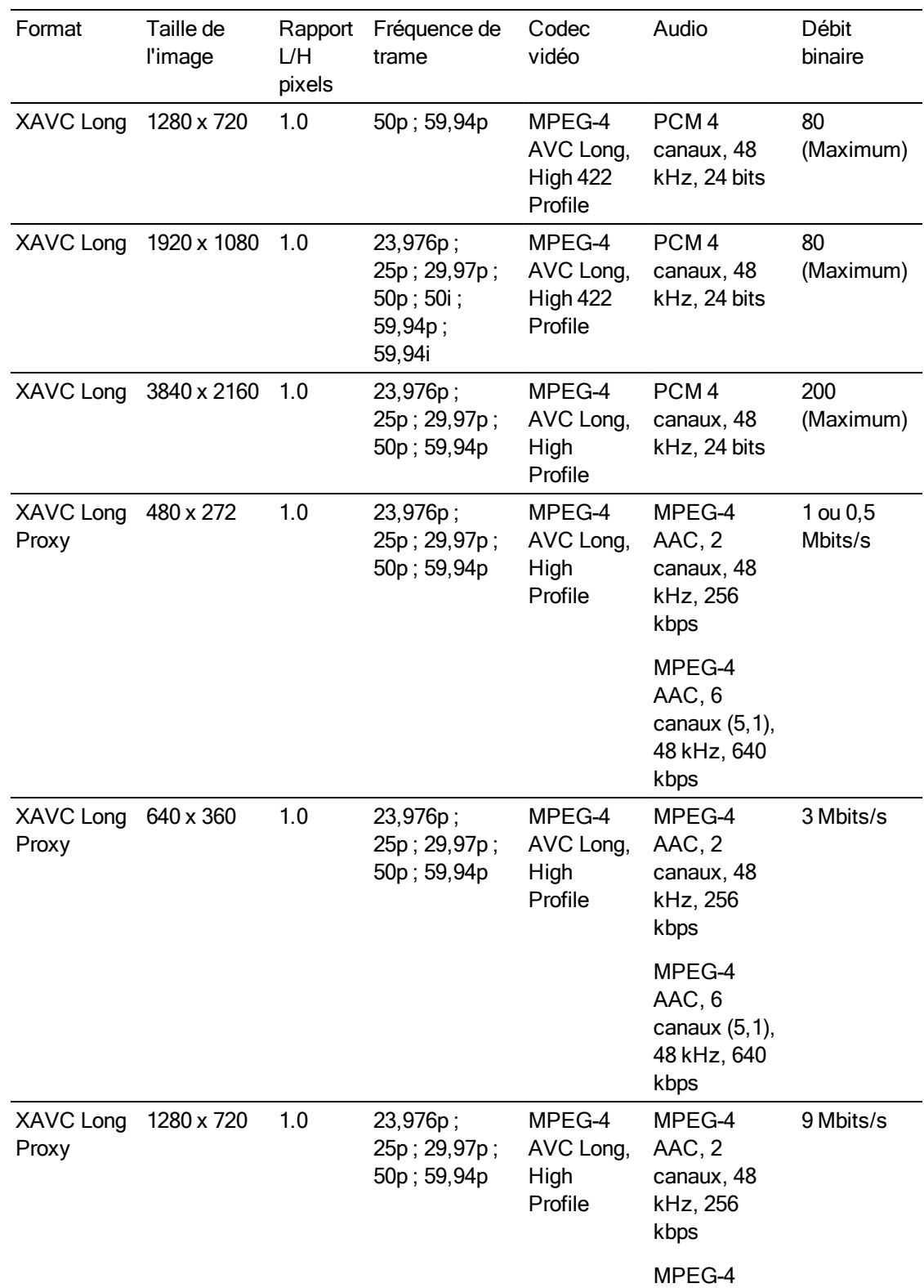

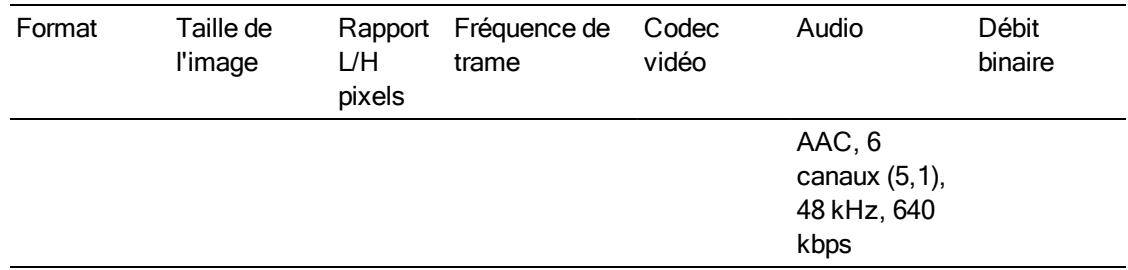

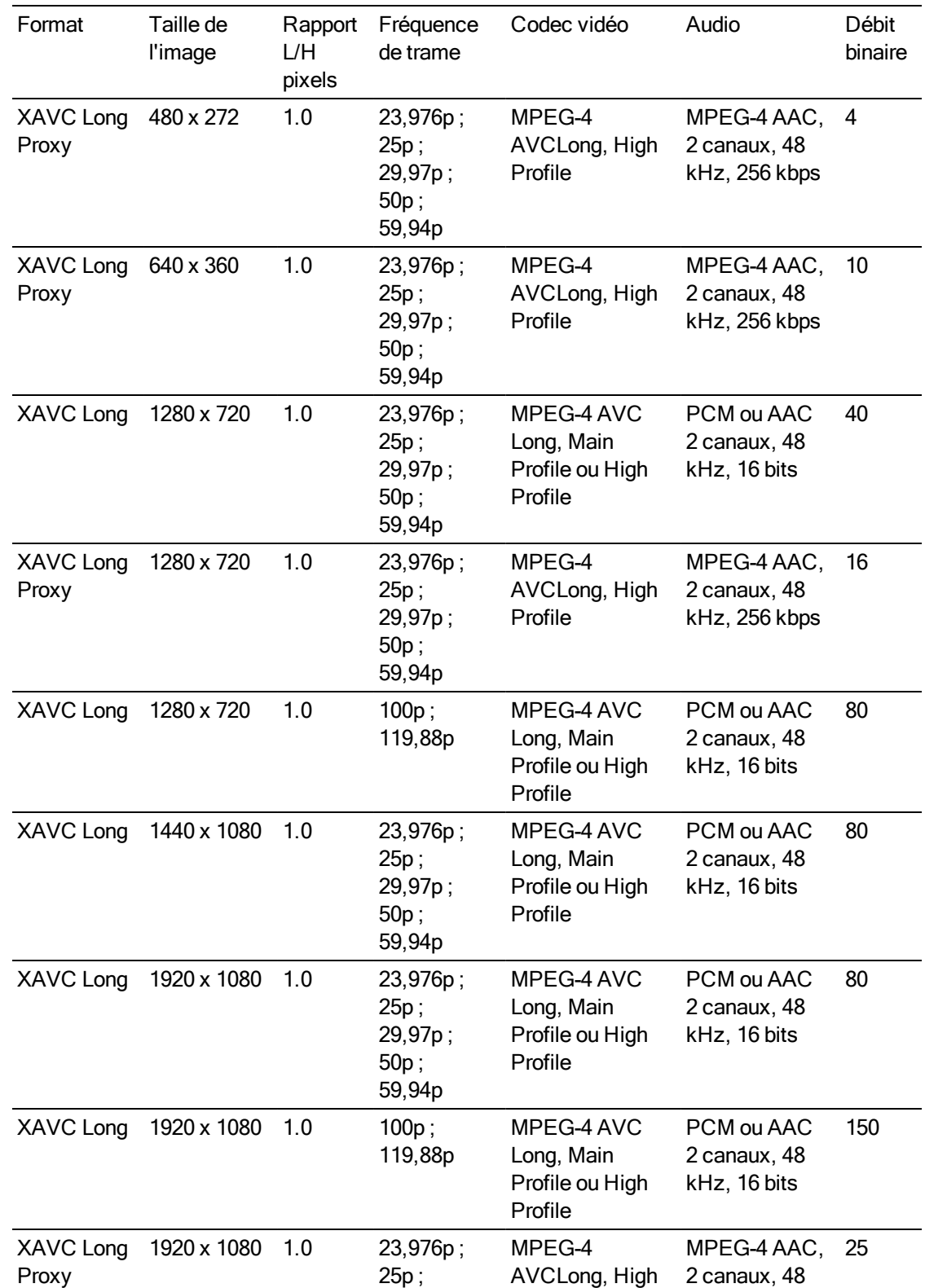

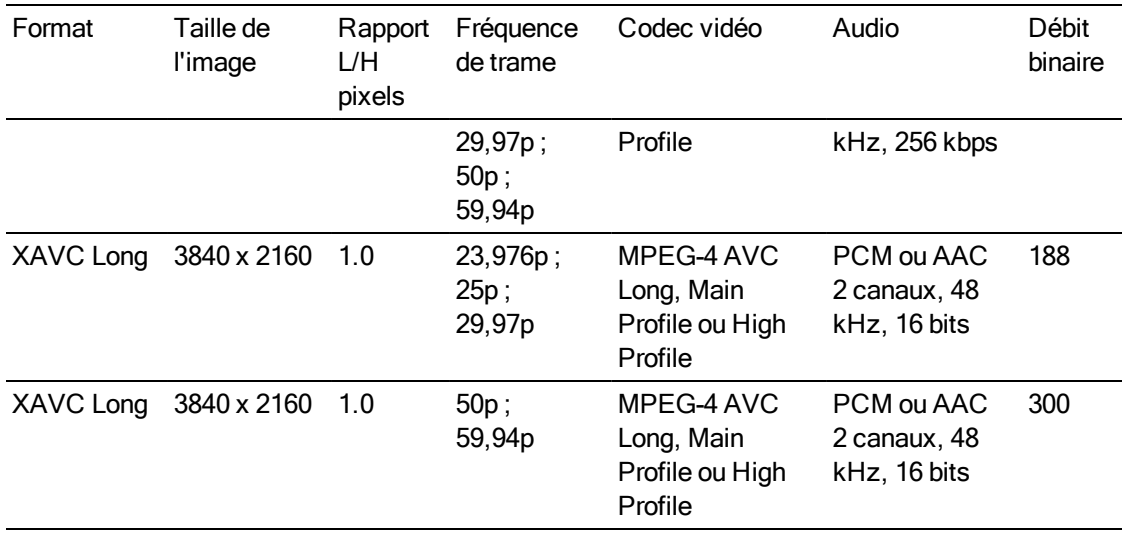

# ProxyXAVC

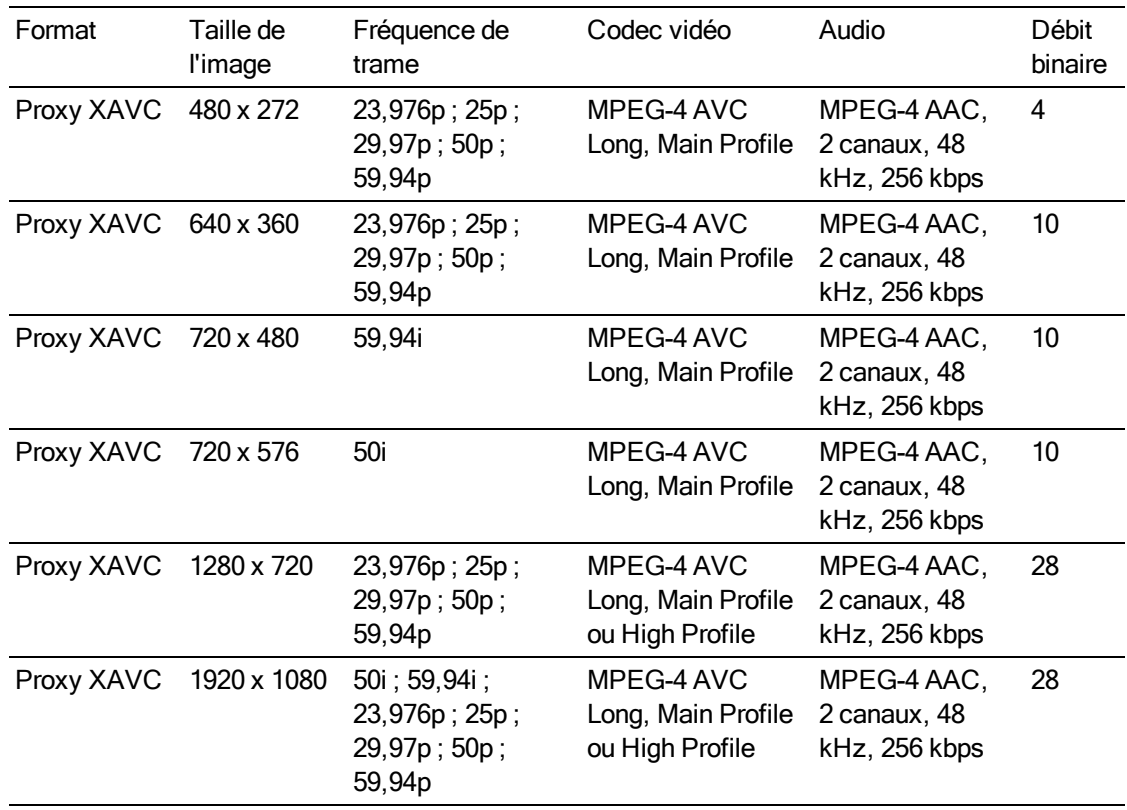

### X-OCN

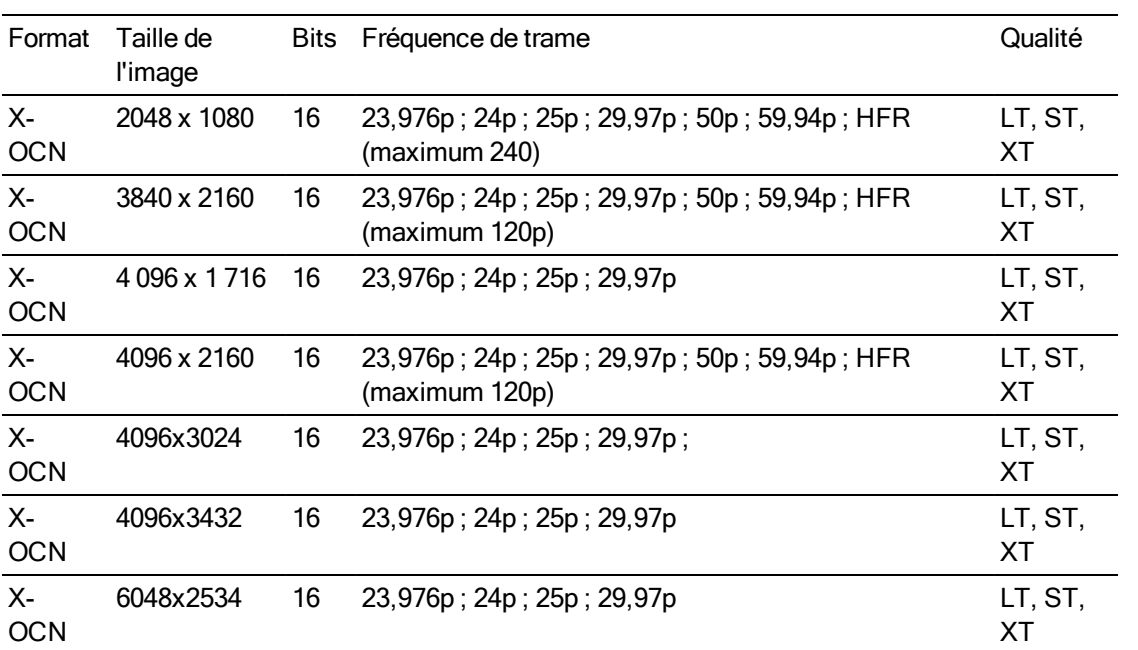

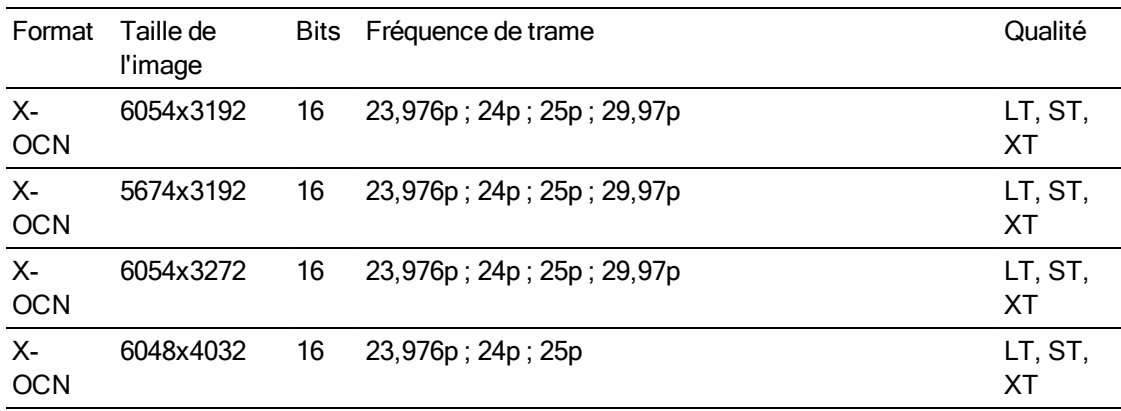

### RAW

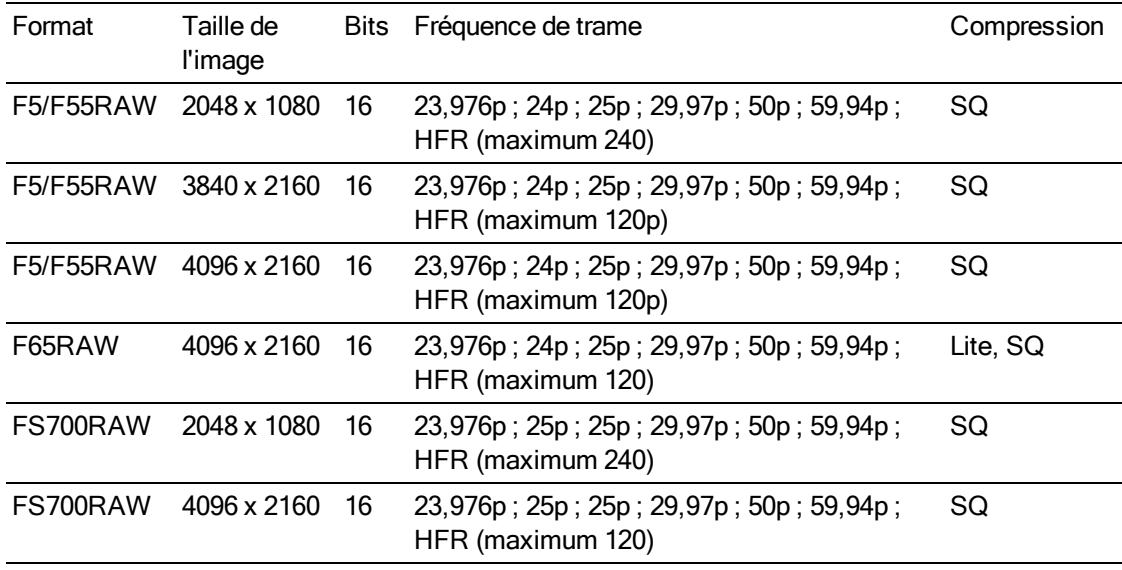

# HDCAM SR (SStP)

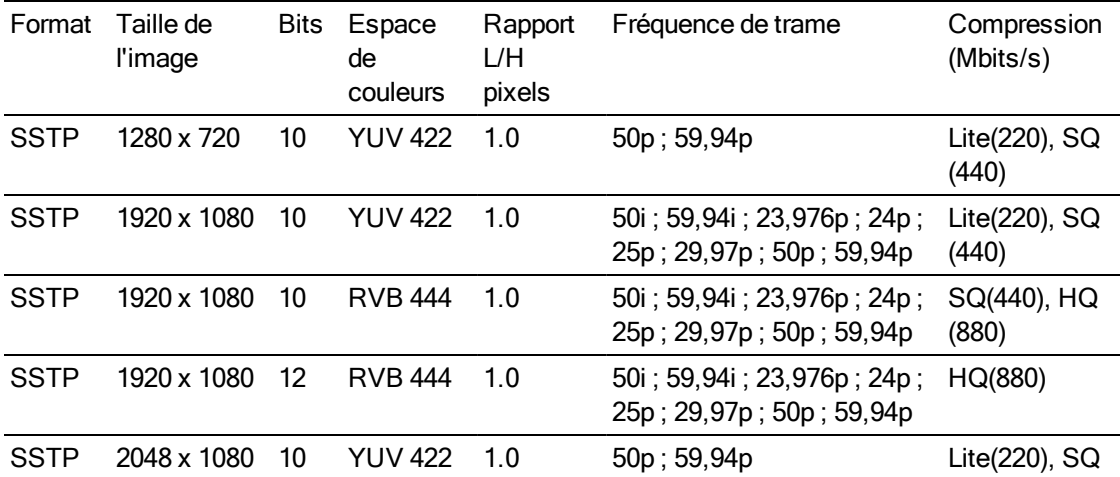

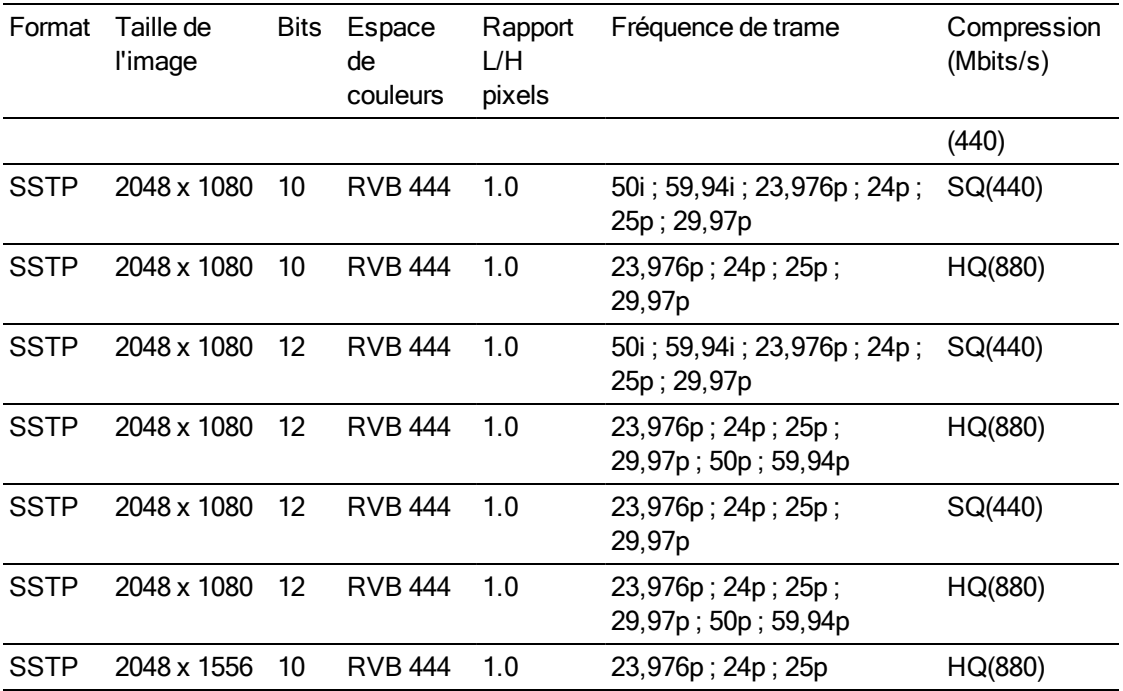

### NXCAM

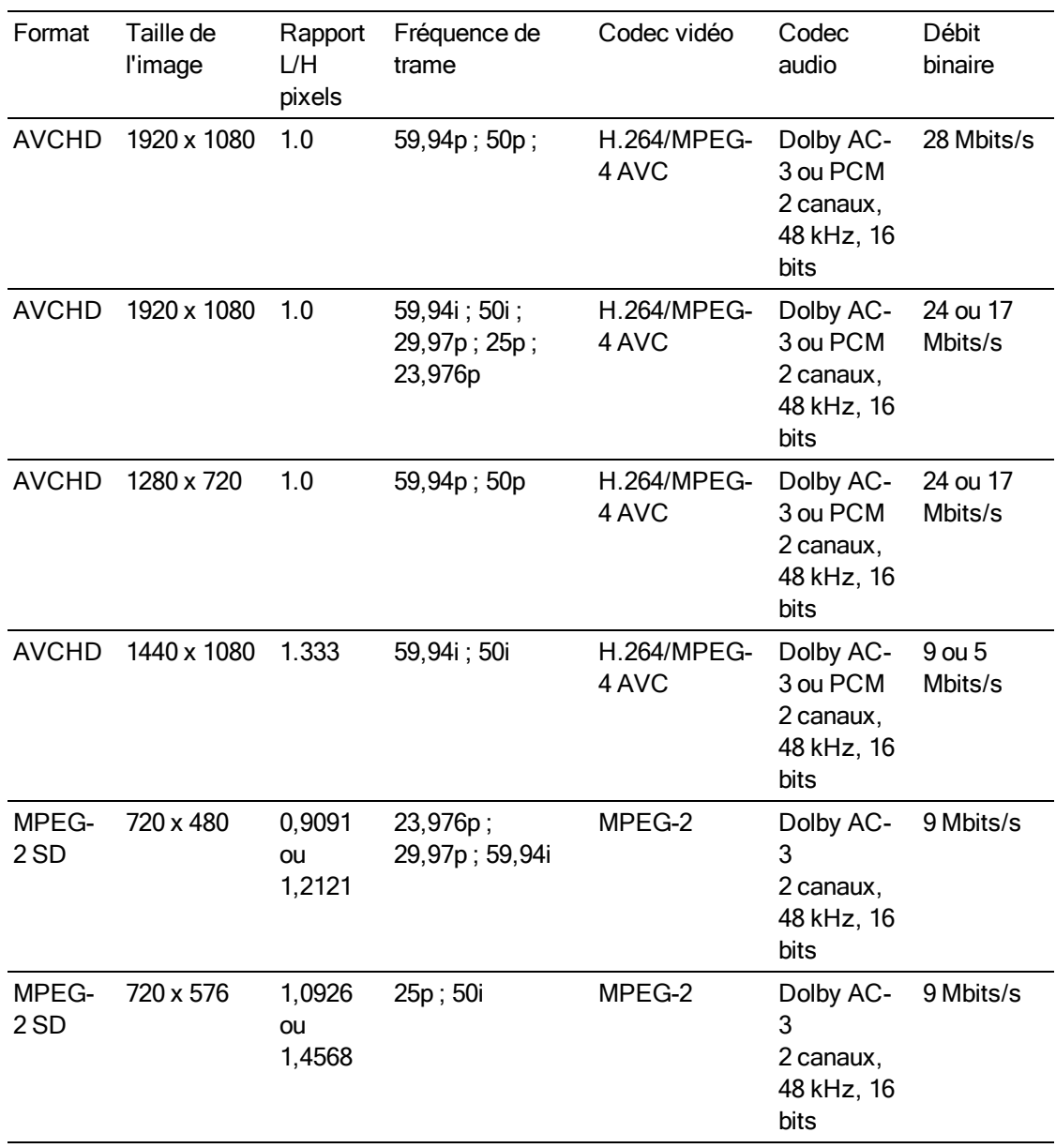

### AVC H.264/MPEG-4

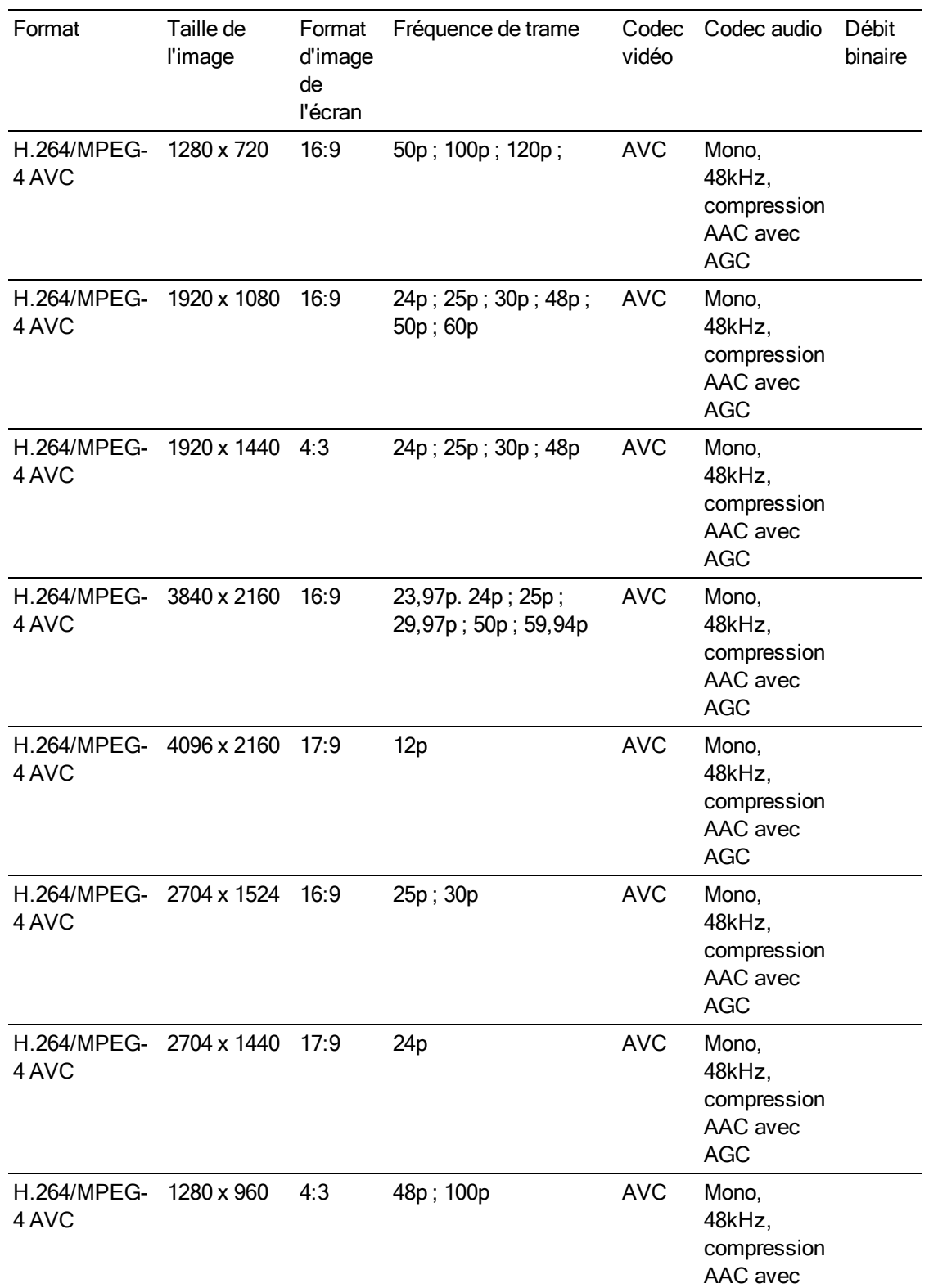

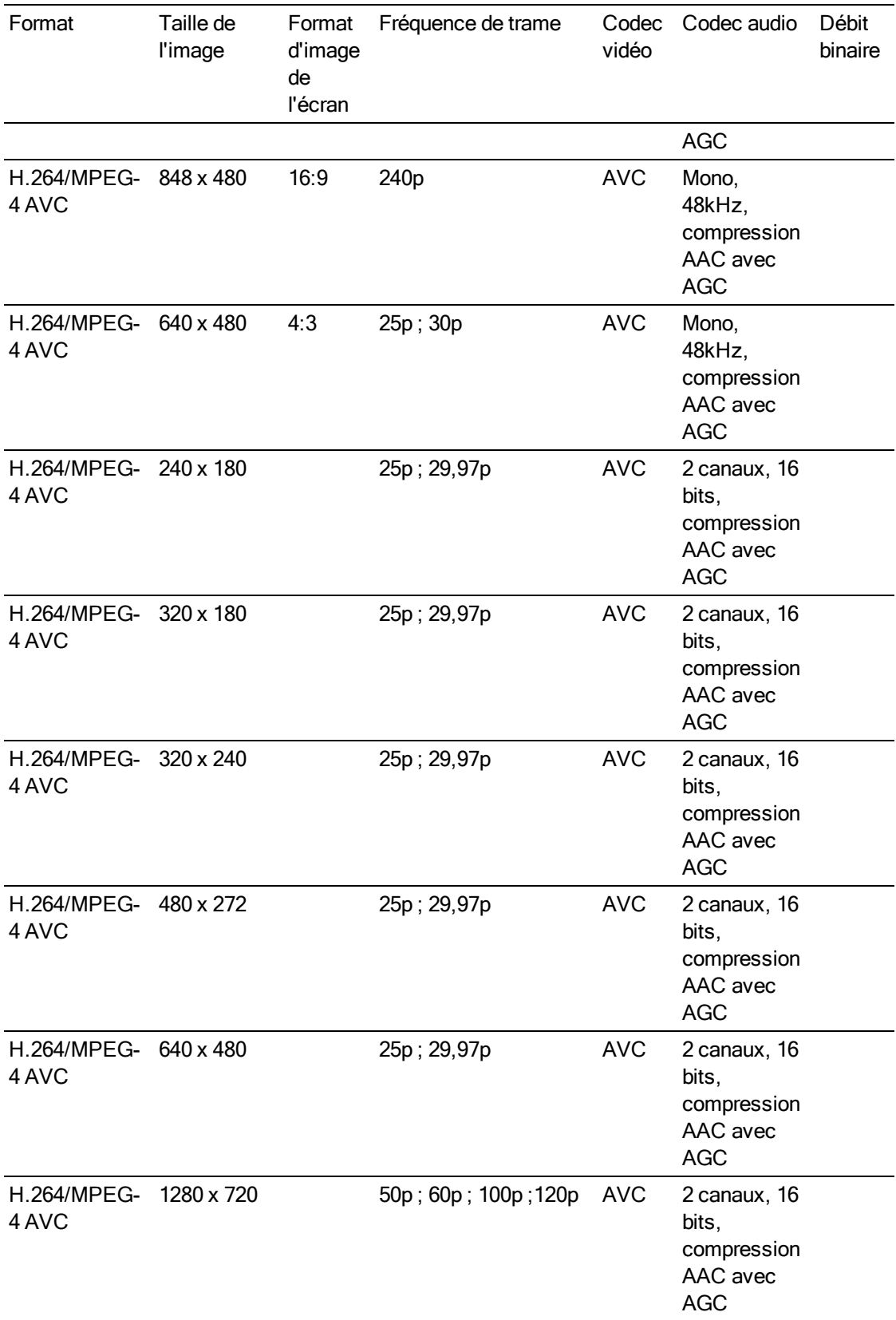

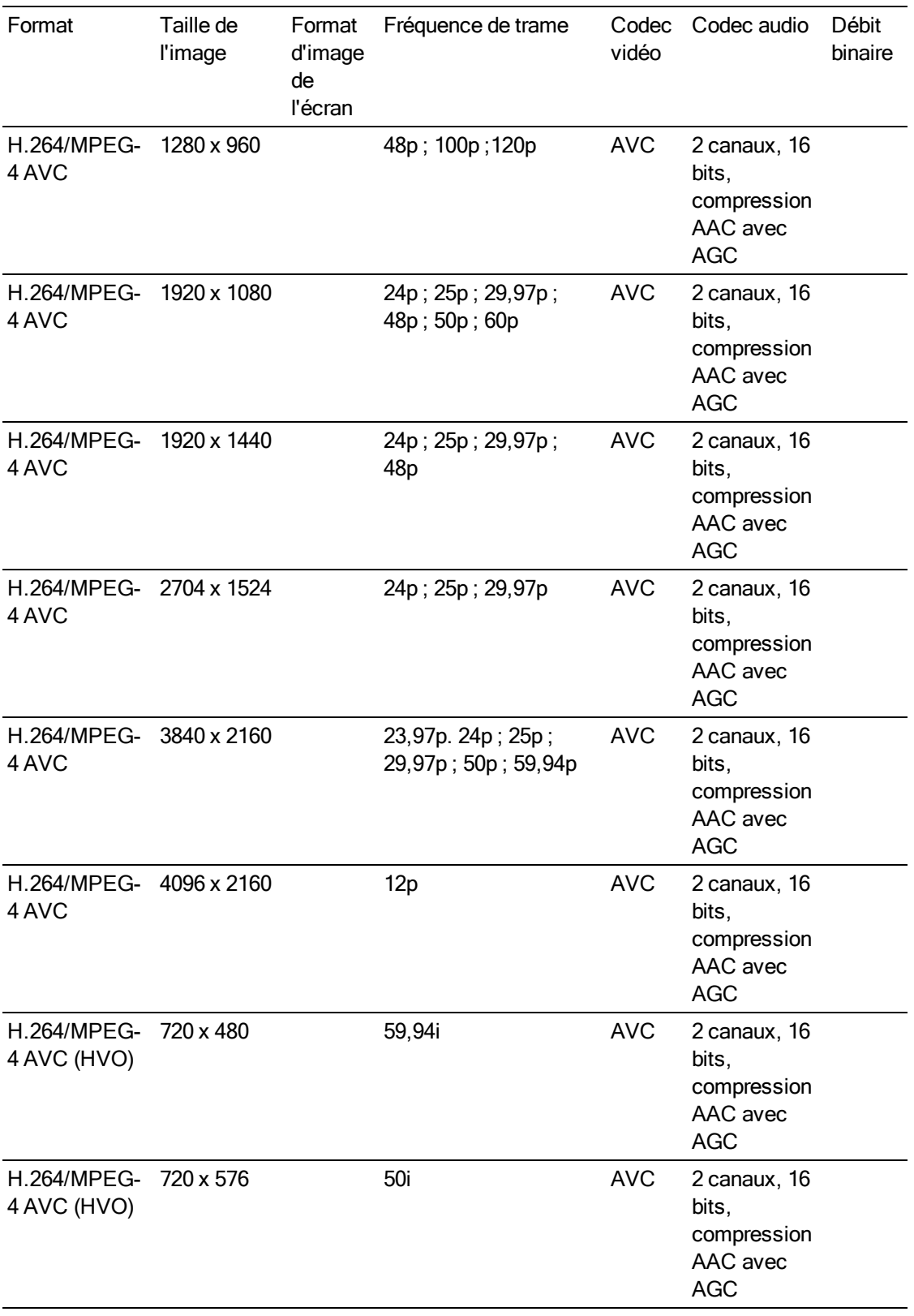

### AS-11 DPP MXF

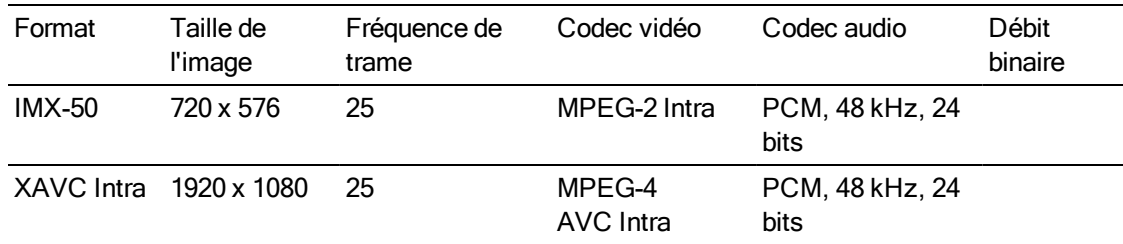

### Avid DNxHD®

Contenant : MXF

Codec audio : PCM 44,1 kHz ou 48 kHz, 16 bits ou 24 bits

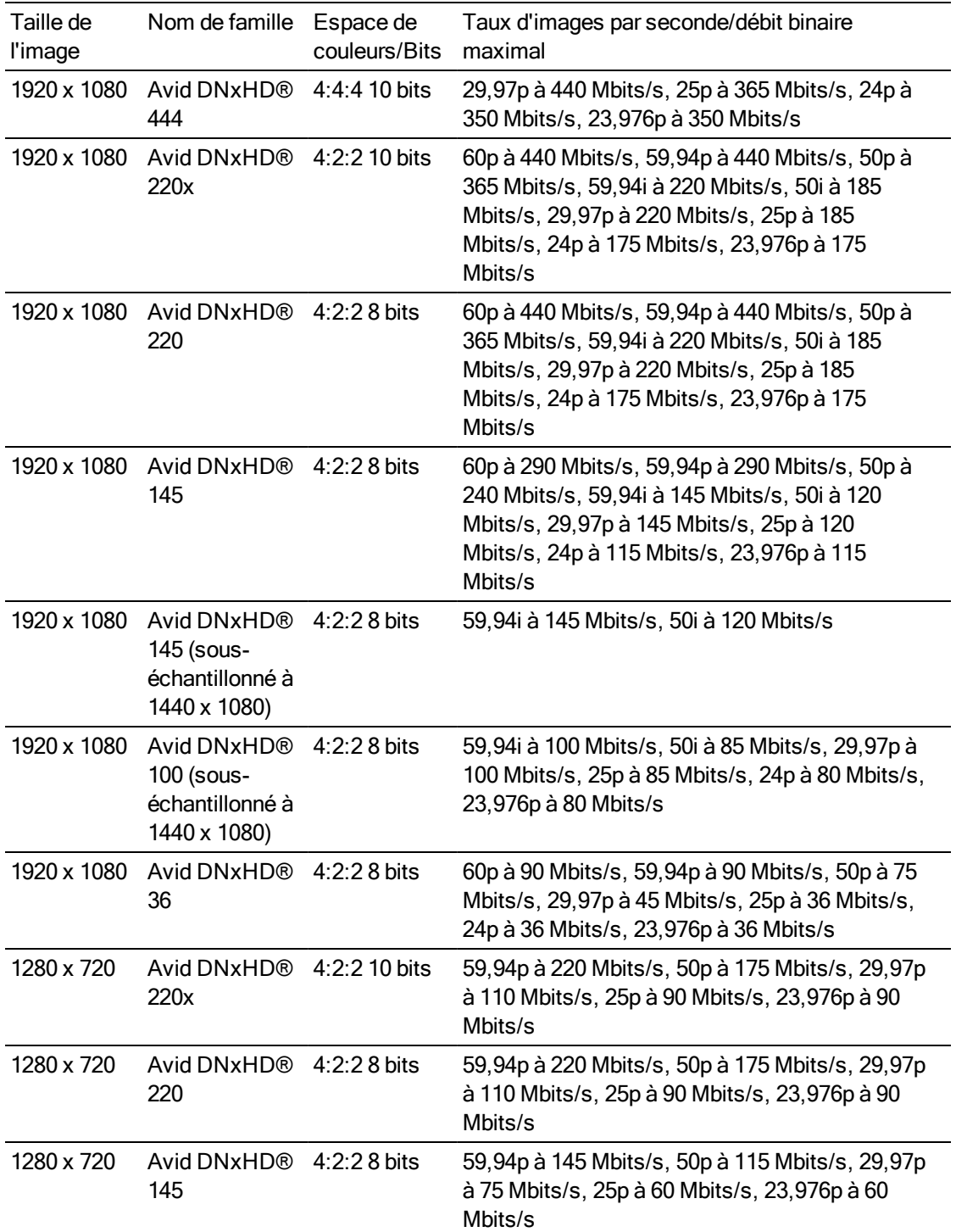

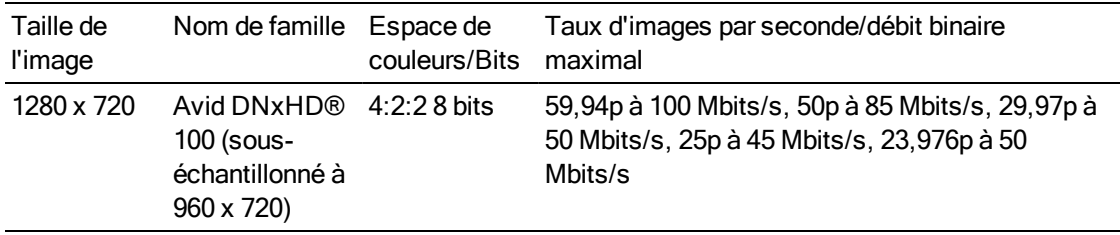

### Apple ProRes

Contenant : MOV

Codec audio : PCM

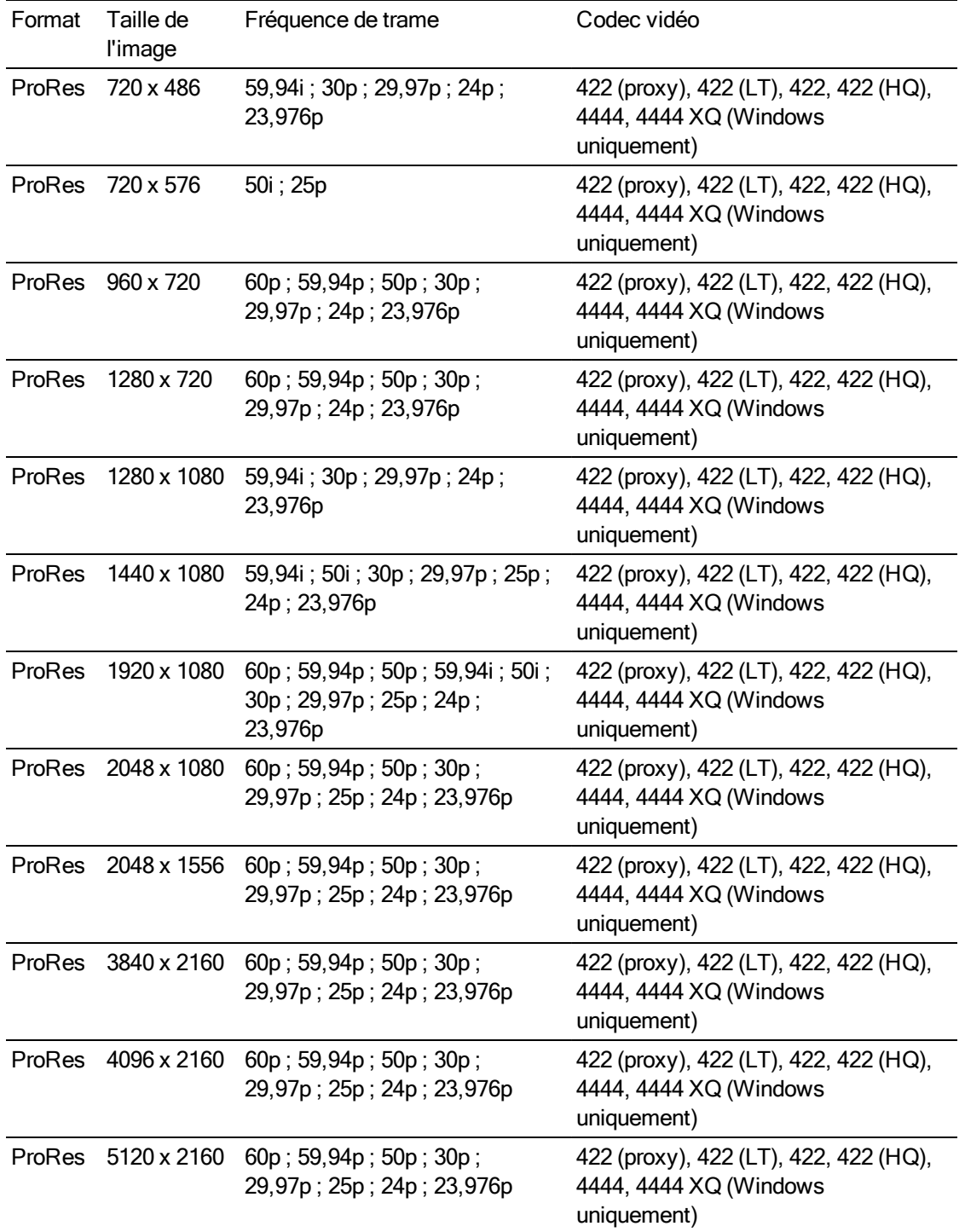

### HDV

Contenant : MPEG-2 Transport Stream (sous Windows), MOV (sous macOS)

Codec audio : MPEG-1 Audio Layer-2 (Windows). 2 canaux, 48 kHz, 16 bits

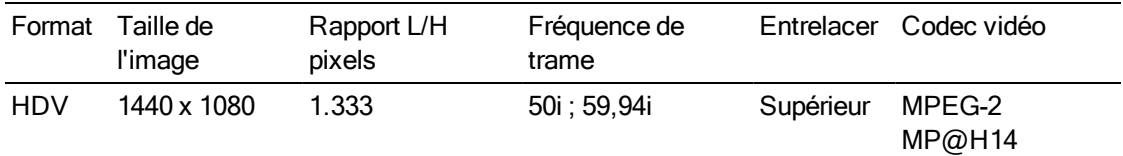

### DV

Contenant : AVI (sous Windows), MOV (sous macOS)

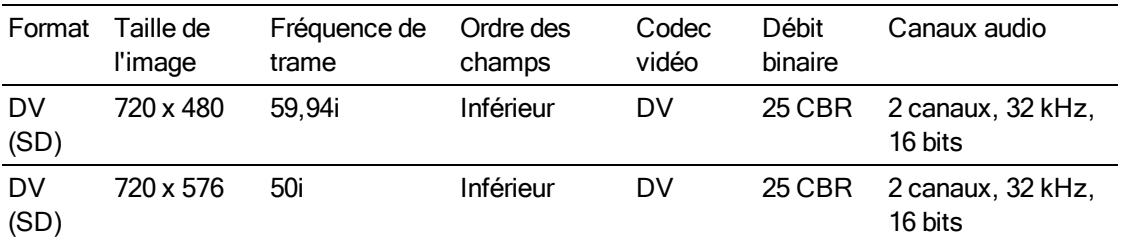

Codec audio : PCM, 2 canaux, 32 kHz, 16 bits

# <span id="page-33-0"></span>Périphériques vidéo pris en charge

Catalyst Browse prend en charge les volumes et périphériques vidéo suivants :

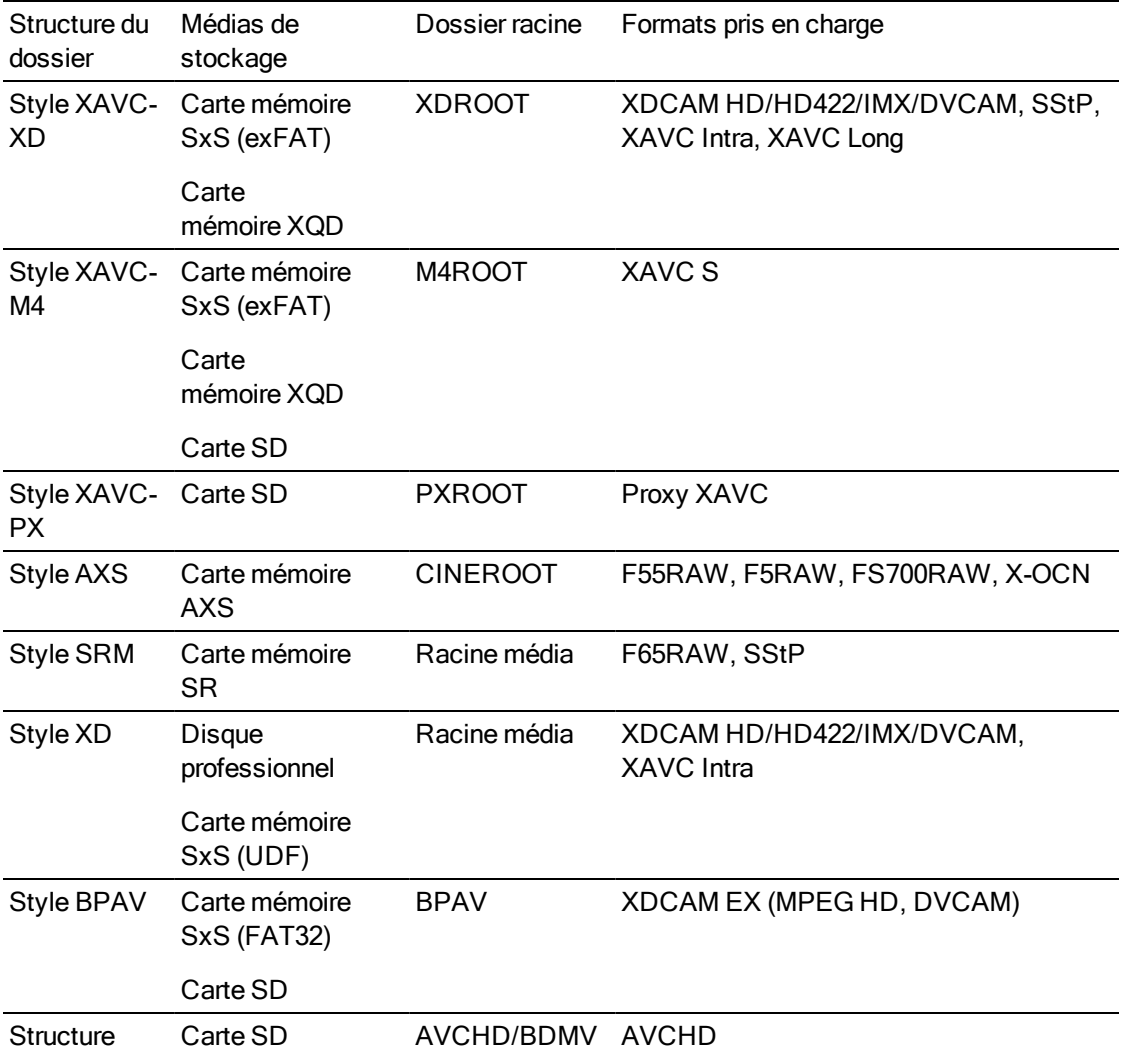

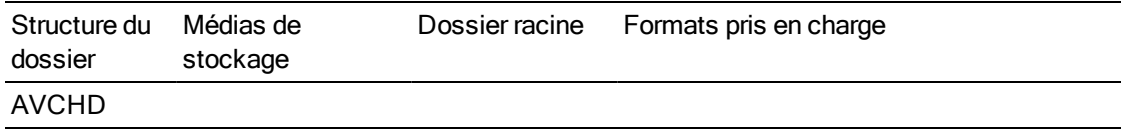
# Chapitre 3

## Lecture de fichiers multimédias

Lorsque vous cliquez deux fois sur un fichier en mode Navigateur multimédia, le fichier est chargé en mode Vue, dans lequel vous pouvez prévisualiser le fichier, consigner des points d'entrée et de sortie et appliquer des corrections de couleurs. Pour plus d'informations sur l'utilisation du mode Navigateur multimédia veuillez consulter ["Recherche](#page-8-0) de médias" page 9.

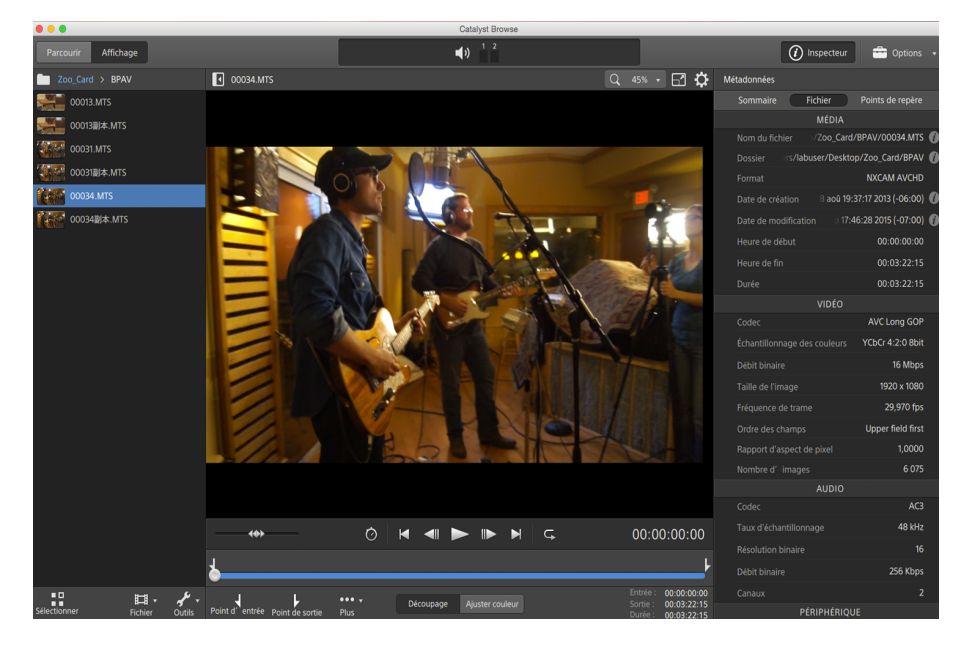

Vous pouvez utiliser la barre d'outils en haut du volet pour ajuster et contrôler les niveaux audio, sélectionner les canaux audio pour la prévisualisation, changer l'échelle des prévisualisations vidéo, afficher les métadonnées et ajuster les paramètres des clips.

Vous pouvez utiliser la barre d'outils de transport sous la vidéo pour choisir le mode de lecture, faire défiler la vidéo et contrôler la lecture.

## <span id="page-37-0"></span>Prévisualisation vidéo

Lorsque vous cliquez deux fois sur un fichier en mode Navigateur multimédia, le fichier est chargé en mode Vue, dans lequel vous pouvez prévisualiser le fichier, consigner des points d'entrée et de sortie et appliquer des corrections de couleurs. Pour plus d'informations sur l'utilisation du mode Navigateur multimédia veuillez consulter ["Recherche](#page-8-0) de médias" page 9.

Vous pouvez également choisir d'afficher la prévisualisation de la vidéo dans une fenêtre secondaire que vous pouvez placer n'importe où à l'écran ou sur un deuxième affichage. Pour plus d'informations, reportez-vous à ["Modification](#page-102-0) des options Catalyst Browse" page 103.

S'il y a plusieurs clips sélectionnés dans le Navigateur multimédia, sur le côté gauche de la fenêtre, les clips sélectionnés seront joués de façon séquentielle dans l'ordre dans lequel ils apparaissent. Le nom du fichier actuel sera affiché au-dessus de la prévisualisation vidéo, et une ligne verticale dans la barre temporelle indiquera où chacun des clips sélectionnés commence :

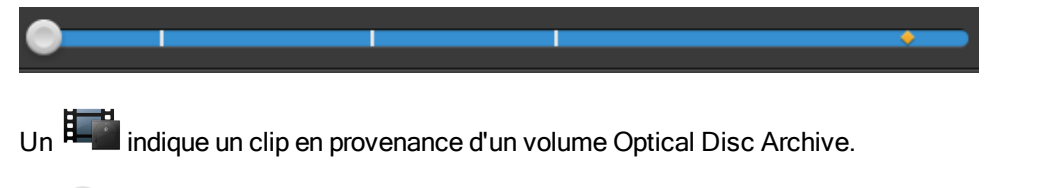

Un  $\bullet$  sur une vignette indique qu'un clip comporte plusieurs disques sur un volume Optical Disc Archive. Lorsque vous lisez un clip comportant plusieurs disques, un indicateur dans la barre temporelle permet de repérer le point auquel le clip change de disque :

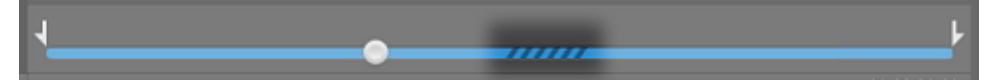

Dans les options, activez le commutateur Prévisualisation à l'aide des clips proxy si vous voulez utiliser les clips proxy pour la lecture lorsqu'ils sont disponibles. Pendant la lecture, un indicateur Proxy s'affiche au-dessus de la prévisualisation de la vidéo. Pour plus d'informations, reportez-vous à ["Modification](#page-102-0) des options Catalyst Browse" page 103.

Cliquez sur le bouton Lecture pour démarrer la lecture de la vidéo actuelle. La lecture commencera depuis l'indicateur de position de lecture et continuera jusqu'à la position Point de sortie ou fin du fichier.

Vous pouvez cliquer sur le curseur sous les commandes de transport pour définir la position de l'indicateur de lecture :

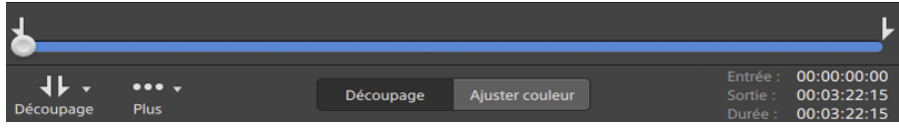

Pour plus d'informations sur le retournement d'une vidéo, sur l'activation de la décompression anamorphique et sur l'affichage de zones sécurisées et de guides de masques, veuillez consulter "Modifier les [paramètres](#page-47-0) des clips" page 48.

#### Changement du mode de prévisualisation

Lorsque vous réglez la correction des couleurs, vous pouvez modifier le mode de prévisualisation pour pouvoir comparer les clips ajustés à la source d'origine. Pour plus d'informations, reportezvous à "Modifier les commandes Ajustements [chromatiques"](#page-62-0) page 63.

Cliquez sur le bouton Prévisualisation dans le coin supérieur droit de la prévisualisation vidéo pour choisir un mode de prévisualisation. Les prévisualisations sur écran fractionné vous permettent de partager la prévisualisation vidéo et le moniteur forme d'onde/histogramme/vectorscope afin de voir en même temps les vidéos affectées et non affectées.

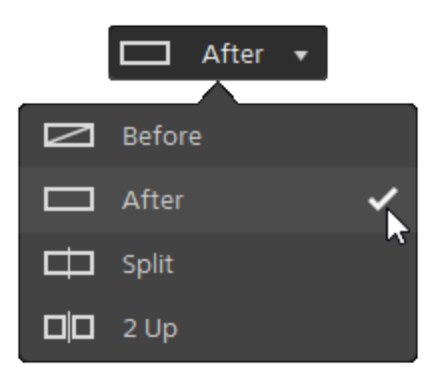

- Avant : la vidéo à fréquence d'images maximale s'affiche dans son état original.
- **Après : la vidéo à fréquence d'images maximale s'affiche avec la correction des** couleurs appliquée.

■  $\Box$  Fractionnement : une image unique s'affiche sur un écran fractionné avec la vidéo originale sur la gauche et la vidéo avec correction des couleurs sur la droite.

Si vous souhaitez modifier l'emplacement du fractionnement, placez le pointeur sur l'image de prévisualisation. Lorsque le point de fractionnement s'affiche, faites glisser les poignées en haut ou en bas de l'écran pour modifier l'emplacement du fractionnement de la prévisualisation :

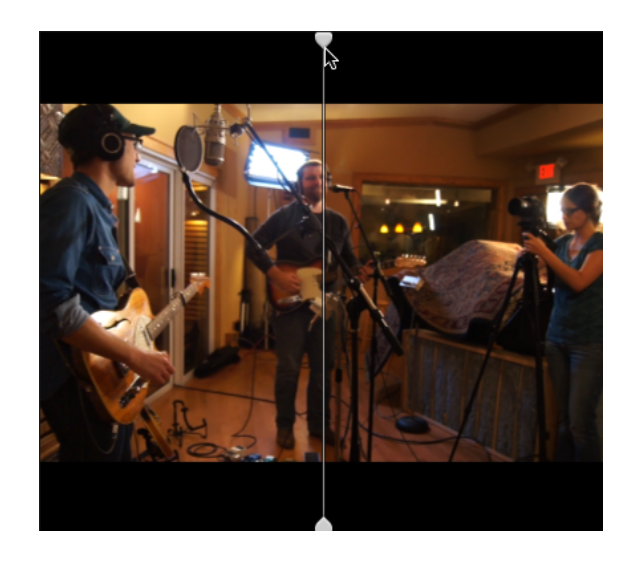

 $\Box$   $\Box$  2 de plus : deux images entières s'affichent sur un écran fractionné avec la vidéo originale sur la gauche et la vidéo avec correction des couleurs sur la droite.

#### Mise à l'échelle de la prévisualisation vidéo

Cliquez sur la loupe pour ajuster la taille de la prévisualisation vidéo.

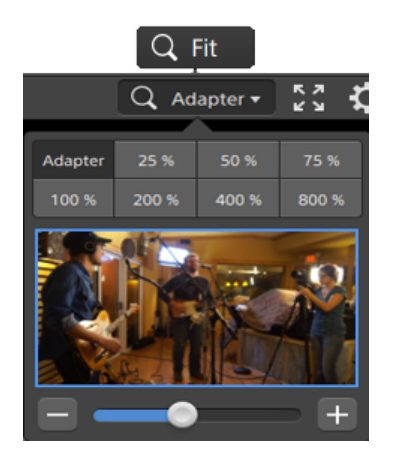

- <sup>n</sup> Cliquez sur Adapter pour mettre à l'échelle la vidéo pour qu'elle remplisse le volet Vidéo.
- <sup>n</sup> Cliquez sur un préréglage pour mettre à l'échelle la vidéo à un niveau d'agrandissement prédéfini.

Lorsque le niveau est inférieur à 100 %, vous pouvez faire glisser le rectangle bleu pour effectuer un panoramique et ajuster la portion visible de l'image.

- Faites glisser la réglette ou cliquez sur les boutons  $\Box$  et  $\Box$  pour choisir un niveau de zoom personnalisé.
- <sup>n</sup> Cliquez sur la vignette et utilisez la roulette de votre souris pour appliquer un zoom avant ou arrière.

#### Activation/désactivation de la lecture en mode plein écran

Cliquez sur  $\mathbb Z$  m pour afficher le volet Vidéo en mode plein écran. Cliquez sur Échap ou cliquez sur le bouton Fermer pour sortir du mode plein écran.

#### Régler les paramètres de lecture

Cliquez sur le bouton Paramètres de lecture à gauche des commandes de transport pour afficher les commandes Paramètres de lecture.

#### Vitesse/Qualité

Sélectionnez Vitesse si vous souhaitez que le décodage soit optimisé pour préserver la fréquence des images.

Sélectionnez Qualité si vous souhaitez que le décodage soit optimisé pour préserver la qualité de la vidéo.

#### Temps réel/Toutes les images

Sélectionnez Temps réel si vous souhaitez lire le clip avec la fréquence d'images d'origine. L'audio est lu à sa vitesse d'enregistrement et les images vidéo sont ignorées si nécessaire pour conserver la vitesse de lecture.

Sélectionnez Toutes les images pour vous assurer que toutes les images de la vidéo sont lues. La fréquence d'images peut être réduite si nécessaire pour s'assurer que toutes les images sont lues. L'audio n'est pas disponible dans ce mode.

- **n** Temps réel/Vitesse :  $\heartsuit$
- **n** Temps réel/Qualité :  $\overline{\mathcal{O}}^*$
- $\blacksquare$  Toutes les images/Vitesse :  $\blacksquare$
- $\blacksquare$  Toutes les images/Qualité :  $\blacksquare$

#### Utilisation des commandes de transport

Les commandes de transport sous la prévisualisation vidéo vous permettent de contrôler la lecture :

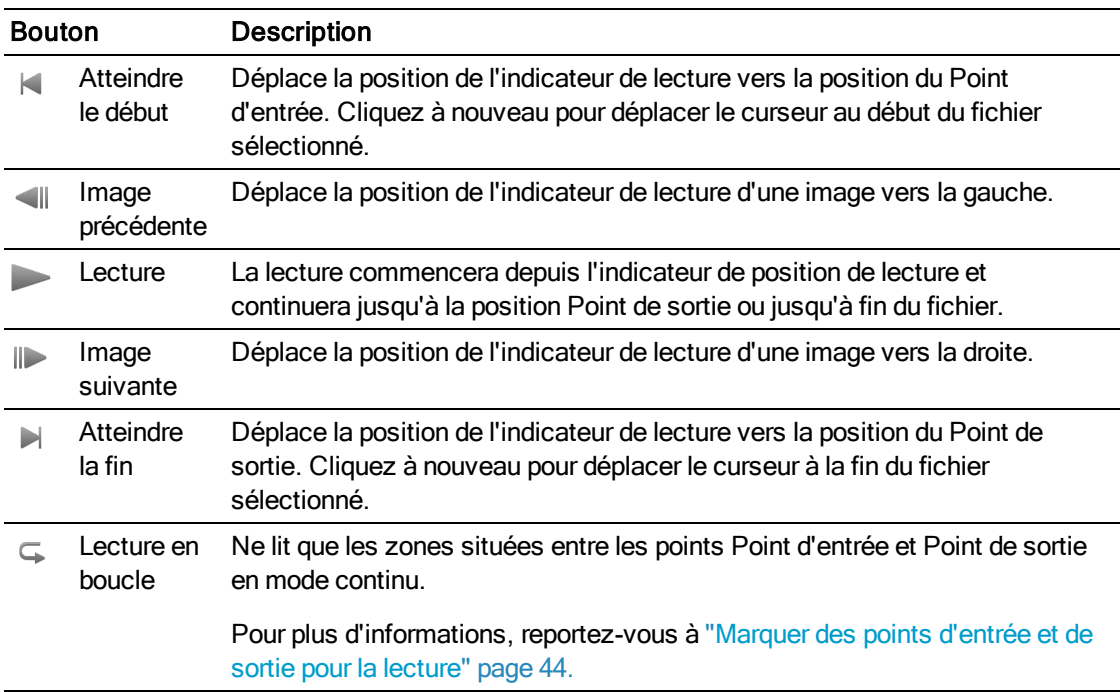

## Navigation dans la barre temporelle

Après avoir ouvert un fichier en mode Visualiser, faites glisser les commandes de recherche avec navette pour faire un recherche en avant ou en arrière depuis la position de l'indicateur de lecture pour trouver un point de modification. Lorsque vous glissez vers la fin des commandes de recherche avec navette, la vitesse de lecture est augmentée. Relâchez les contrôles de recherche avec navette pour arrêter la lecture.

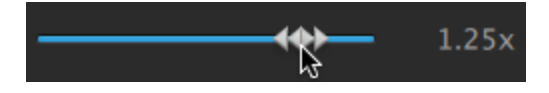

Vous pouvez également appuyez sur les touches J, K ou L pour utiliser le clavier comme commande de recherche avec navette.

Maintenez la touche K enfoncée en appuyant sur J ou L pour émuler le mode molette. Appuyez sur K+J pour faire défiler vers la gauche ou K+L pour faire défiler vers la droite.

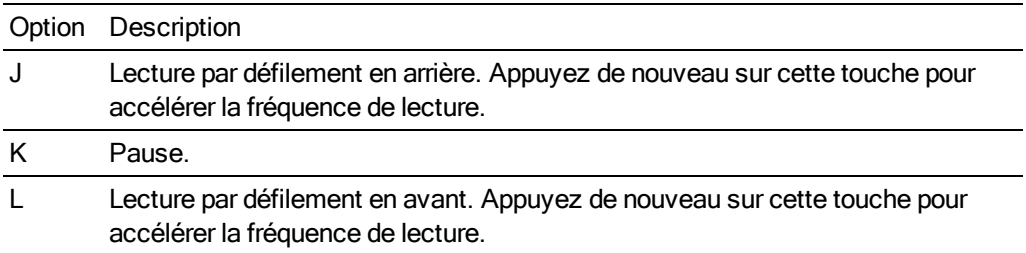

## <span id="page-43-0"></span>Marquer des points d'entrée et de sortie pour la lecture

Si vous ne souhaitez lire qu'une partie d'une vidéo, vous pouvez sélectionner la partie de la vidéo que vous souhaitez lire.

- 1. Cliquez sur le bouton Navigateur multimédia en haut de la fenêtre Catalyst Browse pour afficher le Navigateur Média.
- 2. Cliquez deux fois sur un fichier dans le mode Navigateur multimédia pour le charger dans le mode Vue.
	- Vous pouvez également utiliser le volet de prévisualisation en mode Navigateur multimédia pour ajuster les marqueurs.
- 3. Cliquez sur le bouton Découpage en bas de la fenêtre Catalyst Browse.
- 4. Cliquez sur la barre de piste sous les commandes de transport pour définir la position de l'indicateur de lecture :

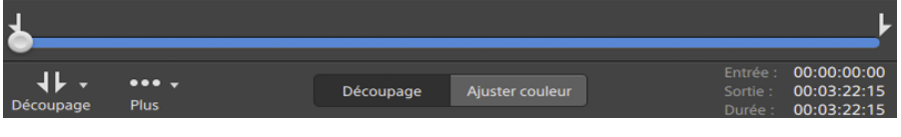

Si le clip actuel contient un timecode discontinu, un indicateur s'affiche dans la barre temporelle pour repérer la discontinuité :

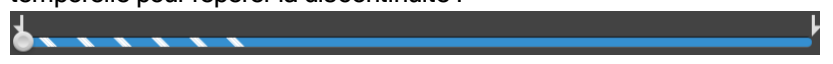

- 5. Cliquez sur le bouton Point d'entrée.
- 6. Cliquez sur la barre de piste sous les commandes de transport pour définir la position de l'indicateur de lecture.

7. Cliquez sur le bouton Point de sortie.

Lorsque vous cliquez sur le bouton Lecture , la lecture commence depuis l'indicateur de position de lecture et continue jusqu'à la position du Point de sortie ou jusqu'à la fin du fichier.

Si vous voulez lire la zone Point d'entrée/Point de sortie en boucle continue, sélectionnez le bouton Lecture en boucle  $\overline{\mathbb{G}}$ .

Vous pouvez consigner rapidement des repères de début/de fin en cochant les cases Entrée, Sortie et Durée au bas de la fenêtre Catalyst Browse et en saisissant de nouvelles valeurs pour les codes horaires. (Non disponible pour les clips proxy MXF uniquement avec un timecode intégré.)

Tapez les nouvelles valeurs dans les cases Repère d'entrée et Repère de sortie à l'onglet Résumé dans l'Inspecteur pour modifier les points de repère d'entrée et de sortie du clip. (Non disponible pour les clips proxy MXF uniquement avec un timecode intégré.) Pour plus d'informations, reportez-vous à "Affichage et modification des [métadonnées"](#page-50-0) page [51.](#page-50-0)

Vous pouvez ajuster les points de repères d'entrée/de sortie en faisant glisser les indicateurs au-dessus de la barre de piste.

Pour réinitialiser les repères de début/de fin, cliquez sur le bouton Plus et choisissez Réinitialiser les points de repère d'entrée/de sortie.

Si le fichier actuel contient des marqueurs, ces derniers seront affichés sur la barre temporelle sous forme de losanges . Les marques d'essence sont affichées dans l'onglet Points de repère en mode métadonnées. Pour plus d'informations, reportez-vous à "Affichage et modification des [métadonnées"](#page-50-0) page 51.

### Créer un instantané d'une image

Si vous voulez créer un instantané de l'image actuelle, cliquez sur le bouton Plus et choisissez Copier l'instantané dans le presse-papiers ou Enregistrer l'instantané.

Copie d'une image de vidéo dans le Presse-papiers

- 1. Cliquez sur le bouton Navigateur multimédia en haut de la fenêtre Catalyst Browse pour afficher le Navigateur Média.
- 2. Cliquez deux fois sur un fichier dans le mode Navigateur multimédia pour le charger dans le mode Vue.
- 3. Cliquez sur le bouton Découpage en bas de la fenêtre Catalyst Browse.

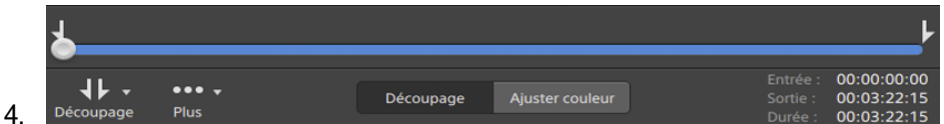

- 5. Cliquez sur le bouton Plus et choisissez Copier l'instantané dans le presse-papiers.
	- **Appuyez sur Ctrl+C (sous Windows) ou Shift-C (sous macOS).**

L'image actuelle est copiée dans le Presse-papiers à sa résolution actuelle. Par exemple, si vous voulez copier une image de vidéo en pleine résolution, réglez votre niveau de zoom sur 100 %. Vous pouvez modifier la taille de l'image en cliquant sur le bouton Loupe au-dessus de la prévisualisation vidéo : Pour plus d'informations, reportez-vous à ["Prévisualisation](#page-37-0) vidéo" [page](#page-37-0) 38.

#### Enregistrement d'une image dans un fichier

- 1. Cliquez sur le bouton Navigateur multimédia en haut de la fenêtre Catalyst Browse pour afficher le Navigateur Média.
- 2. Cliquez deux fois sur un fichier dans le mode Navigateur multimédia pour le charger dans le mode Vue.
- 3. Cliquez sur le curseur sous les commandes de transport pour définir la position de l'indicateur de lecture :

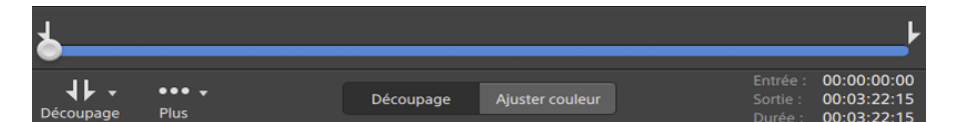

- 4. Cliquez sur le bouton Plus et choisissez Enregistrer l'instantané.
	- Appuyez sur Maj+S.

L'image est enregistrée à sa résolution actuelle. Par exemple, si vous voulez enregistrer une image en résolution intégrale, réglez votre niveau de zoom sur 100 %.

Vous pouvez modifier la taille de l'image en cliquant sur le bouton Loupe au-dessus de la prévisualisation vidéo : Pour plus d'informations, reportez-vous à ["Prévisualisation](#page-37-0) vidéo" [page](#page-37-0) 38.

Vous pouvez enregistrer l'emplacement et le format utilisés pour la sauvegarde du fichier sous Options. Pour plus d'informations, reportez-vous à ["Modification](#page-102-0) des options Catalyst [Browse"](#page-102-0) page 103.

#### Ajuster et contrôler les niveaux sonores

Cliquez sur le haut-parleur dans le panneau activité en haut de la fenêtre Catalyst Browse pour afficher les commandes audio.

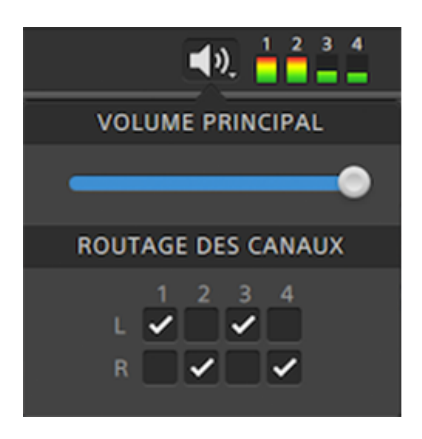

Déplacez le fondu de Volume Général pour augmenter ou diminuer les niveaux sonores. Pendant la prévisualisation, les indicateurs vous permettent de contrôler le niveau de chaque canal audio.

Si vous voulez choisir quels canaux seront lus, vous pouvez cocher les cases Acheminement des Canaux. Dans l 'exemple ci-dessus, les 1er, 3ème et 5ème canaux seront lus sur le haut-parleur de gauche et les 2nd, 4ème et 6ème canaux seront lus sur le haut-parleur de droite.

Catalyst Browse prend uniquement en charge les périphériques de sortie stéréo.  $\overline{J}$ 

## <span id="page-47-0"></span>Modifier les paramètres des clips

Cliquez sur le bouton  $\ddot{\mathbb{C}}$  au-dessus de la prévisualisation vidéo pour modifier les paramètres de lecture de clips.

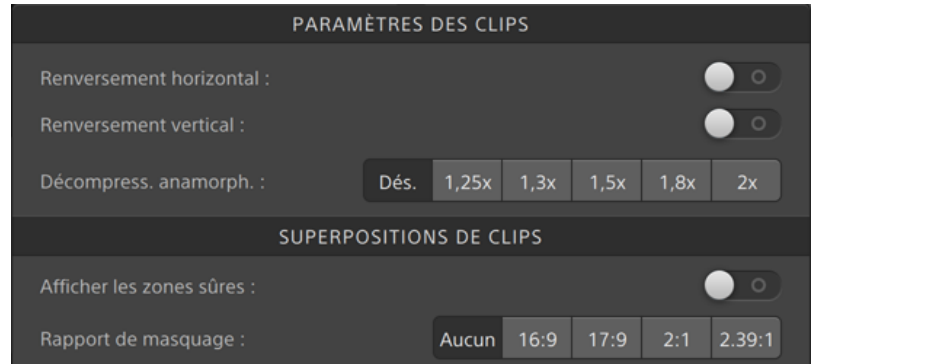

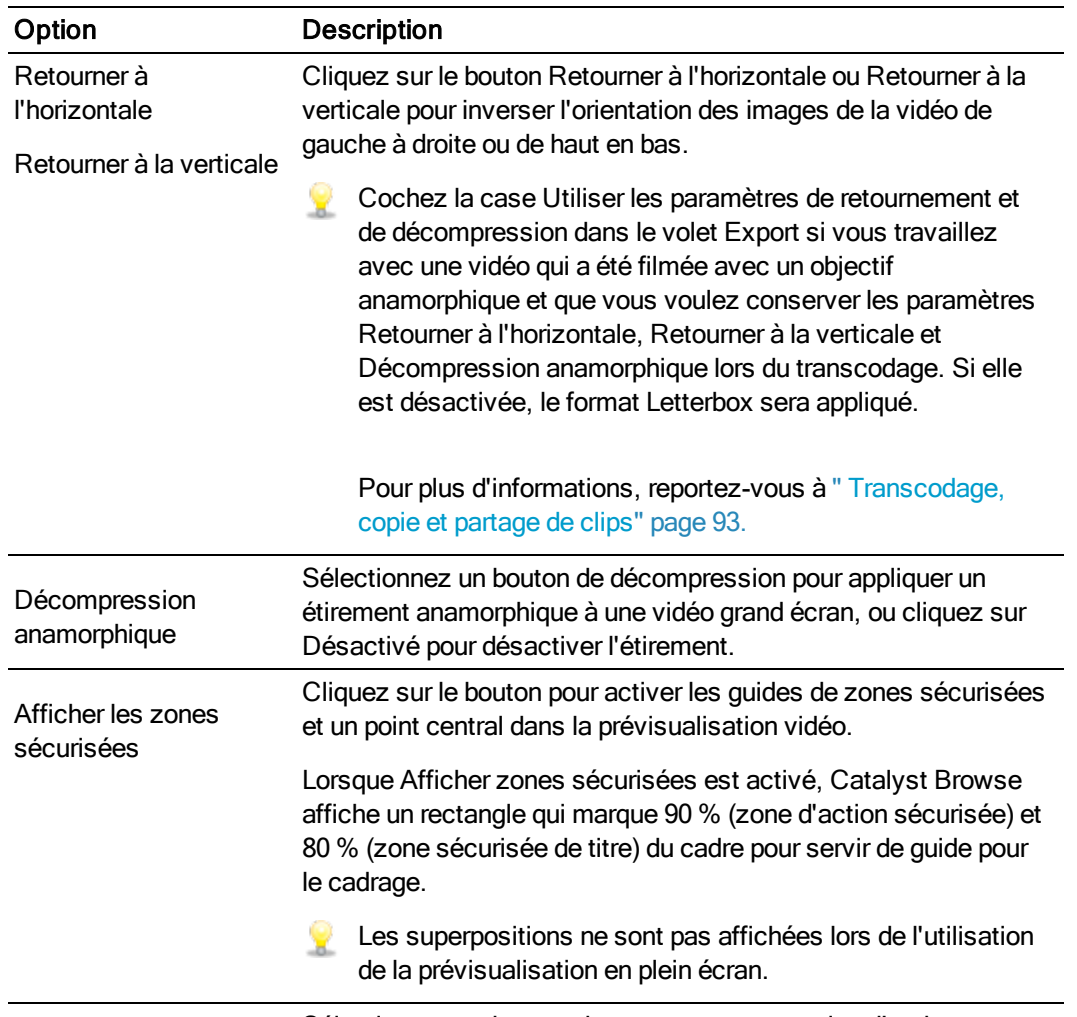

Sélectionnez un bouton de masquage pour activer l'ombrage

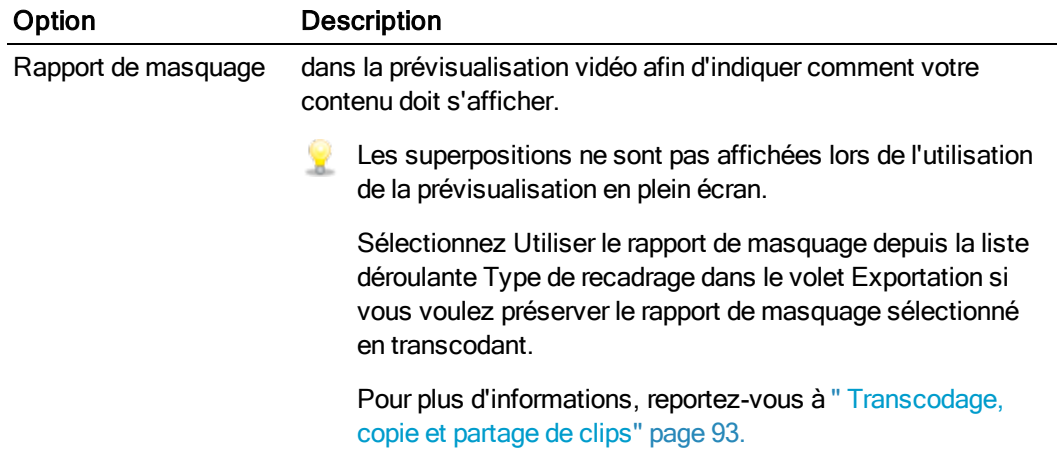

# Chapitre 4

## Utilisation de clips

### <span id="page-50-0"></span>Affichage et modification des métadonnées

Lorsque vous êtes en mode Navigateur multimédia ou Vue, cliquez sur le bouton Inspecteur  $\bullet$  dans la barre d'outils pour afficher les métadonnées du fichier actuellement sélectionné dans le volet Inspecteur.

Cliquez sur l'onglet Sommaire pour afficher les informations sommaires associées au fichier.

Cliquez sur l'onglet Fichier pour afficher les informations et les métadonnées concernant le fichier source, y compris les informations GPS (si elles existent).

Cliquez sur l'onglet Points de repère pour afficher les marqueurs inclus dans le fichier.

Si le fichier actuel contient des marqueurs, ces derniers seront affichés sur la barre temporelle sous la forme d'un losange  $\bullet$ .

Si le clip actuel contient un timecode discontinu, un indicateur s'affiche dans la barre temporelle pour repérer la discontinuité :

Lorsqu'un clip est sélectionné en mode Utilisation, le volet métadonnées affiche des informations supplémentaires sur la liste de clips actuellement sélectionnée. Lorsqu'un clip est sélectionné en mode Visualisation (Liste de clips ou Clip), le volet métadonnées affiche des informations supplémentaires sur le sous-clip sélectionné. Pour plus d'informations, reportezvous à ["Utiliser](#page-52-0) des listes de clips" page 53.

L'édition des métadonnées n'est pas disponible lorsque Catalyst Browse est lancé en mode Affichage seulement.

**Lorsque vous modifiez les métadonnées d'un fichier proxy, les métadonnées du clip en** résolution intégrale sont mises à jour lors de la copie du clip proxy sur le périphérique. Pour plus d'informations, reportez-vous à [" Copier](#page-12-0) des fichiers " page 13.

#### Modification des points de repère de début et de fin

Cliquez sur l'onglet Résumé.

Tapez les nouvelles valeurs dans les cases Repère d'entrée et Repère de sortie pour modifier les points de repère d'entrée et de sortie du clip. Pour plus d'informations, reportez-vous à ["Marquer](#page-43-0) des points [d'entrée](#page-43-0) et de sortie pour la lecture" page 44.

#### Modification des métadonnées sommaires

1. Cliquez sur l'onglet Résumé.

Cliquez sur le bouton Déverrouiller pour autoriser la modification des informations du fichier sélectionné.

2. Éditer les paramètres d'État, de Titre, de Créateur et de Description au besoin.

Lors de l'édition des métadonnées de plusieurs fichiers sélectionnés, (plusieurs valeurs) est affiché si les métadonnées du fichier ne sont pas les mêmes. Le fait d'en éditer la valeur remplacera les métadonnées de tous les fichiers sélectionnés.

- 3. Cliquez sur Enregistrer pour enregistrer les valeurs modifiées des métadonnées, ou cliquez sur Revenir en arrière pour annuler vos modifications.
	- Tous les formats multimédias ne prennent pas en charge les métadonnées sommaires.

#### Modification des marques d'essence

- 1. Sélectionnez un clip afin que les métadonnées de ce dernier s'affichent.
- 2. Cliquez sur l'onglet Points de repère.
- 3. Cliquez sur la vignette ou la valeur du timecode d'un marqueur pour y saisir une nouvelle valeur.
	- L'ajout et la modification de marques d'essence sont pris en charge uniquement pour les clips XDCAM MXF et nécessitent un accès en écriture au volume.

La commande Modifier les marques d'essence n'est pas disponible en cas de sélection de clips basés sur le FTP.

#### Ajout d'une marque de cliché

- 1. Sélectionnez un clip afin que les métadonnées de ce dernier s'affichent.
- 2. Cliquez sur l'onglet Points de repère.
- 3. Cliquez sur la réglette en dessous de la prévisualisation vidéo pour régler la position du curseur là où vous voulez ajouter un point marqueur (ou cliquez sur l'affichage du timecode pour déplacer le curseur jusqu'à l'emplacement souhaité).
- 4. Cliquez sur le bouton Ajouter point ou appuyez sur E.
	- L'ajout et la modification de marques d'essence sont pris en charge uniquement pour les clips XDCAM MXF et nécessitent un accès en écriture au volume.

#### Suppression d'une marque de cliché

- 1. Sélectionnez un clip afin que les métadonnées de ce dernier s'affichent.
- 2. Cliquez sur l'onglet Points de repère.
- 3. Cliquez sur la vignette ou sur le timecode d'un marqueur pour le sélectionner.
- 4. Cliquez sur le bouton Supprimer  $\overline{\bullet}$ .

**A.** La commande Supprimer n'est pas disponible en cas de sélection de clips basés sur le FTP.

## <span id="page-52-0"></span>Utiliser des listes de clips

Vous pouvez créer et modifier des listes de clips pour les types de médias suivants :

- $\blacksquare$  Média XDCAM dans un dossier racine XD  $\frac{X\textrm{AVC}}{X\textrm{AVC}}$
- Média XAVC dans un dossier racine XD
- $\blacksquare$  Média RAW dans un dossier racine AxS  $\blacksquare$

Une liste de clips est un fichier PD-EDL (.smi) qui vous permet de créer un projet vidéo comprenant plusieurs clips vidéos de plus courte durée.

Les listes de clips forment une partie utile d'un flux de production de proxy en cas de travail avec une largeur de bande limitée. Vous pouvez copier les clips proxy sur votre ordinateur, créer une liste de clips à l'aide de clips proxy, puis recopier la liste de clips sur un appareil photo ou sur une platine. La platine se met alors à jouer la liste de clips en utilisant votre source de pleine résolution.

Lorsque vous consultez une liste de clips,  $\bigcirc$  indique les clips fractionnés contenus dans le

même volume et indique les clips fractionnés contenus dans des volumes différents.

#### Création d'une liste de clips

- 1. Cliquez sur le bouton Navigateur multimédia en haut de la fenêtre Catalyst Browse pour afficher le Navigateur Média.
- 2. Accédez au dossier racine  $\frac{X\textrm{AVC}}{X}$  ou  $\frac{X\textrm{AVC}}{X}$  contenant les clips que vous voulez utiliser.
- 3. Sélectionnez les fichiers que vous voulez inclure à votre liste de clips. Pour sélectionner plusieurs fichiers, maintenez enfoncée la touche Maj ou Ctrl (sous Windows) ou ⌘ (sous macOS).
- 4. Cliquez sur le bouton Outils <sup>de</sup> en bas de la fenêtre Catalyst Browse et choisissez Nouvelle liste de clips depuis sélection dans le menu.
	- Si vous voulez créer une liste de clips sans sélectionner les clips, cliquez sur le bouton

Outils <sup>et</sup> en bas de la fenêtre Catalyst Browse et choisissez Nouvelle liste de clips vierge dans le menu.

- 5. Saisissez un nom pour la nouvelle liste de clips et cliquez sur OK.
- 6. Catalyst Browse charge votre liste de clips en mode Visualisation.

#### Ouverture d'une liste de clips

- 1. Cliquez sur le bouton Navigateur multimédia en haut de la fenêtre Catalyst Browse pour afficher le Navigateur Média.
- 2. Accédez au dossier racine  $\frac{200 \text{ A} \times 1000 \text{ A}}{200 \text{ A}}$  contenant la liste de clips que vous voulez ouvrir.
- 3. Cliquez deux fois sur la liste de clips (fichier .smi) pour l'ouvrir.

#### Réorganisation des clips

En mode Liste de clips, vous pouvez ajouter, supprimer et organiser les clips de la liste de clips. Cliquez sur le bouton Liste de clips au bas de la fenêtre Catalyst Browse pour passer en mode Liste de clips.

Vous pouvez faire glisser des clips dans la liste de clips pour les réorganiser. Pour modifier la position d'un clip, faites-la glisser vers la nouvelle position sur la liste de clips.

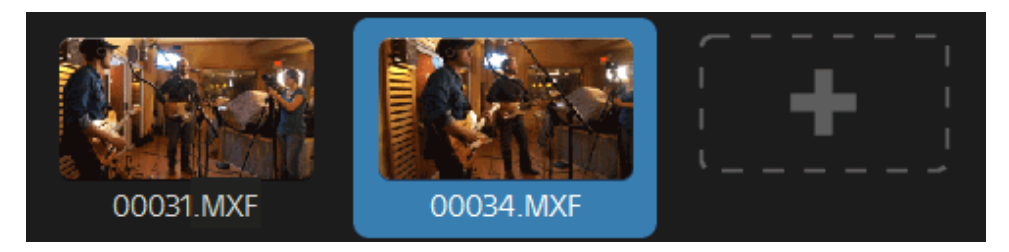

#### Ajout de clips

En mode Liste de clips, vous pouvez ajouter, supprimer et organiser les clips de la liste de clips. Cliquez sur le bouton Liste de clips au bas de la fenêtre Catalyst Browse pour passer en mode Liste de clips.

Vous pouvez uniquement ajouter des clips depuis le dossier dans lequel le fichier de la liste clip (.smi) est enregistré.

Cliquez sur le bouton d'ajout à la fin de la liste de clips pour afficher un navigateur multimédia, dans lequel vous pouvez sélectionner des clips supplémentaire pour votre liste de clips.

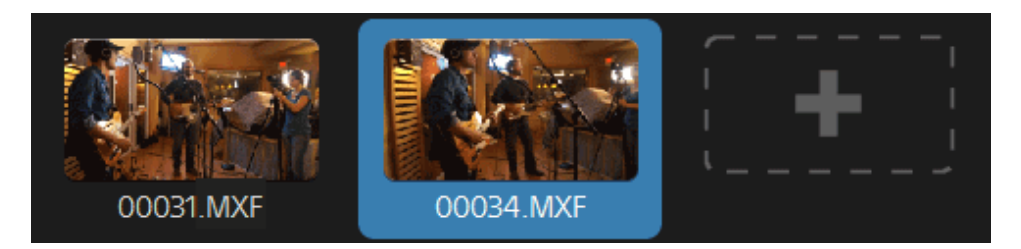

Vous pouvez cliquer sur le bouton Ajouter au bas de la fenêtre Catalyst Browse lorsque vous êtes en mode Liste de clips.

Lorsque vous ajoutez un clip, une ligne verticale est ajoutée sur la barre temporelle pour indiquer où commence chaque clip.

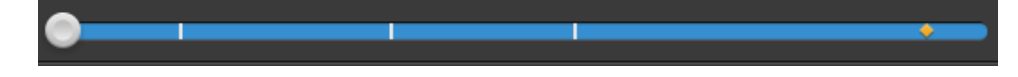

#### Suppression de clips

En mode Liste de clips, vous pouvez ajouter, supprimer et organiser les clips de la liste de clips. Cliquez sur le bouton Liste de clips au bas de la fenêtre Catalyst Browse pour passer en mode Liste de clips.

Sélectionnez un clip et cliquez sur le bouton Supprimer **et en bas de la fenêtre Catalyst Browse**.

#### Édition de clips

Dans le mode Clip, vous pouvez répertorier des points d'entrée et de sortie pour vos clips.

- Vous ne pouvez pas ajouter, supprimer ou réorganiser de clips en mode Clip. Utilisez le mode Liste de clips pour éditer la liste des clips.
	- 1. Ouvrez la liste de clips que vous voulez modifier.
	- 2. Cliquez sur le bouton Clip au bas de la fenêtre Catalyst Browse pour passer en mode Clip.
		- Vous pouvez également cliquer deux fois sur un clip en mode Liste de clips pour passer en mode Clip.
	- 3. Sélectionnez le clip que vous voulez modifier.
	- 4. Utilisez les boutons Point d'entrée et Point de sortie pour ajuster les points d'entrée et de sortie du clip sélectionné.

Pour plus d'informations, reportez-vous à ["Marquer](#page-43-0) des points d'entrée et de sortie pour la [lecture"](#page-43-0) page 44.

#### Consulter les métadonnées des listes de clips

Lorsque vous êtes en mode Navigateur multimédia ou Vue, cliquez sur le bouton Inspecteur dans *D* la barre d'outils pour afficher les métadonnées dans le volet Inspecteur.

En mode Utilisation, le volet métadonnées affiche des informations supplémentaires sur la liste de clips actuellement sélectionnée.

En mode Visualisation (Liste de clips ou Clip), le volet métadonnées affiche des informations supplémentaires sur le sous-clip sélectionné.

Pour plus d'informations, reportez-vous à "Affichage et modification des [métadonnées"](#page-50-0) page 51.

#### Réécrire une liste de clips sur un périphérique

Sélectionnez une liste de clips dans le mode Navigateur multimédia et cliquez sur le bouton

Copier<sup>es</sup> en haut de la fenêtre Catalyst Browse pour réécrire une liste de clips sur un périphérique. Pour plus d'informations, reportez-vous à " [Copie](#page-97-0) de clips" page 98.

## Utilisation des EDL

Vous pouvez utiliser Catalyst Browse pour importer un EDL.

#### Importation d'un EDL

- 1. Cliquez sur le bouton Outils et en bas de la fenêtre Catalyst Browse et choisissez Importer EDL. La boîte de dialogue Importer EDL s'affiche.
- 2. Sélectionnez l'EDL que vous souhaitez importer.
- 3. Sélectionnez un paramètre dans la liste déroulante Images par seconde pour définir la fréquence d'images de l'EDL.
- 4. Cliquez sur Importer. L'espace de travail EDL Importer s'affiche avec le contenu de l'EDL.

#### Association et dissociation de clips

Après avoir importé un EDL, vous pouvez utiliser l'espace de travail EDL Importer pour associer et dissocier des clips.

Pour associer vos clips, sélectionnez un clip, cliquez sur le bouton Associer  $^{(g)}$  (ou cliquez deux fois sur la vignette d'un clip non associé) et recherchez le média source.

S'il existe d'autres clips non associés dans le dossier, ils seront associés automatiquement. Si vous souhaitez associer le clip sélectionné uniquement, décochez la case Associer automatiquement les clips.

Pour dissocier un clip, sélectionnez-le et cliquez sur le bouton Dissocier $\begin{pmatrix} \mathcal{C}_\lambda \end{pmatrix}$ . Pour dissocier tous les clips, cliquez sur le bouton Plus et choisissez Dissocier tout dans le menu.

#### Remplacement de clips

Vous pouvez utiliser la commande Remplacer média pour remplacer un clip dans un EDL par un autre fichier multimédia.

- 1. Sélectionnez un clip dans l'EDL.
- 2. Cliquez sur le bouton Plus et choisissez Remplacer média dans le menu.
- 3. Naviguez jusqu'à un nouveau fichier et cliquez sur OK.

## Combinaison de clips relais

Vous pouvez utiliser Catalyst Browse pour combiner des clips à enregistrement relais AVCHD en un seul clip.

Un clip relais correspond à un enregistrement continu sur plusieurs cartes de médias.

Avant de combiner des clips relais, copiez-les dans un même dossier. Pour plus d'informations, reportez-vous à " [Copie](#page-97-0) de clips" page 98..

- 1. Sélectionnez les clips que vous voulez combiner.
	- Les clips doivent avoir le même point opératoire et utiliser un timecode séquentiel.
- 2. Cliquez sur le bouton Outils au bas de la fenêtre Catalyst Browse et choisissez Combiner les clips relais. La boîte de dialogue Combiner des clips relais s'affiche.

 $\triangle$  La commande Combiner les clips relais n'est pas disponible en cas de sélection de clips basés sur le FTP.

- 3. Dans la zone Nom de fichier combiné, saisissez le nom du nouveau clip.
- 4. Cliquez sur OK.

## Synchronisation de clips multicaméra

Vous pouvez utiliser Catalyst Browse pour synchroniser le son des clips provenant d'une prise multicaméra.

Lorsque vous synchronisez des clips, les points de repère d'entrée des clips sélectionnés sont ajustés comme il convient pour permettre la lecture synchronisée des clips. La synchronisation de vos clips dans Catalyst Browse rationnalise le processus de modification de vidéo multicaméra dans un éditeur non-linéaire.

- 1. Sélectionnez les clips MXF à synchroniser.
- 2. Cliquez sur le bouton Outils au bas de la fenêtre Catalyst Browse et choisissez Synchroniser les clips multicaméra.

La progression s'affiche pendant que les clips sont en cours d'analyse et de synchronisation.

La commande Synchroniser les clips multicaméra n'est pas disponible en cas de sélection de clips basés sur le FTP.

## Stabilisation de clips

Catalyst Browse vous permet d'utiliser les métadonnées de clips pour en stabiliser l'image.

1. Cliquez sur le bouton Navigateur multimédia en haut de la fenêtre Catalyst Browse pour afficher le Navigateur multimédia.

- 2. Sélectionnez le clip que vous souhaitez stabiliser. Un  $\bullet$  sur une miniature indique un clip contenant des métadonnées de stabilisation.
- 3. Cliquez sur le bouton Outils au bas de la fenêtre Catalyst Browse et choisissez Stabiliser le clip. Le clip est analysé, et l'espace de travail Stabiliser le clip s'affiche.
- 4. Utilisez l'espace de travail Stabiliser le clip pour prévisualiser le clip sélectionné et en ajuster les paramètres de stabilisation :
	- a. Définissez les points d'entrée/de sortie pour indiquer la partie du clip que vous souhaitez analyser. Pour plus d'informations, reportez-vous à ["Marquer](#page-43-0) des points [d'entrée](#page-43-0) et de sortie pour la lecture" page 44.
		- La non-disponibilité de métadonnées de stabilisation est signalée par la présence de hachures dans la barre temporelle.

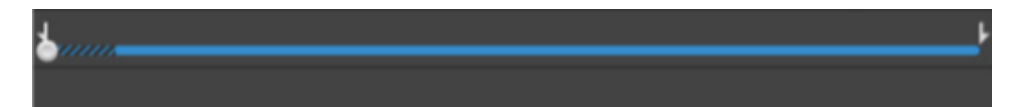

- b. Choisissez un paramètre de mode de stabilisation :
	- o Cliquez sur le bouton Automatique du volet Inspecteur pour appliquer un réglage automatique de la stabilisation.
	- <sup>o</sup> Cliquez sur le bouton Manuel si vous souhaitez ajuster les paramètres de stabilisation :

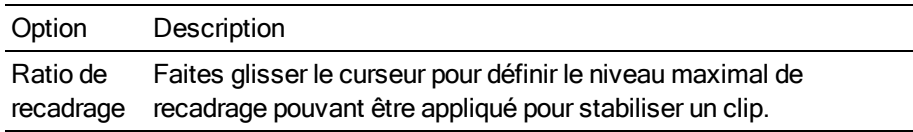

- 3. Cliquez sur le bouton Avant/Après dans le coin supérieur droit de la prévisualisation vidéo pour choisir un mode de prévisualisation afin de comparer la vidéo d'origine et la vidéo stabilisée avant d'appliquer les modifications, et utilisez ensuite les commandes de transport situées sous la barre temporelle pour prévisualiser le clip.
	- $\equiv$  Avant : le clip est affiché dans son état original.
	- Après : le clip est affiché après recadrage et stabilisation.
- 4. Cliquez sur Stabiliser pour appliquer les paramètres de stabilisation actuellement définis.
- 5. Pour enregistrer un clip avec les paramètres de stabilisation, cliquez sur le bouton Exporter

situé en haut de la fenêtre Catalyst Browse et utilisez le volet Exporter pour choisir la destination et le format de vos fichiers exportés.

Pour plus d'informations sur les commandes, consultez la section " [Transcodage](#page-92-1) de clips" [page](#page-92-1) 93

## Réparation des bandes flash

Lorsque le flash d'un appareil photo se déclenche, il peut créer une bande de lumière sur votre vidéo.

Catalyst Browse peut détecter et supprimer les bandes flash.

- La réparation des bandes flash n'est pas disponible lorsque Catalyst Browse est lancé en mode Affichage seulement.
	- 1. Cliquez sur le bouton Navigateur multimédia en haut de la fenêtre Catalyst Browse pour afficher le Navigateur multimédia.
	- 2. Sélectionnez le clip que vous souhaitez réparer.
	- 3. Cliquez sur le bouton Outils en bas de la fenêtre Catalyst Browse et choisissez Réparer les bandes flash. L'espace de travail Bande flash est affiché.
- 4. Utilisez l'espace de travail Bande flash pour identifier les bandes flash que vous souhaitez réparer :
	- a. Définissez les points d'entrée/de sortie pour indiquer la partie du clip que vous souhaitez analyser. Pour plus d'informations, reportez-vous à ["Marquer](#page-43-0) des points [d'entrée](#page-43-0) et de sortie pour la lecture" page 44.
	- b. Cliquez sur le bouton Détecter  $\mathcal{P}_k$  pour analyser le clip et marquer automatiquement

les bandes flash. Un marqueur  $\bigotimes$  est ajouté à la barre temporelle et une entrée est créée dans l'Inspecteur.

La détection automatique de bandes flash est uniquement disponible pour les clips Q. MXF. Pour marquer manuellement une bande flash, cliquez sur la barre de piste sous les commandes de transport pour définir l'indicateur de position de lecture et

cliquez sur le bouton Ajouter  $\blacksquare$  dans l'Inspecteur.

Notez que les résultats obtenus peuvent être différents selon que la réparation des bandes flash est effectuée manuellement ou automatiquement.

Pour supprimer un marqueur de bande flash, sélectionnez-le dans l'Inspecteur et

cliquez sur le bouton Supprimer  $\blacksquare$ .

Cliquez sur le bouton Avant/Après dans le coin supérieur droit de la prévisualisation vidéo pour choisir un mode de prévisualisation afin de pouvoir comparer la vidéo originale et la vidéo réparée avant d'appliquer les modifications.

- Avant : la vidéo à fréquence d'images maximale s'affiche dans son état original.
- <sup>n</sup> Après : la vidéo à fréquence d'images maximale s'affiche dans son état réparé.
- 5. Cliquez sur Réparer. La boîte de dialogue de transcodage s'affiche et vous permet de définir les paramètres du fichier réparé.

Pour plus d'informations, reportez-vous à " [Transcodage](#page-92-1) de clips" page 93.

# Chapitre 5

## Application de la correction des couleurs

Si vous avez utilisé plusieurs appareils photos pour un même projet ou si la luminosité varie entre les prises, les clips risquent de présenter des différences visibles. Vous pouvez utiliser la correction des couleurs pour réduire leurs différences ou pour donner un aspect artistique à vos clips.

- Les paramètres de correction des couleurs sont appliqués de façon globale à tous les clips. Si vous voulez enregistrer vos paramètres de correction des couleurs, vous pouvez transcoder des clips afin de créer de nouveaux fichiers. Pour plus d'informations, reportez-vous à ["](#page-92-0) [Transcodage,](#page-92-0) copie et partage de clips" page 93.
- **A** La correction des couleurs n'est pas disponible lorsque Catalyst Browse est lancé en mode Affichage seulement.

### <span id="page-62-0"></span>Modifier les commandes Ajustements chromatiques

Vous pouvez utiliser les commandes Ajustements chromatiques de l'Inspecteur  $\bullet$  pour effectuer l'étalonnage des couleurs, qui sera appliqué à l'ensemble des clips. Si vous voulez enregistrer vos paramètres de correction des couleurs, vous pouvez transcoder des clips afin de créer de nouveaux fichiers. Pour plus d'informations, reportez-vous à " [Transcodage](#page-92-1) de clips" page 93.

**A** Les ajustements chromatiques ne sont pas disponibles quand Catalyst Browse est lancé en mode Affichage seulement.

Charger un clip/une liste de clips pour ajustements chromatiques et configurer les moniteurs forme d'onde, histogramme et vectorscope

- 1. Cliquez sur le bouton Navigateur multimédia en haut de la fenêtre Catalyst Browse pour afficher le Navigateur multimédia.
- 2. Cliquez deux fois sur un clip ou une liste de clips dans le navigateur multimédia pour charger le clip.
	- Les ajustements chromatiques sont uniquement disponibles en mode Vue.

3. Cliquez sur le bouton Ajuster la couleur en bas de la fenêtre Catalyst Browse. Dans l'espace de travail Ajuster couleur, Catalyst Browse affiche le moniteur de vectorscope/forme d'onde/l'histogramme, une prévisualisation vidéo et des commandes de couleur, que vous pouvez utiliser pour ajuster l'apparence de votre vidéo.

La forme d'onde/l'histogramme/l'écran de vectorscope et la prévisualisation vidéo vous permettent de contrôler vos progrès lorsque vous ajustez les valeurs chromatiques.

Le paramètre Espace de couleur de prévisualisation dans Options s'applique également à la forme d'onde, à l'histogramme et au vectorscope afin que vous puissiez contrôler la vidéo en utilisant les plages. Pour plus d'informations, reportez-vous à ["Choisir](#page-104-0) un espace de couleur pour la [prévisualisation](#page-104-0) vidéo et le moniteur externe" page 105.

 $\blacksquare$  Cliquez sur le bouton Forme d'onde  $\sqrt[4]{n}$  au bas de la fenêtre pour activer le moniteur de forme d'onde.

Le moniteur de forme d'onde affiche les valeurs de luminance (luminosité ou composant Y) de votre signal vidéo. Le moniteur trace les valeurs de luminance sur l'axe vertical et la largeur de l'image en cours sur l'axe horizontal.

Vous pouvez utiliser les boutons en haut du moniteur de forme d'onde pour afficher les forme d'onde RVB superposés ( $\bigodot$ ) ou séparés ( $\bigwedge^4 \bigvee$ ) et isoler les couleurs

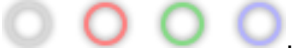

#### Paramètres de la forme d'onde

Cliquez sur le bouton Paramètres  $\mathbb{R}$  pour ouvrir le menu des Paramètres de la forme d'onde. Vous pouvez utiliser le menu des Paramètres de la forme d'onde pour changer l'échelle du moniteur de forme d'onde et pour activer AIR matching lors de l'étalonnage des couleurs de clips HDR.

Le bouton Paramètres  $\heartsuit$  est uniquement disponible quand la liste déroulante Espace de couleur de travail est définie sur Rec-2020/S-Log3 (HDR) et la liste déroulante Espace de couleur de prévisualisation est définie sur Rec.2020/S-Log3, Rec.2020/HLG, Rec.2020/HLG AIR Matching, Rec.2020/HLG (bypass OOTF), Rec.2020/PQ, Rec.2020/PQ AIR Matching ou Rec.2020/PQ (bypass OOTF).

Pour plus d'informations, reportez-vous à ["Sélectionnez](#page-103-0) un paramètre dans la liste [déroulante](#page-103-0) Espace de couleur de travail pour choisir l'espace de couleur qui sera utilisé pour [l'étalonnage](#page-103-0) des couleurs." page 104 ou ["Choisir](#page-104-0) un espace de couleur pour la [prévisualisation](#page-104-0) vidéo et le moniteur externe" page 105.

Vous pouvez cliquer sur les boutons % ou Nits pour modifier les unités affichées dans la forme d'onde.

Quand Espace de couleur de prévisualisation est défini sur Rec.2020/HLG, ¥. Rec.2020/HLG AIR Matching ou Rec.2020/HLG (bypass OOTF), la valeur Nits est calculée pour une luminance de pic de 1 000 cd/m<sup>2</sup>.

Lorsque la liste déroulante Espace de couleur de prévisualisation est réglée sur Rec.2020/S-Log3, vous pouvez utiliser le commutateur AIR Matching pour activer/désactiver AIR (Artistic Intent Rendering) Matching afin d'obtenir une apparence homogène entre l'étalonnage Rec.2020/S-Log3 et un moniteur configuré pour HLG (hybrid log-gamma) ou PQ (perceptual quantizer).

- Le commutateur AIR Matching est automatiquement activé lorsque la liste déroulante Espace de couleur de prévisualisation est réglée sur Rec.2020/HLG AIR Matching ou Rec.2020/PQ AIR Matching.
- **n** Cliquez sur le bouton Histogramme  $\alpha$  au bas de la fenêtre pour activer le moniteur de l'histogramme.

Le moniteur d'histogramme montre le nombre de pixels existant pour chaque intensité de couleur. L'axe vertical représente le nombre de pixels, et l'axe horizontal montre la gamme couleur RVB, comprise entre 0,0,0 et 0,0,255.

Vous pouvez utiliser les boutons en haut du moniteur de l'histogramme pour afficher les histogrammes RVB superposés ( $\blacktriangleright$ ) ou séparés ( $\blacklozenge$ ) et isoler les couleurs

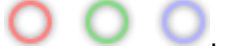

 $\blacksquare$  Cliquez sur le bouton Vectorscope  $\mathbb{G}$  au bas de la fenêtre pour activer le moniteur de vectorscope.

Le moniteur Vectorscope vous permet de contrôler les valeurs de chromie (contenu colorimétrique) de votre signal vidéo. Le moniteur trace les valeurs de teinte et de saturation sur une roue colorimétrique.

Le vectorscope affiche les cibles des saturations légales de diffusion pour le rouge (R), le magenta (Mg), le bleu (B), le cyan (Cy), le vert (V) et le jaune (J). Les couleurs individuelles de votre signal vidéo sont affichées sous forme de points dans le vectorscope. La distance d'un point à partir du centre de la plage représente sa saturation, et l'angle de la ligne depuis le point jusqu'au centre de la plage représente sa teinte.

Par exemple, si une image présente une dominante bleue, la répartition des points dans le vectorscope sera concentrée vers la portion bleue de la roue colorimétrique. Si l'image comporte des valeurs bleues hors gamme, l'affichage du vectorscope va s'étendre au-delà de la cible bleue.

Vous pouvez employer le vectorscope pour étalonner la couleur entre les scènes. Sans étalonnage, vous pourrez voir des différences de couleurs notables entre les scènes en cas d'utilisation de plusieurs caméras.

Cliquez sur le bouton Paramètres pour  $\mathbb{C}^*$  ouvrir le menu des Paramètres du vectorscope.

Le menu Paramètres du vectorscope vous permet d'activer un affichage monochrome de la plage, de changer l'échelle de la plage, d'ajuster la luminosité des couleurs affichées dans la plage et d'ajuster la luminosité du guide (graticule) de la plage.

- Réglez le paramètre Échelle sur 75 % lorsque vous appliquez des corrections de couleurs pour les diffuser, or réglez le paramètre sur 100 % lorsque vous effectuez des corrections de couleurs pour des films ou des vidéos distribués sur le Web, avec une gamme de couleurs plus large.
- <sup>n</sup> La fenêtre de prévisualisation vidéo affiche l'image actuelle au niveau de l'indicateur de lecture.

Cliquez sur le bouton Prévisualisation dans le coin supérieur droit de la prévisualisation vidéo pour choisir un mode de prévisualisation. Les prévisualisations sur écran fractionné vous permettent de partager la prévisualisation vidéo et le moniteur forme d'onde/histogramme/vectorscope afin de voir en même temps les vidéos affectées et non affectées.

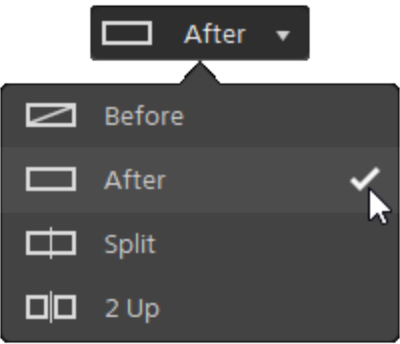

- <sup>n</sup> Avant : la vidéo à fréquence d'images maximale s'affiche dans son état original.
- $\Box$  Après : la vidéo à fréquence d'images maximale s'affiche avec la correction des couleurs appliquée.
- Fractionnement : une image unique s'affiche sur un écran fractionné avec la vidéo originale sur la gauche et la vidéo avec correction des couleurs sur la droite.
	- Si vous souhaitez modifier l'emplacement du fractionnement, placez le pointeur sur l'image de prévisualisation. Lorsque le point de fractionnement s'affiche, faites glisser les poignées en haut ou en bas de l'écran pour modifier l'emplacement du fractionnement de la prévisualisation :

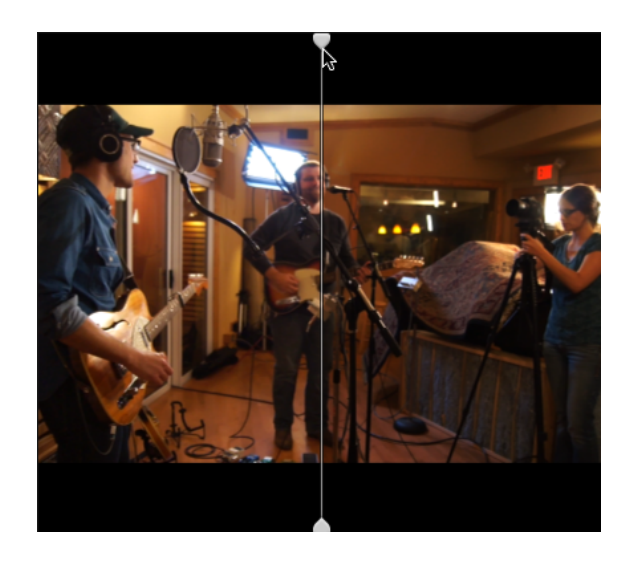

 $\Box$   $\Box$  2 de plus : deux images entières s'affichent sur un écran fractionné avec la vidéo originale sur la gauche et la vidéo avec correction des couleurs sur la droite.

#### Ajustement des roues colorimétriques

Dans l'espace de travail Ajuster couleur, le bas de la fenêtre Catalyst Browse propose des roues colorimétriques pour le Niveau, le Gamma et le Gain. Les roues offrent une représentation visuelle des niveaux actuels et vous permettent de rapidement ajuster la couleur. Lorsque vous ajustez les couleurs, le moniteur de vectorscope/forme d'onde/l'histogramme et la prévisualisation vidéo sont mis à jour en temps réel pour vous permettre de contrôler vos progrès.

Les roues colorimétriques sont utilisées pour modifier les paramètres ASC-CDL (American Society of Cinematographers Color Decision List, « Société Américaine des Cinéastes – Listes des Décisions Colorimétriques »).

Cliquez sur le bouton Roues pour afficher ou masquer les roues colorimétriques.

Glissez le point au centre de la roue colorimétrique pour déterminer la teinte et la saturation que vous voulez appliquer à la vidéo, ou glissez la réglette à côté de la roue colorimétrique pour simultanément augmenter la luminance de tous les composants RVB. Vous pouvez cliquer deux fois sur le point pour réinitialiser la roue colorimétrique, ou cliquer deux fois sur le curseur de la réglette pour réinitialiser la luminance.

**Lorsque vous glissez les commandes de correction des couleurs, ils bougent par petits** incréments. Pour faire bouger les commandes par plus grands incréments, maintenez enfoncée la touche Maj tout en faisant glisser le curseur.

#### Choix d'un espace de couleur

Cliquez sur le bouton Inspecteur dans **la** la barre d'outils pour afficher le volet Inspecteur. Dans l'espace de travail Ajuster la couleur, la section Espace de couleurs du volet Inspecteur propose des commandes des espaces de couleurs que vous pouvez utiliser pour choisir la source et la conversion des espaces de couleurs.

Si l'espace de couleur sélectionné n'est pas compatible avec l'espace de couleur source et ne peut pas être exporté, un avertissement s'affiche pour vous le signaler.

Choisir un espace de couleur source

Cliquez sur le bouton Déverrouiller et sélectionnez l'un des paramètres dans la liste déroulante Source pour choisir l'espace de couleurs qui doit être appliqué au média source. Lorsque vous sélectionnez un paramètre, la prévisualisation vidéo est mise à jour. Normalement, l'espace de couleurs source sera détecté automatiquement, et il ne sera donc pas nécessaire de le modifier dans la majorité des cas.

Le bouton Déverrouiller n'est pas utilisé lors de l'édition des vidéos au format RAW ou X-OCN.

Conversion entre espaces de couleur HDR/Wide Color Gamut

Quand un espace de couleur HDR ou Wide Color Gamut est sélectionné dans la liste déroulante Source, vous pouvez choisir un espace de couleur HDR/WCG différent à partir de la liste déroulante Convertir en pour appliquer l'étalonnage dans l'espace de couleur sélectionné ou appliquer un profil d'apparence disponible dans l'espace de couleur sélectionné.

Vous pouvez également convertir des clips HDR/WCG en Rec.709 en choisissant Convertir en > 709(800). Le paramètre 709(800) applique une courbe 1D. Si vous voulez utiliser une LUT (table de correspondance) 3D pour convertir des clips HDR/WCG, vous devrez appliquer un profil d'apparence.

La liste déroulante Convertir en est uniquement disponible quand le paramètre Espace de couleur de travail est défini sur Rec.709, Log, ou ACES et que vous travaillez avec des médias sources S-Gamut, RAW et X-OCN.

Pour plus d'informations, reportez-vous à " Appliquer un profil [d'apparence"](#page-69-0) page 70, "Étalonnage avec conversion [hypergamma"](#page-78-0) page 79,ou ["Colorimétrie](#page-83-0) de plage dynamique élevée [\(HDR\)"](#page-83-0) page 84.

Afficher l'espace de couleur de travail

Le champ Travail affiche l'espace de couleur qui sera utilisé pour l'étalonnage des couleurs.

Cliquez sur le bouton Options <sup>et</sup> et choisissez un autre paramètre dans la liste déroulante Espace de couleur de travail.

Cliquez sur le bouton Réinitialiser au bas du volet Inspecteur pour réinitialiser les espaces de couleurs Source et Convertir en en fonction des métadonnées du clip.

#### Afficher l'espace de couleur pour la prévisualisation vidéo

Le champ Prévisualisation affiche l'espace de couleur qui sera utilisé pour la fenêtre de

prévisualisation vidéo Catalyst Browse. Cliquez sur le bouton Options <sup>et</sup> et choisissez un autre paramètre dans la liste déroulante Espace de couleur de prévisualisation.

#### Afficher l'espace de couleur pour le moniteur externe

Si un moniteur externe est activé, le champ Moniteur externe affiche l'espace de couleur qui sera utilisé pour le moniteur externe. Cliquez sur le bouton Options <sup>et</sup> et choisissez un autre paramètre dans la liste déroulante Espace de couleur du moniteur externe.

#### Ajustement de l'exposition, de la température et de la teinte

Cliquez sur le bouton Inspecteur dans **la** la barre d'outils pour afficher le volet Inspecteur. Dans l'espace de travail Ajuster couleur, la section Paramètres de source du volet Inspecteur contient les curseurs Exposition, Température et Teinte permettant d'ajuster le contenu colorimétrique de votre clip.

L'exposition, la température et la teinte ne sont pas disponibles dans tous les espaces de couleur.

- Déplacez le curseur Exposition pour régler la luminosité globale de votre vidéo.
- <sup>n</sup> Faites glisser le curseur Température pour ajuster la température (en Kelvin) des couleurs de votre vidéo. Le fait d'ajuster la température modifie les gains du rouge et du bleu en ajoutant un décalage aux paramètres de température enregistrés dans les métadonnées du clip.
- <sup>n</sup> Faites glisser le curseur Teinte pour ajuster l'équilibre des couleurs de votre vidéo. Le fait d'ajuster la teinte vous permet de modifier les gains du magenta et du vert pour compléter les paramètres de température des couleurs, en ajoutant un décalage aux paramètres de teinte enregistrés dans les métadonnées du clip.
	- Cliquez deux fois sur une commande pour en réinitialiser la valeur.

#### <span id="page-69-0"></span>Appliquer un profil d'apparence

Vous pouvez utiliser la liste déroulante Profil d'apparence pour appliquer un profil d'apparence/LUT (Look-Up Table, « Table de recherche ») à un clip.

Cliquez sur le bouton Inspecteur dans **U** la barre d'outils pour afficher le volet Inspecteur. Dans l'espace de travail Ajuster couleur, la section Affichage du volet Inspecteur contient la liste déroulante Profil d'apparence.

La liste déroulante Profil d'apparence est uniquement disponible lorsque la liste déroulante de l'espace de couleur source Convertir en est réglée sur S-Gamut/S-Log2 ou sur S-Gamut3.Cine/S-Log3 et lorsque la liste déroulante Espace de couleur de travail est réglée sur Rec.709.

Si vous souhaitez définir un profil d'apparence par défaut à utiliser lorsqu'aucun profil d'apparence n'est défini dans les métadonnées d'un clip, sélectionnez un paramètre dans le

menu déroulant Profil d'apparence, cliquez sur le bouton Outils d'apparence , et sélectionnez En faire l'option par défaut.

Pour remplacer le profil d'apparence actuel par un profil par défaut, cliquez sur le bouton

Outils d'apparence , et sélectionnez Rétablir les valeurs par défaut.

Cliquez sur le bouton Réinitialiser au bas du volet Inspecteur pour réinitialiser le Profil d'apparence en fonction des métadonnées du clip.

Pour ajouter les profils d'apparence (y compris les fichiers .cube) à Catalyst Browse, enregistrez-les dans le dossier suivant, puis fermez et redémarrez l'application :

Windows:C:\Users\<utilisateur>\Documents\Sony\Catalyst\Color\Looks\

macOS : /Users/<utilisateur>/Documents/Sony/Catalyst/Color/Looks/

- Le sous-dossier sgamut-slog2 est utilisé pour les sources S-Gamut/S-Log2.
- Le sous-dossier sgamut3cine-slog3 est utilisé pour les sources S-Gamut3.Cine/S-Log3 ou les choix de Conversion en.
- Le sous-dossier sgamut3-slog3 est utilisé pour les sources S-Gamut3/S-Log3 ou les choix de Conversion en.

#### Réglage de la courbe de teinte

Cliquez sur le bouton Inspecteur dans  $\bigcirc$  la barre d'outils pour afficher le volet Inspecteur. Dans l'espace de travail Ajuster couleur, la section Courbe de teinte du volet Inspecteur contient une courbe de couleurs que vous pouvez utiliser pour ajuster graphiquement les canaux de Rouge, Vert et Bleu. Lorsque vous ajustez les couleurs, le moniteur de vectorscope/forme d'onde/l'histogramme et la prévisualisation vidéo sont mis à jour en temps réel pour vous permettre de contrôler vos progrès.

Les commandes de la courbe de teinte sont utilisés pour modifier les Tables de recherche (« Look-Up Table » ou LUT).

<sup>n</sup> Sélectionnez le canal que vous voulez ajuster en cliquant sur le bouton Rouge, Vert ou Bleu

sous la courbe de couleurs  $\Box$  . Ou cliquez sur le bouton Blanc pour ajuster simultanément tous les composants RVB.

- <sup>n</sup> Cliquez sur la courbe pour ajouter un point de contrôle.
- <sup>n</sup> Sélectionnez un point de contrôle et glissez-le pour l'ajuster.
- <sup>n</sup> Lorsque vous ajustez les couleurs, le moniteur de vectorscope/forme d'onde/l'histogramme et la prévisualisation vidéo sont mis à jour en temps réel pour vous permettre de contrôler vos progrès. Cliquez sur Supprimer le point pour supprimer le point de contrôle sélectionné.
- Cliquez sur le bouton Réinitialiser au **bas du volet Inspecteur pour supprimer tous les** points de contrôle.

#### Ajustement des réglettes de correction des couleurs

Cliquez sur le bouton Inspecteur dans **la** la barre d'outils pour afficher le volet Inspecteur. Dans l'espace de travail Ajuster couleur, la section Correction des couleurs du volet Inspecteur contient les réglettes de Luminosité, Contraste, Saturation, Niveau, Gamma et Gain, que vous pouvez utiliser pour ajuster la valeur des canaux de rouge, de vert et de bleu. Lorsque vous ajustez les couleurs, le moniteur de vectorscope/forme d'onde/l'histogramme et la prévisualisation vidéo sont mis à jour en temps réel pour vous permettre de contrôler vos progrès.

Les réglettes sont utilisées pour modifier les paramètres ASC-CDL (American Society of Cinematographers Color Decision List, Société américaine des cinéastes – Listes des décisions colorimétriques).

Pour un contrôle précis, vous pouvez appuyer sur Ctrl (sous Windows) ou  $\#$  (sous macOS) ou cliquer sur la valeur numérique pour saisir une nouvelle valeur.

Glissez la réglette Luminosité pour régler la clarté globale de votre vidéo.

Glissez la réglette Luminosité pour régler le contraste global de votre vidéo.

La luminosité et le contraste ne sont pas explicitement enregistrés avec des fichiers ASC-CDL. Lors de l'exportation d'un fichier ASC-CDL , les paramètres de Luminosité et de Contraste sont incorporés parmi les autres valeurs de corrections des couleurs. Lors du chargement d'un fichier ASC-CDL exporté, les paramètres de Luminosité et de Contraste seront réglés sur 0.

Lors de la modification des paramètres de couleurs avec Catalyst Browse et Catalyst

Prepare, cliquez sur le bouton Outils en bas de la fenêtre Catalyst Browse et sélectionnez Enregistrer le préréglage dans le menu afin de conserver les paramètres de Luminosité et de Contraste.

Pour plus d'informations, reportez-vous à ["Exportation](#page-87-0) de paramètres de correction des [couleurs"](#page-87-0) page 88 et "Appliquer des [paramètres](#page-73-0) de correction des couleurs" page 74.

Faites glisser le curseur Saturation pour ajuster l'intensité globale des couleurs de votre vidéo.

Pour ajuster le niveau, le gamma et le gain, glissez les réglettes R, V ou B pour ajuster les composants rouge, vert et bleu de chaque paramètre, ou glissez la réglette Y pour ajuster simultanément la luminance de tous les composants RVB.
Cliquez deux fois sur un contrôle pour en réinitialiser la valeur.

Cliquez sur les boutons Annuler <sup>en</sup> et Rétablir <sup>pri</sup> pour vous déplacer en avant ou en arrière dans l'historique de vos modifications récentes.

Cliquez sur le bouton Réinitialiser **au bas du volet Inspecteur pour réinitialiser toutes les** corrections de couleurs.

# <span id="page-73-0"></span>Appliquer des paramètres de correction des couleurs

Vous pouvez utiliser le bouton Outils au bas de la fenêtre Catalyst Browse pour charger les préréglages de couleurs ou les fichiers ASC-CDL (American Society of Cinematographers Color Decision List, "Société Américaine des Cinéastes – Listes des Décisions Colorimétriques") pour échanger les informations d'étalonnage des couleurs.

La correction des couleurs n'est pas disponible lorsque Catalyst Browse est lancé en mode A Affichage seulement.

### Appliquer préréglage de couleurs

Les préréglages de couleurs incluent les paramètres de la source (exposition, température et teinte), le profil d'apparence, la courbe de teinte et les paramètres ASC-CDL. Pour plus d'informations, reportez-vous à "Modifier les commandes Ajustements [chromatiques"](#page-62-0) page 63.

- 1. Cliquez sur le bouton Navigateur multimédia en haut de la fenêtre Catalyst Browse pour afficher le Navigateur Média.
- 2. Cliquez deux fois sur un clip dans le Navigateur Média pour charger.

**La correction des couleurs n'est disponible que dans le mode Vue.** 

- 3. Cliquez sur le bouton Ajuster la couleur en bas de la fenêtre Catalyst Browse.
- 4. Cliquez sur le bouton Inspecteur  $\bullet$  dans la barre d'outils pour afficher le volet Inspecteur.
- 5. Cliquez sur le bouton Outils en bas de la fenêtre Catalyst Browse et choisissez Charger le préréglage dans le menu.
- 6. Dans la boîte de dialogue Charger le préréglage, choisissez un fichier Catalyst Color (.ccolor) .
	- Par défaut, les préréglages sont enregistrés dans les dossiers suivants :

Windows:C:\Users\<utilisateur>\Documents\Sony\Catalyst\Color\

macOS : /Users/<utilisateur>/Documents/Sony/Catalyst/Color

7. Cliquez sur Charger.

Les paramètres de couleurs sélectionnés sont chargés et appliqués au tous les clips que vous ouvrez.

## Appliquer un fichier ASC-CDL

- 1. Cliquez sur le bouton Navigateur multimédia en haut de la fenêtre Catalyst Browse pour afficher le Navigateur Média.
- 2. Cliquez deux fois sur un clip dans le Navigateur Média pour charger.
	- **La correction des couleurs n'est disponible que dans le mode Vue.**
- 3. Cliquez sur le bouton Ajuster les couleurs en bas de la fenêtre Catalyst Browse.
- 4. Cliquez sur le bouton Inspecteur  $\Omega$  dans la barre d'outils pour afficher le volet Inspecteur.
- 5. Cliquez sur le bouton Outils en bas de la fenêtre Catalyst Browse et choisissez Charger ASC-CDL dans le menu.
- 6. Dans la boîte de dialogue Charger ASC-CDL, choisissez un fichier \*.cdl.
- 7. Cliquez sur Charger.

Les paramètres de couleurs sélectionnés sont chargés et appliqués au tous les clips que vous ouvrez.

# Utilisation d'une commande Tangent

Vous pouvez utiliser les Elements Tk, Kb, Bt, Mf, Vs Tangent, ou les boîtiers de commandes d'onde Tangent pour ajuster les cercles de couleurs et autres paramètres.

Les boîtiers Element Tangent doivent être connectés à votre ordinateur en USB. Lors de  $\overline{\mathscr{I}}$ l'utilisation de Tangent Element-Vs sur une tablette, il est nécessaire que la tablette et l'ordinateur faisant fonctionner le programme Catalyst Browse soient tous deux connectés au même réseau.

Pour activer les commandes, le Hub Tangent doit être installé sur l'ordinateur.

Pour plus d'informations sur l'utilisation et la configuration des périphériques et logiciels Tangent, reportez-vous à la documentation fournie par Tangent.

Pour plus d'informations sur le mappage des contrôles, veuillez consulter l'affichage des contrôles ou utiliser l'application Tangent Mapper (« Mappage Tangent »).

# Étalonnage des couleurs du style vidéo (Rec.709)

Utilisez les flux de travail suivants lorsque vous ajustez l'étalonnage des couleurs pour les sources vidéo.

Vous pouvez utiliser les commandes Ajustements chromatiques de l'Inspecteur v pour effectuer l'étalonnage des couleurs, qui sera appliqué à l'ensemble des clips. Si vous voulez enregistrer vos paramètres de correction des couleurs, vous pouvez transcoder des clips afin de créer de nouveaux fichiers. Pour plus d'informations, reportez-vous à "[Transcodage](#page-92-0) de clips" page 93.

## Étalonnage avec gamma Rec.709

- 1. Cliquez sur le bouton Navigateur multimédia en haut de la fenêtre Catalyst Browse pour afficher le Navigateur Média.
- 2. Cliquez deux fois sur un clip dans le Navigateur Média pour charger.
	- La correction des couleurs n'est disponible que dans le mode Vue.
- 3. Cliquez sur le bouton Ajuster couleur en bas de la fenêtre Catalyst Browse. Dans ce mode, Catalyst Browse affiche un forme d'onde/histogramme/moniteur de vectorscope, une prévisualisation vidéo et des commandes de couleur, que vous pouvez utiliser pour ajuster l'apparence de votre vidéo.

La forme d'onde/l'histogramme/l'écran de vectorscope et la prévisualisation vidéo vous permettent de contrôler vos progrès lorsque vous ajustez les valeurs chromatiques. Pour plus d'informations, reportez-vous à "Modifier les commandes Ajustements [chromatiques"](#page-62-0) page [63.](#page-62-0)

- 4. Cliquez sur le bouton Inspecteur dans  $\bullet$  la barre d'outils pour afficher le volet Inspecteur. Dans l'espace de travail Ajuster couleur, le volet Inspecteur propose des commandes que vous pouvez utiliser pour ajuster les paramètres d'étalonnage des couleurs.
- 5. La liste déroulante Source affiche l'espace de couleur appliqué à votre média source. Cliquez

sur le bouton Déverrouiller et sélectionnez l'un des paramètres dans la liste déroulante Source pour choisir l'espace de couleurs qui doit être appliqué au média source. Lorsque vous sélectionnez un paramètre, la prévisualisation vidéo est mise à jour.

- Normalement, l'espace de couleurs source sera détecté automatiquement, et il ne sera donc pas nécessaire de le modifier dans la majorité des cas.
	- Choisissez S-Gamut/S-Log2 pour les sources S-Log2, RAW ou X-OCN.
	- Choisissez S-Gamut3.Cine/S-Log3 ou S-Gamut3/S-Log3 pour les sources S-Log3, RAW ou X-OCN.
- 6. Le champ Travail affiche l'espace de couleur devant être appliqué aux ajustements apportés à

l'étalonnage des couleurs. Cliquez sur le bouton Options **et choisissez Rec.709 dans la** liste déroulante Espace de couleur de travail pour changer les paramètres (si nécessaire).

- 7. Si votre vidéo source est réglée sur S-Gamut/S-Log2, S-Gamut3.Cine/S-Log3, S-Gamut3/S-Log3, Rec.2020/S-Log3, Rec.2020/HLG ou Rec.2020/PQ, vous pouvez utiliser les commandes Paramètres de source pour ajuster l'exposition, la température et la teinte de votre clip. Pour plus d'informations, reportez-vous à "Modifier les commandes [Ajustements](#page-62-0) [chromatiques"](#page-62-0) page 63.
- 8. Si votre vidéo source est réglée sur S-Gamut/S-Log2, S-Gamut3.Cine/S-Log3 ou S-Gamut3/S-Log3, choisissez un paramètre dans la liste déroulante Profil d'apparence pour sélectionner le profil qui sera appliqué pour convertir votre vidéo au format Rec.709 (entier).
	- Pour ajouter les profils d'apparence (y compris les fichiers .cube) à Catalyst Browse, enregistrez-les dans le dossier suivant, puis fermez et redémarrez l'application :

```
Windows: C:\Users\<utilisateur>\Documents\Sony\Catalyst\Color\Looks\
```

```
macOS : /Users/<utilisateur>/Documents/Sony/Catalyst/Color/Looks/
```
- Le sous-dossier sgamut-slog2 est utilisé pour les sources S-Gamut/S-Log2.
- Le sous-dossier sgamut3cine-slog3 est utilisé pour les sources S-Gamut3.Cine/S-Log3 ou les choix de Conversion en.
- Le sous-dossier sgamut3-slog3 est utilisé pour les sources S-Gamut3/S-Log3 ou les choix de Conversion en.
- 9. Utilisez la roue colorimétrique et les commandes dans le volet Inspecteur pour ajuster vos couleurs si nécessaire. Pour plus d'informations, reportez-vous à "Modifier les [commandes](#page-62-0) Ajustements [chromatiques"](#page-62-0) page 63.
- 10. Cliquez sur le bouton Outils au bas de la fenêtre Catalyst Browse et choisissez Exporter les paramètres de couleurs dans le menu si vous voulez exporter vos paramètres en tant que fichier 3D LUT.
	- $\Box$  L'exportation d'une LUT 3D est uniquement disponible lorsque la liste déroulante Source est réglée sur le format S-Log, RAW ou X-OCN.

### Étalonnage avec conversion hypergamma

- 1. Cliquez sur le bouton Navigateur multimédia en haut de la fenêtre Catalyst Browse pour afficher le Navigateur Média.
- 2. Cliquez deux fois sur un clip dans le Navigateur Média pour charger.
	- La correction des couleurs n'est disponible que dans le mode Vue.
- 3. Cliquez sur le bouton Ajuster couleur en bas de la fenêtre Catalyst Browse. Dans ce mode, Catalyst Browse affiche un forme d'onde/histogramme/moniteur de vectorscope, une prévisualisation vidéo et des commandes de couleur, que vous pouvez utiliser pour ajuster l'apparence de votre vidéo.

La forme d'onde/l'histogramme/l'écran de vectorscope et la prévisualisation vidéo vous permettent de contrôler vos progrès lorsque vous ajustez les valeurs chromatiques. Pour plus d'informations, reportez-vous à "Modifier les commandes Ajustements [chromatiques"](#page-62-0) page [63.](#page-62-0)

- 4. Cliquez sur le bouton Inspecteur dans  $\bullet$  la barre d'outils pour afficher le volet Inspecteur. Dans l'espace de travail Ajuster couleur, le volet Inspecteur propose des commandes que vous pouvez utiliser pour ajuster les paramètres d'étalonnage des couleurs.
- 5. La liste déroulante Source affiche l'espace de couleur appliqué à votre média source. Cliquez sur le bouton Déverrouiller et **sélectionnez l'un des paramètres dans la liste déroulante**

Source pour choisir l'espace de couleurs qui doit être appliqué au média source. Lorsque vous sélectionnez un paramètre, la prévisualisation vidéo est mise à jour.

- Normalement, l'espace de couleurs source sera détecté automatiquement, et il ne sera donc pas nécessaire de le modifier dans la majorité des cas.
	- Choisissez S-Gamut/S-Log2 pour les sources S-Log2, RAW ou X-OCN.
	- Choisissez S-Gamut3.Cine/S-Log3 ou S-Gamut3/S-Log3 pour les sources S-Log3, RAW ou X-OCN.
- 6. Le champ Travail affiche l'espace de couleur devant être appliqué aux ajustements apportés à

l'étalonnage des couleurs. Cliquez sur le bouton Options <sup>et</sup> et choisissez Rec.709 dans la liste déroulante Espace de couleur de travail pour changer les paramètres (si nécessaire).

- 7. Dans la liste déroulante Convertir en, sélectionnez 709 (800), HG8009G33 ou HG8009G40.
	- Si vous sélectionnez Aucun, la sortie sera au format S-Log. Si vous sélectionnez HG8009G33 ou HG8009G40, la sortie sera au format Rec.709 entier.
	- **La liste déroulante Convertir en est uniquement disponible quand le paramètre Espace de** couleur de travail est défini sur Rec.709, Log, ou ACES et que vous travaillez avec des médias sources S-Gamut, RAW et X-OCN.
- 8. Si votre vidéo source est réglée sur S-Gamut/S-Log2, S-Gamut3.Cine/S-Log3, S-Gamut3/S-Log3, Rec.2020/S-Log3, Rec.2020/HLG ou Rec.2020/PQ, vous pouvez utiliser les commandes Paramètres de source pour ajuster l'exposition, la température et la teinte de votre clip. Pour plus d'informations, reportez-vous à "Modifier les commandes [Ajustements](#page-62-0) [chromatiques"](#page-62-0) page 63.
- 9. Utilisez la roue colorimétrique et les commandes dans le volet Inspecteur pour ajuster vos couleurs si nécessaire. Pour plus d'informations, reportez-vous à "Modifier les [commandes](#page-62-0) Ajustements [chromatiques"](#page-62-0) page 63.
- 10. Cliquez sur le bouton Outils au bas de la fenêtre Catalyst Browse et choisissez Exporter les paramètres de couleurs dans le menu si vous voulez exporter vos paramètres en tant que fichier 3D LUT.
	- L'exportation d'une LUT 3D est uniquement disponible lorsque la liste déroulante Source est réglée sur le format S-Log, RAW ou X-OCN.

# Étalonnage des couleurs du Log (cinématique)

Utilisez les flux de travail suivants lorsque vous ajustez l'étalonnage des couleurs lorsque la source est un Log.

Vous pouvez utiliser les commandes Ajustements chromatiques de l'Inspecteur  $\bullet$  pour effectuer l'étalonnage des couleurs, qui sera appliqué à l'ensemble des clips. Si vous voulez enregistrer vos paramètres de correction des couleurs, vous pouvez transcoder des clips afin de créer de nouveaux fichiers. Pour plus d'informations, reportez-vous à " [Transcodage](#page-92-0) de clips" page 93.

- 1. Cliquez sur le bouton Navigateur multimédia en haut de la fenêtre Catalyst Browse pour afficher le Navigateur Média.
- 2. Cliquez deux fois sur un clip dans le Navigateur Média pour charger.
	- La correction des couleurs n'est disponible que dans le mode Vue.
- 3. Cliquez sur le bouton Ajuster couleur en bas de la fenêtre Catalyst Browse. Dans ce mode, Catalyst Browse affiche un forme d'onde/histogramme/moniteur de vectorscope, une prévisualisation vidéo et des commandes de couleur, que vous pouvez utiliser pour ajuster l'apparence de votre vidéo.

La forme d'onde/l'histogramme/l'écran de vectorscope et la prévisualisation vidéo vous permettent de contrôler vos progrès lorsque vous ajustez les valeurs chromatiques. Pour plus d'informations, reportez-vous à "Modifier les commandes Ajustements [chromatiques"](#page-62-0) page [63.](#page-62-0)

4. Cliquez sur le bouton Inspecteur dans  $\bullet$  la barre d'outils pour afficher le volet Inspecteur. Dans l'espace de travail Ajuster couleur, le volet Inspecteur propose des commandes que vous pouvez utiliser pour ajuster les paramètres d'étalonnage des couleurs.

- 5. La liste déroulante Source affiche l'espace de couleur appliqué à votre média source. Cliquez sur le bouton Déverrouiller et sélectionnez l'un des paramètres dans la liste déroulante Source pour choisir l'espace de couleurs qui doit être appliqué au média source. Lorsque vous sélectionnez un paramètre, la prévisualisation vidéo est mise à jour.
	- Choisissez S-Gamut/S-Log2 pour les sources S-Log2, RAW ou X-OCN.
	- Choisissez S-Gamut3.Cine/S-Log3 ou S-Gamut3/S-Log3 pour les sources S-Log3, RAW ou X-OCN.
- 6. Le champ Travail affiche l'espace de couleur devant être appliqué aux ajustements apportés à

l'étalonnage des couleurs. Cliquez sur le bouton Options **et choisissez** Log dans la liste déroulante Espace de couleur de travail pour changer les paramètres (si nécessaire).

- 7. Si votre vidéo source est réglée sur S-Gamut/S-Log2, S-Gamut3.Cine/S-Log3 ou S-Gamut3/S-Log3, vous pouvez utiliser les commandes dans les paramètres de source pour ajuster l'Exposition, la Température et la Teinte de votre clip. Pour plus d'informations, reportez-vous à "Modifier les commandes Ajustements [chromatiques"](#page-62-0) page 63.
- 8. Utilisez la roue colorimétrique et les commandes dans le volet Inspecteur pour ajuster vos couleurs si nécessaire. Pour plus d'informations, reportez-vous à "Modifier les [commandes](#page-62-0) Ajustements [chromatiques"](#page-62-0) page 63.
- 9. Choisissez un paramètre dans la liste déroulante Profil d'apparence pour indiquer le profil qui sera appliqué lors de la conversion de votre vidéo au format Rec.709 (entier).

Lorsque vous choisissez Aucun dans la liste déroulante Profil d'apparence, la sortie sera au format S-Log.

Pour ajouter les profils d'apparence (y compris les fichiers .cube) à Catalyst Browse, enregistrez-les dans le dossier suivant, puis fermez et redémarrez l'application :

Windows:C:\Users\<utilisateur>\Documents\Sony\Catalyst\Color\Looks\

macOS : /Users/<utilisateur>/Documents/Sony/Catalyst/Color/Looks/

- Le sous-dossier sgamut-slog2 est utilisé pour les sources S-Gamut/S-Log2.
- Le sous-dossier sgamut3cine-slog3 est utilisé pour les sources S-Gamut3.Cine/S-Log3 ou les choix de Conversion en.
- Le sous-dossier sgamut3-slog3 est utilisé pour les sources S-Gamut3/S-Log3 ou les choix de Conversion en.
- 10. Cliquez sur le bouton Outils au bas de la fenêtre Catalyst Browse et choisissez Exporter les paramètres de couleurs dans le menu si vous voulez exporter vos paramètres en tant que fichier 3D LUT.
	- L'exportation d'une LUT 3D est uniquement disponible lorsque la liste déroulante Source est réglée sur le format S-Log, RAW ou X-OCN.

# Étalonnage avancé des couleurs cinématiques (ACES)

Utilisez les flux de travail suivants lorsque vous ajustez l'étalonnage des couleurs dans l'espace de couleur Academy Color Encoding System (ACES, « Système d'Encodage de Couleurs de l'Académie »).

Vous pouvez utiliser les commandes Ajustements chromatiques de l'Inspecteur  $\bullet$  pour effectuer l'étalonnage des couleurs, qui sera appliqué à l'ensemble des clips. Si vous voulez enregistrer vos paramètres de correction des couleurs, vous pouvez transcoder des clips afin de créer de nouveaux fichiers. Pour plus d'informations, reportez-vous à " [Transcodage](#page-92-0) de clips" page 93.

- 1. Cliquez sur le bouton Navigateur multimédia en haut de la fenêtre Catalyst Browse pour afficher le Navigateur Média.
- 2. Cliquez deux fois sur un clip dans le Navigateur Média pour charger.
	- La correction des couleurs n'est disponible que dans le mode Vue.
- 3. Cliquez sur le bouton Ajuster couleur en bas de la fenêtre Catalyst Browse. Dans ce mode, Catalyst Browse affiche un forme d'onde/histogramme/moniteur de vectorscope, une prévisualisation vidéo et des commandes de couleur, que vous pouvez utiliser pour ajuster l'apparence de votre vidéo.

La forme d'onde/l'histogramme/l'écran de vectorscope et la prévisualisation vidéo vous permettent de contrôler vos progrès lorsque vous ajustez les valeurs chromatiques. Pour plus d'informations, reportez-vous à "Modifier les commandes Ajustements [chromatiques"](#page-62-0) page [63.](#page-62-0)

- 4. Cliquez sur le bouton Inspecteur dans  $\bullet$  la barre d'outils pour afficher le volet Inspecteur. Dans l'espace de travail Ajuster couleur, le volet Inspecteur propose des commandes que vous pouvez utiliser pour ajuster les paramètres d'étalonnage des couleurs.
- 5. La liste déroulante Source affiche l'espace de couleur appliqué à votre média source. Cliquez sur le bouton Déverrouiller et sélectionnez l'un des paramètres dans la liste déroulante Source pour choisir l'espace de couleurs qui doit être appliqué au média source. Lorsque vous sélectionnez un paramètre, la prévisualisation vidéo est mise à jour.
	- Choisissez S-Gamut/S-Log2 pour les sources S-Log2, RAW ou X-OCN.
	- Choisissez S-Gamut3.Cine/S-Log3 ou S-Gamut3/S-Log3 pour les sources S-Log3, RAW ou X-OCN.
- 6. Le champ Travail affiche l'espace de couleur devant être appliqué aux ajustements apportés à l'étalonnage des couleurs. Cliquez sur le bouton Options <sup>et</sup> et choisissez ACES dans la liste déroulante Espace de couleur de travail pour changer les paramètres (si nécessaire).
- 7. Si votre vidéo source est réglée sur S-Gamut/S-Log2, S-Gamut3.Cine/S-Log3 ou S-Gamut3/S-Log3, vous pouvez utiliser les commandes dans les paramètres de source pour ajuster l'Exposition, la Température et la Teinte de votre clip. Pour plus d'informations, reportez-vous à "Modifier les commandes Ajustements [chromatiques"](#page-62-0) page 63.
- 8. Utilisez la roue colorimétrique et les commandes dans le volet Inspecteur pour ajuster vos couleurs si nécessaire. Pour plus d'informations, reportez-vous à "Modifier les [commandes](#page-62-0) Ajustements [chromatiques"](#page-62-0) page 63.
- 9. Cliquez sur le bouton Outils au bas de la fenêtre Catalyst Browse et choisissez Exporter les paramètres de couleurs dans le menu si vous voulez exporter vos paramètres en tant que fichier 3D LUT.

La sortie sera sous Rec.709 (plein).

L'exportation d'une LUT 3D est uniquement disponible lorsque la liste déroulante Source est réglée sur le format S-Log, RAW ou X-OCN.

# <span id="page-83-0"></span>Colorimétrie de plage dynamique élevée (HDR)

Utilisez les flux de travail suivants pour ajuster l'étalonnage des couleurs dans l'espace de couleur Rec.2020/S-Log3, puis convertir en espaces de couleur de plage dynamique élevée (Rec.2020/S-Log3, Rec.2020/HLG ou Rec.2020/PQ) ou de plage dynamique standard (Rec.2020 ou Rec.709) pour la distribution.

Vous pouvez utiliser les commandes Ajustements chromatiques de l'Inspecteur  $\bullet$  pour effectuer l'étalonnage des couleurs, qui sera appliqué à l'ensemble des clips. Si vous voulez enregistrer vos paramètres de correction des couleurs, vous pouvez transcoder des clips afin de créer de nouveaux fichiers. Pour plus d'informations, reportez-vous à " [Transcodage](#page-92-0) de clips" page 93.

- 1. Ajustez les options Catalyst Browse pour la colorimétrie de plage dynamique élevée (HDR) :
	- a. Cliquez sur le bouton Options
	- b. Dans la liste déroulante Espace de couleur de travail, sélectionnez Rec.2020/S-Log3 (HDR).

Lorsque vous choisissez Rec.2020/S-Log3 dans la liste déroulante Espace de couleur de travail, vous pouvez activer le commutateur Gain SDR pour convertir les fichiers entre des plages dynamiques de contenu standard et élevées.

#### Ajustement du gain SDR

Lorsque le commutateur est activé, vous pouvez faire glisser le curseur Gain de manière à sélectionner le gain qui sera appliqué lors de la lecture d'un contenu SDR ou de l'exportation vers un format SDR ou l'affichage sur un écran SDR.

Par exemple, si vous placez le curseur sur -6,0 dB, un gain linéaire de +6,0 dB (2,0x) s'applique lors de la lecture du contenu SDR et un gain linéaire de -6,0 dB (0,5x) s'applique lors de l'exportation vers un format SDR ou l'affichage sur un écran SDR.

- En utilisant les paramètres de compression sur l'unité Sony HDRC-4000 HDR Production Converter, veuillez activer le mode ABS et confirmer les valeurs R, G, B dans le HDRC-4000. Ajustez les valeurs dans Catalyst Prepare pour la correspondance. L'utilisation de valeurs R, G, B différentes n'est pas prise en charge.
- c. Dans la liste déroulante Espace de couleur de prévisualisation, choisissez l'espace de couleur pour la fenêtre de prévisualisation vidéo Catalyst Browse.

Dans la plupart des cas, choisissez Rec.709 pour le moniteur de votre ordinateur. Vous pouvez choisir d'autres paramètres pour voir votre vidéo à l'aide de plages. Pour plus d'informations, reportez-vous à "Charger un clip/une liste de clips pour [ajustements](#page-62-1) [chromatiques](#page-62-1) et configurer les moniteurs forme d'onde, histogramme et vectorscope" [page](#page-62-1) 63.

d. Dans la liste déroulante Espace de couleur du moniteur externe, choisissez le

paramètre correspondant au paramètre EOTF (fonction de transfert électrooptique) sur votre moniteur externe.

Vous pouvez utiliser les paramètres AIR Matching (Artistic Intent Rendering) ou ignorer OOTF pour obtenir une apparence homogène entre les prévisualisations de moniteurs externes et les clips rendus.

Utiliser AIR Matching pour surveiller à l'aide de S-Log3 (Live HDR) EOTF

Paramètres du moniteur Sony BVM-X300 version 2.0 :

- <sup>o</sup> Color Space: ITU-R BT.2020
- <sup>o</sup> EOTF: S-Log3 (Live HDR)
- <sup>o</sup> Transfer Matrix: ITU-R BT.2020
- <sup>o</sup> Dans le Catalyst Browse menu Options, choisissez Rec.2020/S-Log3 dans la liste déroulante Espace de couleur du moniteur externe.

Le contenu matricé à l'aide de ces paramètres et rendu en tant que HLG ou PQ avec AIR Matching doit avoir la même apparence sur les moniteurs ou téléviseurs HLG ou PQ.

Utiliser ignorer OOTF pour surveiller à l'aide de S-Log3 (HDR) EOTF

Paramètres du moniteur Sony BVM-X300 version 2.0 :

- <sup>o</sup> Color Space: ITU-R BT.2020
- <sup>o</sup> EOTF : S-Log3 (HDR)
- <sup>o</sup> Transfer Matrix: ITU-R BT.2020
- <sup>o</sup> Dans le Catalyst Browse menu Options, choisissez Rec.2020/S-Log3 dans la liste déroulante Espace de couleur du moniteur externe.

Le contenu matricé à l'aide de ces paramètres et rendu en tant que HLG ou PQ avec ignorer OOTF doit avoir la même apparence sur les moniteurs ou téléviseurs HLG ou PQ.

Conversion de médias HDR en espaces de couleur de plage dynamique standard

Lors de la conversion du média HDR en espace de couleur de plage dynamique standard, utilisez les paramètres suivants pour préserver votre étalonnage Rec.2020/S-Log3 (la plage dynamique de l'espace de couleur HDR sera limitée à la courbe du gamma BT.709) :

- <sup>o</sup> Dans Options, réglez Espace de couleur de travail sur Rec.2020/S-Log3 (HDR).
- <sup>o</sup> Dans Options, activez les commutateurs Gain SDR et réglez le contrôle pour choisir le gain à appliquer en exportant vers un format SDR ou en

affichant sur un écran SDR.

오

<sup>o</sup> Dans Options, réglez le paramètre Espace de couleur de prévisualisation pour la prévisualisation vidéo sur Rec.709 ou Rec.2020.

Lors de la conversion du média HDR en espace de couleur de plage dynamique standard, utilisez les paramètres suivants pour préserver davantage de la plage dynamique du média HDR d'origine :

- <sup>o</sup> Dans Options, réglez Espace de couleur de travail sur Rec.709.
- <sup>o</sup> Dans l'Inspecteur, réglez l'espace de couleur Convertir en sur 709(800), HG8009G33 ou HG8009G40.
- e. Dans la liste déroulante Moniteur externe, choisissez le périphérique auquel vous avez connecté un moniteur qui prend en charge la gamme de couleurs Rec.2020 et une courbe de luminance HDR comme Sony BVM-X300.
- f. Dans la liste déroulante Résolution du moniteur, choisissez la résolution appropriée pour votre moniteur externe.
- 2. Cliquez sur le bouton Navigateur multimédia en haut de la fenêtre Catalyst Browse pour afficher le Navigateur Média.
- 3. Cliquez deux fois sur un clip dans le Navigateur Média pour charger.
	- **La correction des couleurs n'est disponible que dans le mode Vue.**
- 4. Cliquez sur le bouton Ajuster couleur en bas de la fenêtre Catalyst Browse. Dans ce mode, Catalyst Browse affiche un forme d'onde/histogramme/moniteur de vectorscope, une prévisualisation vidéo et des commandes de couleur, que vous pouvez utiliser pour ajuster l'apparence de votre vidéo.

La forme d'onde/l'histogramme/l'écran de vectorscope et la prévisualisation vidéo vous permettent de contrôler vos progrès lorsque vous ajustez les valeurs chromatiques. Pour plus d'informations, reportez-vous à "Modifier les commandes Ajustements [chromatiques"](#page-62-0) page [63.](#page-62-0)

- 5. Cliquez sur le bouton Inspecteur dans  $\bullet$  la barre d'outils pour afficher le volet Inspecteur. Dans l'espace de travail Ajuster couleur, le volet Inspecteur propose des commandes que vous pouvez utiliser pour ajuster les paramètres d'étalonnage des couleurs.
- 6. Utilisez la roue colorimétrique et les commandes dans le volet Inspecteur pour ajuster vos couleurs si nécessaire. Pour plus d'informations, reportez-vous à "Modifier les [commandes](#page-62-0) Ajustements [chromatiques"](#page-62-0) page 63.

7. Cliquez sur le bouton Outils au bas de la fenêtre Catalyst Browse et choisissez Exporter les paramètres de couleurs dans le menu si vous voulez exporter vos paramètres en tant que fichier 3D LUT.

La sortie utilisera la liste déroulante Espace de couleur du moniteur externe dans la section Moniteur externe du menu Options (sélectionnée dans l'étape 1d ci-dessus).

L'exportation d'une LUT 3D est uniquement disponible lorsque la liste déroulante Source est réglée sur le format S-Log, RAW ou X-OCN.

## <span id="page-87-0"></span>Exportation de paramètres de correction des couleurs

Vous pouvez utiliser le bouton Outils et en bas de la fenêtre Catalyst Browse pour exporter les paramètres de correction des couleurs vers votre caméra afin de les gérer sur place, ou vers un éditeur non-linéaire (« Non-linear Editor », NLE) pour étalonner les couleurs.

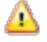

**A** La correction des couleurs n'est pas disponible lorsque Catalyst Browse est lancé en mode Affichage seulement.

### Enregistrement d'un préréglage de couleurs

Les préréglages de couleurs incluent les paramètres de la source (exposition, température et teinte), le profil d'apparence, la courbe de teinte et les paramètres ASC-CDL. Pour plus d'informations, reportez-vous à "Modifier les commandes Ajustements [chromatiques"](#page-62-0) page 63.

- 1. Cliquez sur le bouton Navigateur multimédia en haut de la fenêtre Catalyst Browse pour afficher le Navigateur Média.
- 2. Cliquez deux fois sur un clip dans le Navigateur Média pour charger.
	- La correction des couleurs n'est disponible que dans le mode Vue.
- 3. Cliquez sur le bouton Ajuster les couleurs en bas de la fenêtre Catalyst Browse.
- 4. Cliquez sur le bouton Inspecteur dans  $\bullet$  la barre d'outils pour afficher le volet Inspecteur.
- 5. Cliquez sur le bouton Outils et en bas de la fenêtre Catalyst Browse et choisissez Enregistrer le préréglage dans le menu.
- 6. Dans la boîte de dialogue Enregistrer le préréglage, saisissez un nom de fichier pour identifier votre fichier Catalyst Color (.ccolor) .
	- Par défaut, les préréglages sont enregistrés dans les dossiers suivants :

Windows:C:\Users\<utilisateur>\Documents\Sony\Catalyst\Color\

macOS : /Users/<utilisateur>/Documents/Sony/Catalyst/Color

7. Cliquez sur OK.

## Exporter un fichier ASC-CDL

- 1. Cliquez sur le bouton Navigateur multimédia en haut de la fenêtre Catalyst Browse pour afficher le Navigateur Média.
- 2. Cliquez deux fois sur un clip dans le Navigateur Média pour charger.
	- La correction des couleurs n'est disponible que dans le mode Vue.
- 3. Cliquez sur le bouton Ajuster la couleur en bas de la fenêtre Catalyst Browse. Dans ce mode, Catalyst Browse affiche une forme d'onde/histogramme/moniteur de vectorscope, une prévisualisation vidéo et des commandes de couleur, que vous pouvez utiliser pour ajuster l'apparance de votre vidéo.
- 4. Cliquez sur le bouton Inspecteur dans  $\overline{u}$  la barre d'outils pour afficher le volet Inspecteur et ajustez vos paramètres de couleurs si nécessaire. Pour plus d'informations, reportez-vous à "Modifier les commandes Ajustements [chromatiques"](#page-62-0) page 63.
	- Les paramètres de saturation et de roues colorimétriques/réglettes sont enregistrés avec les fichiers ASC-CDL. Les paramètres de courbes de teintes ne sont pas enregistrés.
	- La luminosité et le contraste ne sont pas explicitement enregistrés avec des fichiers ASC-CDL. Lors de l'exportation d'un fichier ASC-CDL , les paramètres de Luminosité et de Contraste sont incorporés parmi les autres valeurs de corrections des couleurs. Lors du chargement d'un fichier ASC-CDL exporté, les paramètres de Luminosité et de Contraste seront réglés sur 0.

Lors de la modification des paramètres de couleurs avec Catalyst Browse et Catalyst

Prepare, cliquez sur le bouton Outils en bas de la fenêtre Catalyst Browse et sélectionnez Enregistrer le préréglage dans le menu afin de conserver les paramètres de Luminosité et de Contraste.

Pour plus d'informations, reportez-vous à ["Exportation](#page-87-0) de paramètres de correction des [couleurs"](#page-87-0) page 88 et "Appliquer des [paramètres](#page-73-0) de correction des couleurs" page 74.

- 5. Cliquez sur le bouton Outils et en bas de la fenêtre Catalyst Browse et choisissez Exporter les paramètres de couleurs dans le menu.
- 6. Utilisez la boîte de dialogue Exporter Sous pour définir le dossier, le nom du fichier et les paramètres que vous voulez exporter.
	- a. Sélectionnez le dossier dans lequel enregistrer le fichier à l'aide du navigateur.
	- b. Dans le champ Nom du fichier, indiquez le chemin d'accès et le nom du fichier pour lequel vous souhaitez enregistrer les paramètres de correction de couleurs.
	- c. Sélectionnez ASC-CDL dans la liste déroulante Format.
- 7. Cliquez sur Exportation.

## Exporter un LUT 3D pour Resolve ou HDLink

Lorsque la source est Sony RAW, X-OCN, S-Gamut/S-Log2, S-Gamut3.Cine/S-Log3 ou S-Gamut3/S-Log3, vous pouvez exporter une LUT (Table de recherche) 3D en format Resolve ou HDLink.

- 1. Cliquez sur le bouton Navigateur multimédia en haut de la fenêtre Catalyst Browse pour afficher le Navigateur Média.
- 2. Cliquez deux fois sur un clip dans le Navigateur Média pour charger.
	- La correction des couleurs n'est disponible que dans le mode Vue.
- 3. Cliquez sur le bouton Ajuster la couleur en bas de la fenêtre Catalyst Browse. Dans ce mode, Catalyst Browse affiche une forme d'onde/histogramme/moniteur de vectorscope, une prévisualisation vidéo et des commandes de couleur, que vous pouvez utiliser pour ajuster l'apparance de votre vidéo.
- 4. Cliquez sur le bouton Inspecteur dans  $\bullet$  la barre d'outils pour afficher le volet Inspecteur et ajustez vos paramètres de couleurs si nécessaire. Pour plus d'informations, reportez-vous à "Modifier les commandes Ajustements [chromatiques"](#page-62-0) page 63.
- 5. Cliquez sur le bouton Outils et en bas de la fenêtre Catalyst Browse et choisissez Exporter les paramètres de couleurs dans le menu.
- 6. Utilisez la boîte de dialogue Exporter Sous pour définir le dossier, le nom du fichier et les paramètres que vous voulez exporter.
	- a. Sélectionnez le dossier dans lequel enregistrer le fichier à l'aide du navigateur.
	- b. Dans le champ Nom du fichier, indiquez le nom du fichier pour lequel vous souhaitez enregistrer les paramètres de correction de couleurs.
	- c. Choisissez LUT 3D Resolve ou LUT 3D HDLink dans la liste déroulante Format.
	- d. Sélectionnez une valeur dans la liste déroulante Espace de couleur d'entrée pour indiquer l'espace de couleurs de votre source multimédia.
	- e. Choisissez un paramètre dans la liste déroulante Espace de couleur de sortie pour spécifier l'espace de couleur à utiliser en tant que sortie de la LUT.
		- L'espace de couleur de sortie n'est disponible que si l'espace de couleur Espace de couleur de travail est réglé sur Rec.2020/S-Log3 (HDR). Pour plus d'informations, reportez-vous à ["Colorimétrie](#page-83-0) de plage dynamique élevée (HDR)" [page](#page-83-0) 84.
	- f. Cochez la case Paramètres de la source si vous voulez y inclure l'exposition, la température et la teinte.
	- g. Cochez la case Convertir aux paramètres si vous voulez exporter votre LUT (« Table de recherche ») en utilisant l'espace de couleurs sélectionné dans la liste déroulante Convertir en dans l'Inspecteur.
		- Les cases Courbe de teinte et Correction des couleurs sont uniquement  $\overline{\mathscr{I}}$ disponibles si la case Convertir aux paramètres est cochée.
	- h. Cochez la case Courbe de teinte si vous voulez inclure dans votre LUT (« Table de Recherche ») la courbe de teinte depuis l'Inspecteur.
	- i. Cochez la case Correction des couleurs si vous voulez inclure dans votre LUT (« Table de Recherche ») les paramètres de correction des couleurs depuis l'Inspecteur.
	- j. Cochez la case Profil d'apparence si vous voulez inclure dans votre LUT (« Table de Recherche ») le profil d'apparence sélectionné depuis l'Inspecteur. Le fichier LUT (table de correspondance) sera enregistré dans le dossier que vous avez choisi à l'étape 6a.
		- La case à cocher Profil d'apparence n'est disponible que si l'espace de couleur d'étalonnage est réglé sur Rec.709.
- 7. Cliquez sur Exportation.

# Chapitre 6

# Transcodage, copie et partage de clips

Le paramètre Catalyst Browse vous permet de convertir des clips dans un autre format ou de les copier dans leur format source.

### <span id="page-92-0"></span>Transcodage de clips

Le transcodage des clips vous permet de convertir des clips dans un autre format. Les clips originaux ne sont pas affectés (remplacés, supprimés ou modifiés) pendant le processus d'exportation.

1. Sélectionnez les clips que vous souhaitez exporter dans Navigateur multimédia ou le mode de modification.

Le volet de gauche vous permet de parcourir les dossiers et le volet central affiche le contenu du dossier sélectionné

- Cliquez sur un fichier pour le sélectionner.
- <sup>n</sup> Maintenez la touche Maj enfoncée et cliquez sur le premier et le dernier fichier à sélectionner pour choisir une série de fichiers.
- **n** Maintenez enfoncée la touche Ctrl (sous Windows) ou  $\#$  (sous macOS) pour sélectionner plusieurs fichiers.
	- $\blacksquare$ Cliquez sur le bouton Sélectionner  $\overline{=}$  pour sélectionner plusieurs fichiers sans avoir à utiliser de touche de modification du clavier.
	- Lors du transcodage de plusieurs fichiers, tous les fichiers doivent utiliser les mêmes paramètres source.

 $\triangle$ Un  $\bigcirc$  sur une miniature indique qu'un clip comporte plusieurs fichiers en raison des limites de taille de fichier mais qu'il est affiché comme un clip virtuel unique dans Catalyst Browse. Les clips XDCAM EX fractionnés peuvent être transcodés directement, alors que les clips AVCHD doivent être copiés au préalable.

Pour transcoder des clips AVCHD fractionnés, commencez par les copier vers

un nouveau dossier. Une fois la copie terminée, l'indicateur  $\mathcal O$  est supprimé, et les clips sont combinés de façon à former un nouveau clip que vous pouvez transcoder. Pour plus d'informations, reportez-vous à " [Copie](#page-97-0) de clips" page [98.](#page-97-0)

- 2. Cliquez sur le bouton Exporter situé en haut de la fenêtre Catalyst Browse et utilisez le volet Exporter pour choisir la destination et le format de vos fichiers exportés.
- 3. Le champ Exporter des clips dans affiche le chemin d'accès vers le dossier dans lequel les fichiers sélectionnés seront exportés. Vous pouvez saisir un chemin d'accès dans le champ ou cliquer sur le bouton Parcourir pour choisir un dossier.
- 4. Si vous souhaitez renommer des fichiers, cochez la case Renommer fichiers. Le fait de renommer les fichiers permet de s'assurer que les fichiers source ne seront pas écrasés.
	- <sup>n</sup> Tapez une suite de caractères dans le champ Préfixe si vous voulez que tous les noms de fichiers commencent par le même texte.
	- <sup>n</sup> Sélectionnez une valeur dans la liste déroulante Numérotation pour indiquer si vous souhaitez numéroter les clips ou utiliser le nom de leur fichier d'origine.
	- n Tapez une suite de caractères dans le champ Suffixe si vous voulez que tous les noms de fichiers se terminent par le même texte.

Par exemple, si vous voulez nommer vos clips en utilisant une convention telle que Commercial\_001\_Camera1.mxf, il vous faudra saisir Commercial dans le champ Préfixe, choisir 3 chiffres dans la liste déroulante Numérotation, et saisir \_Camera1 dans le champ Suffixe.

- Si vous exportez une séquence d'images fixes pour les utiliser dans un éditeur ayant des exigences précises pour la nomenclature des fichiers, vous pouvez utiliser les commandes Renommer fichiers pour vous assurer que les fichiers que vous exportez sont conformes aux exigences de votre éditeur.
- 5. La section Métadonnées sources affiche le nom de fichier, le format, la taille d'image et la fréquence d'image du clip sélectionné.
- 6. Utilisez la section Paramètres de transcodage pour choisir le format de vos fichiers exportés. Si vous devez rétablir les valeurs par défait des paramètres de transcodage, cliquez sur le bouton Réinitialiser .
	- a. Lors de l'exportation vers un format vidéo, choisissez un paramètre dans la liste déroulante Espace de couleurs de sortie pour choisir l'espace de couleurs à utiliser pour le rendu des nouveaux fichiers.

Vous pouvez choisir Identique à la prévisualisation ou Identique au moniteur externe (si un moniteur externe est activé) pour faire correspondre l'espace de couleur de sortie et les ajustements chromatiques aux paramètres de prévisualisation vidéo ou du moniteur externe. Pour plus d'informations, reportez-vous à ["Choisir](#page-104-0) un espace de couleur pour la [prévisualisation](#page-104-0) vidéo et le moniteur externe" page 105.

Si l'espace de couleur sélectionné comporte des ajustements chromatiques,

l'icône d'ajustements chromatiques en affichée en blanc et un toolTip vous indique que de tels ajustements seront inclus. Si l'espace de couleur sélectionné ne comporte pas d'ajustements chromatiques, l'icône

d'ajustements chromatiques  $\sqrt[3]{\ }$  est affichée en gris et un toolTip vous indique que de tels ajustements seront exclus.

Si l'espace de couleur de sortie sélectionné n'est pas compatible avec l'espace de couleur source, un avertissement s'affiche pour vous informer que le clip ne peut pas être exporté avec les paramètres actuels.

- b. Choisissez un paramètre dans la liste déroulante Format pour indiquer le format de fichier que vous voulez utiliser pour vos fichiers exportés.
	- Les paramètres de Format non pris en charge par l'espace de couleur de sortie sélectionné ne seront pas disponibles.
	- **Lors d'un transcodage au format DPX, vous pouvez saisir une valeur dans la** zone Index d'image de début pour ajouter un indice numérique aux noms des fichiers transcodés.

OpenEXR est uniquement disponible pour les sources S-Gamut, RAW ou X-OCN lorsque l'option espace de couleur de sortieest réglée sur ACES, Rec.2020/Linéaire, S-Gamut/Linéaire ou S-Gamut3/Linéaire.

ProRes est disponible uniquement sur macOS.

- c. Choisissez un réglage dans la liste déroulante Taille image pour définir les dimensions de l'image de rendu ou sélectionnez Identique à la source pour les faire correspondre à celles du clip sélectionné.
- d. Choisissez un réglage dans la liste déroulante Fréq. image pour définir le nombre de trames par seconde du clip de rendu ou sélectionnez Identique à la source pour le faire correspondre à celui du clip sélectionné.
- e. Choisissez un paramètre dans la liste déroulante Préréglage de rendu pour choisir les réglages à utiliser pour les fichiers exportés.
	- Choisissez le préréglage Meilleure correspondance si vous voulez que Catalyst Browse choisisse le préréglage le plus approprié pour chaque clip sélectionné.
	- Les paramètres de Préréglage de rendu non pris en charge par l'espace de couleur de sortie et le format sélectionnés ne seront pas disponibles.
- f. Si vous souhaitez créer un fichier contenant des partitions de corps segmentées, cochez la case Créer des partitions Sony Professional Disc ou Créer des partitions segmentées. Lorsque cette case est décochée, le module utilise une seule partition de corps.
	- La case à cocher Créer des partitions Sony Professional Disc est uniquement disponible si XDCAM est sélectionné dans la liste déroulante Format. La case à cocher Créer des partitions segmentées est uniquement disponible si XAVC Intra ou XAVC Long est sélectionné dans cette même liste déroulante.
	- Les fichiers créés avec des partitions de corps segmentées sont susceptibles de ne pas être correctement reconnus par certains serveurs, platines ou caméscopes Sony.
- 7. Activez le commutateur Utiliser les paramètres avancés si vous devez régler d'autres paramètres de transcodage.
	- a. Sélectionnez une valeur dans la liste déroulante Type de recadrage pour choisir le format d'image de votre fichier transcodé :
		- <sup>o</sup> Aucun (letterbox/pillarbox) : si l'image source est plus large que l'image de destination, des barres noires s'affichent en haut et en bas (letterbox). Si l'image source est plus étroite que l'image de destination, des barres noires s'affichent de chaque côté de l'image (pillarbox).
		- <sup>o</sup> Recadrer au centre (arêtes de coupe) : si l'image source ne correspond pas à l'image de sortie, l'image est centrée et les bords sont recadrés selon les besoins.
		- $\circ$  Utiliser le rapport de masquage : raccourcit le cadre au rapport de masquage sélectionné dans le menu Paramètres de clip. Pour plus d'informations, reportez-vous à "Modifier les [paramètres](#page-47-0) des clips" page 48.
	- b. Choisissez un paramètre dans la liste déroulante Mode d'encodage pour indiquer si vous voulez optimiser la qualité de l'image ou la vitesse de transcodage.
	- c. Cochez la case Utiliser les paramètres de retournement et de décompression si vous travaillez avec une vidéo qui a été filmée avec un objectif anamorphique et que vous voulez conserver les paramètres Retourner à l'horizontale, Retourner à la verticale et Décompression anamorphique lors du transcodage. Si elle est désactivée, le format Letterbox sera appliqué.

Pour plus d'informations, reportez-vous à "Modifier les [paramètres](#page-47-0) des clips" page [48.](#page-47-0)

d. Cochez la case Réparer automatiquement les bandes flash si vous voulez détecter et réparer automatiquement les bandes flash lors du transcodage.

Pour plus d'informations, reportez-vous à ["Réparation](#page-59-0) des bandes flash" page 60.

- e. Cochez la case Utiliser des points de repères de début/de fin si vous voulez uniquement le segment de la vidéo situé entre les points d'entrée et de sortie. Pour plus d'informations, reportez-vous à ["Marquer](#page-43-0) des points d'entrée et de sortie pour la [lecture"](#page-43-0) page 44.
- f. Cochez la case Ajouter du remplissage aux clips et saisissez un nombre dans la zone Secondes si vous voulez préserver le média avant les points d'entrée/de sortie.
- 8. Cliquez sur Exportation.

La progression est affichée dans le panneau activité en haut de la fenêtre Catalyst Browse. Chaque processus d'exportation peut contenir plusieurs fichiers si vous avez sélectionné plusieurs fichiers dans l'étape 2 ci-dessus. S'il y a plusieurs tâches d'exportation dans la file d'attente, un indicateur de progression indépendante s'affiche pour chacune de cellesci.

## <span id="page-97-0"></span>Copie de clips

La copie de média vous permet d'importer des clips de caméras ou de platines sur votre ordinateur, sur une autre caméra ou platine, ou sur un périphérique de stockage centralisé.

Vous pouvez faire glisser un clip dans un dossier sur un lecteur ou un périphérique du volet Emplacements pour copier l'intégralité du clip (sans transcodage, ni correction des couleurs ou changement de nom).

1. Sélectionnez les clips que vous souhaitez copier dans Navigateur multimédia ou le mode **Modification** 

Le volet de gauche vous permet de parcourir les dossiers sur votre ordinateur et le volet central affiche le contenu du dossier sélectionné.

- Cliquez sur un fichier pour le sélectionner.
- <sup>n</sup> Maintenez la touche Maj enfoncée et cliquez sur le premier et le dernier fichier à sélectionner pour choisir une série de fichiers.
- $\blacksquare$  Maintenez enfoncée la touche Ctrl (sous Windows) ou  $\mathbb H$  (sous macOS) pour sélectionner plusieurs fichiers.
	- Cliquez sur le bouton Sélectionner  $\blacksquare$  pour sélectionner plusieurs fichiers sans avoir à utiliser de touche de modification du clavier.

 $\bigoplus_{U \cap \mathcal{O}}$  sur une miniature indique qu'un clip comporte plusieurs fichiers en raison des limites de taille de fichier mais qu'il est affiché comme un clip virtuel unique dans Catalyst Browse. Après que vous avez copié un clip AVCHD

fractionné, l'indicateur est supprimé, et les clips sont combinés de façon à former un nouveau clip que vous pouvez transcoder. Pour plus d'informations, reportez-vous à " [Transcodage](#page-92-0) de clips" page 93.

2. Cliquez sur le bouton Copier **et le product de la fenêtre Catalyst Browse**.

- 3. Utilisez le volet Copier pour choisir la destination de vos fichiers.
	- a. Le champ Copier clips dans affiche le chemin d'accès vers le dossier dans lequel les fichiers sélectionnés seront copiés. Vous pouvez saisir un chemin d'accès dans le champ ou cliquer sur le bouton Parcourir pour choisir un dossier.
		- Cliquez sur Aller au dossier pour inverser les dossiers de source et de destination : le dossier Copier fichiers dans sera affiché dans le Navigateur multimédia, et le dossier précédent dans le Navigateur multimédia sera utilisé dans le champ Copier fichier dans.

La copie vers une structure de dossier AVCHD n'est pas prise en charge.

- b. Cochez la case Créer un sous-dossier si vous voulez copier les clips sélectionnés dans un sous-dossier à l'emplacement de destination.
	- $\triangle$  La case Créer un sous-dossier n'est pas disponible lors de la copie vers une structure de dossier connue.
- c. Sélectionnez le bouton d'option Copier tous les médias associés si vous souhaitez copier tous les médias associés aux clips sélectionnés (clips métadonnées.proxy et fichiers supplémentaires).
- d. Sélectionnez la case d'option Copier uniquement le proxy si vous souhaitez copier uniquement des clips en résolution proxy et tous les médias associés aux clips sélectionnés (clips métadonnées.proxy et fichiers supplémentaires).
	- **Lorsque vous modifiez les métadonnées d'un fichier proxy, les métadonnées** du clip en résolution intégrale sont mises à jour lors de la copie du clip proxy sur le périphérique. Pour plus d'informations, reportez-vous à ["Affichage](#page-50-0) et modification des [métadonnées"](#page-50-0) page 51.
- e. Cochez la case Copier uniquement entre les points de repère si vous voulez uniquement copier les médias entre les points d'entrée et de sortie lors de la copie de fichiers. Pour plus d'informations, reportez-vous à ["Marquer](#page-43-0) des points d'entrée et de sortie pour la [lecture"](#page-43-0) page 44.
	- La case Copier uniquement entre marqueurs n'est disponible que lors de la copie de clips MXF.
- f. Si vous souhaitez créer un fichier contenant des partitions de corps segmentées, cochez la case Créer des partitions Sony Professional Disc ou Créer des partitions segmentées. Lorsque cette case est décochée, le module utilise une seule partition de corps.
	- La case à cocher Créer des partitions Sony Professional Disc est uniquement  $\overline{f}$ disponible si XDCAM est sélectionné dans la liste déroulante Format. La case à cocher Créer des partitions segmentées est uniquement disponible si XAVC Intra ou XAVC Long est sélectionné dans cette même liste déroulante.
	- Les fichiers créés avec des partitions de corps segmentées sont susceptibles de ne pas être correctement reconnus par certains serveurs, platines ou caméscopes Sony.
- g. Cochez la case Utiliser la copie rapide entre appareils si vous voulez copier les clips directement des périphériques Sony via FTP (le protocole FTPS n'est pas pris en charge).

Lorsque cette case est cochée, les clips sont copiés directement entre les deux périphériques, sans être copiés sur votre ordinateur.

- L'accès aux périphériques n'est pas possible pendant une copie rapide entre appareils :
	- <sup>o</sup> La progression de la copie n'est pas affichée.
	- <sup>o</sup> Les opérations de copie entre appareils ne peuvent pas être annulées.
- h. Cochez la case Conserver l'UMID source si vous voulez conserver l'UMID (Unique Material Identifier) d'un clip en le copiant vers un périphérique FTP. Lorsque cette case est décochée, l'UMID du clip est modifié lorsque ce dernier est copié vers le périphérique.

La case à cocher Conserver l'UMID source est disponible lors de la copie à partir d'un lecteur local vers un périphérique Sony FTP.

4. Cliquez sur Copier.

La progression est affichée dans le panneau activité en haut de la fenêtre Catalyst Browse. Chaque tâche de copie peut contenir plusieurs fichiers si vous avez sélectionné plusieurs fichiers à l'étape 2 ci-dessus. S'il y a plusieurs tâches dans la file d'attente, un indicateur de progression indépendant s'affiche pour chacune d'entre elles.

## Téléchargement de fichiers vers l'Espace de travail Ci

- 1. Sélectionnez les fichiers que vous souhaitez télécharger dans Navigateur multimédia ou le mode de modification.
- 2. Cliquez sur le bouton Partager  $\Box$  en haut de la fenêtre Catalyst Browse.
- 3. Dans la liste déroulante Télécharger le clip dans, choisissez Espace de travail Ci.

4. Utilisez le volet Partager pour vous connecter à votre compte Ci et suivez les instructions affichées à l'écran afin de télécharger les fichiers sélectionnés dans votre espace de travail Ci.

Sélectionnez un paramètre dans la liste déroulante Méthode de connexion pour choisir si vous voulez vous connecter avec un nom d'utilisateur/e-mail ou un code de contributeur.

- Si votre compte contient plusieurs espaces de travail, vous pouvez utiliser le menu déroulant Espace de travail pour choisir l'espace de travail que vous voulez utiliser par défaut.
- 5. Sélectionnez la case d'option Télécharger les clips originaux si vous souhaitez télécharger les clips source, ou sélectionnez Transcoder les clips avant le téléchargement et choisissez vos paramètres de transcodage si vous souhaitez convertir les clips dans un autre format avant le téléchargement.

Lorsque vous téléchargez les clips originaux, le format source est préservé et aucun ajustement de couleur n'est appliqué. Lorsque vous transcodez les clips avant le téléchargement, vous pouvez choisir le format de fichier et les paramètres d'ajustement de couleurs des fichiers téléchargés.

Utilisez les commandes du volet Exporter pour choisir la destination et le format de votre fichier exporté. Pour plus d'informations sur les commandes, consultez la section ["](#page-92-0) [Transcodage](#page-92-0) de clips" page 93

6. Cliquez sur Télécharger.

La progression est affichée dans le panneau activité en haut de la fenêtre Catalyst Browse. S'il y a plusieurs tâches de téléchargement dans la file d'attente, un indicateur de progression indépendant s'affiche pour chacune d'entre elles.

# Chapitre 7

# Modification des options Catalyst Browse

Cliquez sur le bouton Options de flux pour modifier vos options d'applications.

S'il vous faut réinitialiser toutes les options de Catalyst Browse à leurs valeurs par défaut, maintenez Ctrl + Maj lors du démarrage de l'application.

#### Choisir un périphérique de traitement vidéo

Choisissez un paramètre dans la liste déroulante Périphérique de traitement vidéo pour activer ou ignorer la lecture vidéo accélérée par le processeur graphique et le transcodage.

Choisissez Processeur graphique si vous voulez désactiver l'accélération processeur graphique (GPU) ou choisir un périphérique dans la liste pour autoriser la lecture avec accélération du processeur.

- Le périphérique de processeur graphique optimal est automatiquement sélectionné. L'option de modifier cette valeur est réservée aux utilisateurs expérimentés et peut être utile pour réparer certains problèmes techniques.
- Les ordinateurs équipés de processeurs utilisant la technologie Quick Sync Video (QSV) d'Intel pourront constater une amélioration des performances pour le décodage des fichiers vidéo H.264/AVC/MPEG-4.
- Lorsque vous utilisez un périphérique autre que votre processeur, le désentrelacement et l'upscaling de haute-qualité sont utilisés pour convertir les sources SD et HD en ressources progressives modernes HD et UHD. Notez que certains systèmes dont la mémoire GPU est limitée ne sont pas pris en charge.
	- <sup>n</sup> Le désentrelacement de haute qualité s'applique au média source entrelacé lorsque la lecture est en pause, pendant le transcodage et pendant la lecture si le paramètre Vitesse/Qualité des Paramètres de lecture est configuré sur Qualité.
	- <sup>n</sup> L'upscaling de haute qualité s'applique au cours du transcodage si vous choisissez un préréglage de rendu HD ou UHD.

#### Activer la fenêtre secondaire

Activez le commutateur Fenêtre de prévisualisation secondaire pour afficher la prévisualisation de la vidéo dans une fenêtre secondaire que vous pouvez placer n'importe où sur l'écran ou sur un deuxième moniteur.

#### Activer la lecture des clips proxy

Activez le commutateur Prévisualisation à l'aide des clips proxy si vous voulez utiliser les clips

proxy pour la lecture lorsqu'ils sont disponibles.

Si vous travaillez sur un système dont la puissance de traitement est limitée, la création d'un fichier proxy va vous permettre de prévisualiser votre média plus efficacement.

Les fichiers proxy vidéo ne sont employés que pour la lecture.

#### Activer le timecode à demi-pas pour les sources 50p/60p

Activez le commutateur Affichage du timecode 50p/60p à demi-pas si vous voulez afficher le timecode à demi-pas pour chaque champ des sources 50p/60p. Un astérisque sera ajouté au timecode du champ deux :

Champ 1 : 01:00:17:17

Champ 2 : 01:00:17:17\*

#### Afficher ou masquer les miniatures

Activez le commutateur Afficher les miniatures si vous souhaitez afficher des miniatures dans le Navigateur multimédia. La désactivation de ce commutateur peut améliorer les performances sur certains périphériques de stockage lents.

#### Choisir les paramètres d'instantané

Le champ Enregistrer les instantanés sous affiche le chemin d'accès vers le dossier dans lequel les fichiers seront enregistrés lorsque vous enregistrez un instantané de l'image actuelle. Vous pouvez saisir un chemin d'accès dans le champ ou cliquer sur le bouton Parcourir pour choisir un dossier.

Choisissez un paramètre dans la liste déroulante Format d'instantané pour choisir le format de fichier à utiliser pour les instantanés.

Pour plus d'informations, reportez-vous à "Créer un [instantané](#page-44-0) d'une image" page 45.

#### Choisir les paramètres de gestion des couleurs

Sélectionnez un paramètre dans la liste déroulante Espace de couleur de travail pour choisir l'espace de couleur qui sera utilisé pour l'étalonnage des couleurs.

Pour plus d'informations, reportez-vous à ["Application](#page-62-2) de la correction des couleurs" page 63.

Lorsque vous choisissez Rec.2020/S-Log3 dans la liste déroulante Espace de couleur de travail, vous pouvez activer le commutateur Gain SDR pour convertir les fichiers entre des plages dynamiques de contenu standard et élevées.

#### Ajustement du gain SDR

Lorsque le commutateur est activé, vous pouvez faire glisser le curseur Gain de manière à sélectionner le gain qui sera appliqué lors de la lecture d'un contenu SDR ou de l'exportation vers un format SDR ou l'affichage sur un écran SDR.

Par exemple, si vous placez le curseur sur -6,0 dB, un gain linéaire de +6,0 dB (2,0x) s'applique lors de la lecture du contenu SDR et un gain linéaire de -6,0 dB (0,5x) s'applique lors de l'exportation vers un format SDR ou l'affichage sur un écran SDR.

**A.** En utilisant les paramètres de compression sur l'unité Sony HDRC-4000 HDR Production Converter, veuillez activer le mode ABS et confirmer les valeurs R, G, B dans le HDRC-4000. Ajustez les valeurs dans Catalyst Prepare pour la correspondance. L'utilisation de valeurs R, G, B différentes n'est pas prise en charge.

## <span id="page-104-0"></span>Choisir un espace de couleur pour la prévisualisation vidéo et le moniteur externe

#### Prévisualisation vidéo

Dans la liste déroulante Espace de couleur de prévisualisation, choisissez l'espace de couleur pour la fenêtre de prévisualisation vidéo Catalyst Browse.

Dans la plupart des cas, choisissez Rec.709 pour le moniteur de votre ordinateur. Vous pouvez choisir d'autres paramètres pour voir votre vidéo à l'aide de plages. Pour plus d'informations, reportez-vous à "Charger un clip/une liste de clips pour ajustements [chromatiques](#page-62-1) et configurer les moniteurs forme d'onde, histogramme et [vectorscope"](#page-62-1) page 63.

Pour plus d'informations, reportez-vous à ["Application](#page-62-2) de la correction des couleurs" page 63.

#### Écran externe

Choisissez un paramètre dans la liste déroulante Espace de couleur du moniteur externe pour choisir l'espace de couleur correspondant au paramètre EOTF (fonction de transfert électrooptique) de votre moniteur externe.

Avec Sony BVM-X300 version 2.0, utilisez les paramètres de moniteur suivants :

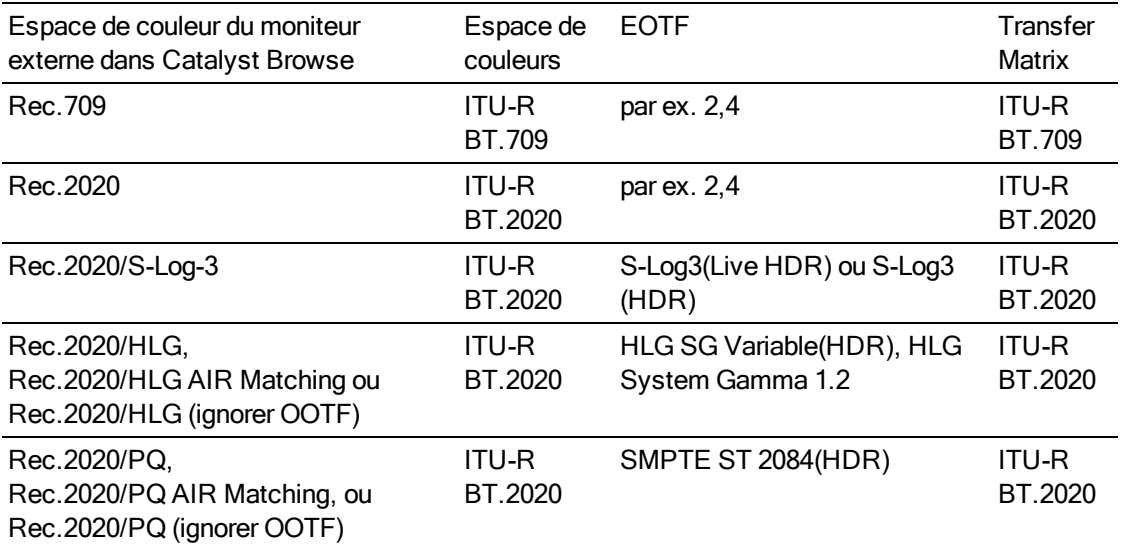

Lorsque Rec.2020/S-Log (HDR) est sélectionné dans la liste déroulante Espace de couleur de travail, vous pouvez utiliser les paramètres AIR Matching (Artistic Intent Rendering) ou ignorer OOTF pour obtenir une apparence homogène entre les prévisualisations de moniteur externe et les clips rendus.

Utiliser AIR Matching pour surveiller à l'aide de S-Log3 (Live HDR) EOTF

Paramètres du moniteur Sony BVM-X300 version 2.0 :

- Color Space: ITU-R BT.2020
- EOTF: S-Log3 (Live HDR)
- Transfer Matrix: ITU-R BT.2020
- Dans le Catalyst Browse menu Options, choisissez Rec.2020/S-Log3 dans la liste déroulante Espace de couleur du moniteur externe.

Le contenu matricé à l'aide de ces paramètres et rendu en tant que HLG ou PQ avec AIR Matching doit avoir la même apparence sur les moniteurs ou téléviseurs HLG ou PQ.

Utiliser ignorer OOTF pour surveiller à l'aide de S-Log3 (HDR) EOTF

Paramètres du moniteur Sony BVM-X300 version 2.0 :

- Color Space: ITU-R BT.2020
- EOTF : S-Log3 (HDR)
- Transfer Matrix: ITU-R BT.2020
- Dans le Catalyst Browse menu Options, choisissez Rec.2020/S-Log3 dans la liste déroulante Espace de couleur du moniteur externe.

Le contenu matricé à l'aide de ces paramètres et rendu en tant que HLG ou PQ avec ignorer OOTF doit avoir la même apparence sur les moniteurs ou téléviseurs HLG ou PQ.

Conversion de médias HDR en espaces de couleur de plage dynamique standard

Lors de la conversion du média HDR en espace de couleur de plage dynamique standard, utilisez les paramètres suivants pour préserver votre étalonnage Rec.2020/S-Log3 (la plage dynamique de l'espace de couleur HDR sera limitée à la courbe du gamma BT.709) :

- Dans Options, réglez Espace de couleur de travail sur Rec.2020/S-Log3 (HDR).
- <sup>n</sup> Dans Options, activez le commutateur Gain SDR et ajustez le curseur Gain de manière à sélectionner le gain qui sera appliqué lors de l'exportation vers un format SDR ou de l'affichage sur un écran SDR.
- Dans Options, réglez Espace de couleur de prévisualisation sur Rec.709 ou Rec.2020.
- **Lors de la conversion du média HDR en espace de couleur de plage dynamique standard,** utilisez les paramètres suivants pour préserver davantage de la plage dynamique du média HDR d'origine :
	- Dans Options, réglez Espace de couleur de travail sur Rec.709.
	- Dans l'Inspecteur, réglez l'espace de couleur Convertir en sur 709(800), HG8009G33 ou HG8009G40.

Pour plus d'informations, reportez-vous à ["Colorimétrie](#page-83-0) de plage dynamique élevée (HDR)" [page](#page-83-0) 84.

#### Choisir un moniteur vidéo externe et une résolution

Choisissez un paramètre dans la liste déroulante Périphérique d'affichage externe pour afficher votre prévisualisation vidéo sur un écran externe via un périphérique Blackmagic Design :

- DeckLink 4K Extreme 12G, 4K Pro, 4K Extreme, Studio 4K, SDI 4K, HD Extreme, Extreme 3D et Mini Monitor.
- n Intensity Shuttle, Pro 4K et Pro.
- UltraStudio 4K Extreme, 4K, Pro, SDI, Express et Mini Monitor.

Choisissez un paramètre dans la liste déroulante Résolution du moniteur pour sélectionner la résolution d'affichage de votre moniteur.
# Chapitre 8

# <span id="page-108-0"></span>Raccourcis clavier

Les raccourcis clavier peuvent vous aider à simplifier votre travail avec le logiciel Catalyst Browse. Les touches de raccourcis sont répertoriées dans divers tableaux (selon leur fonction).

#### Raccourcis généraux

Les raccourcis clavier suivants sont disponibles lorsque les volets Vidéo ou Navigateur multimédia sont actifs.

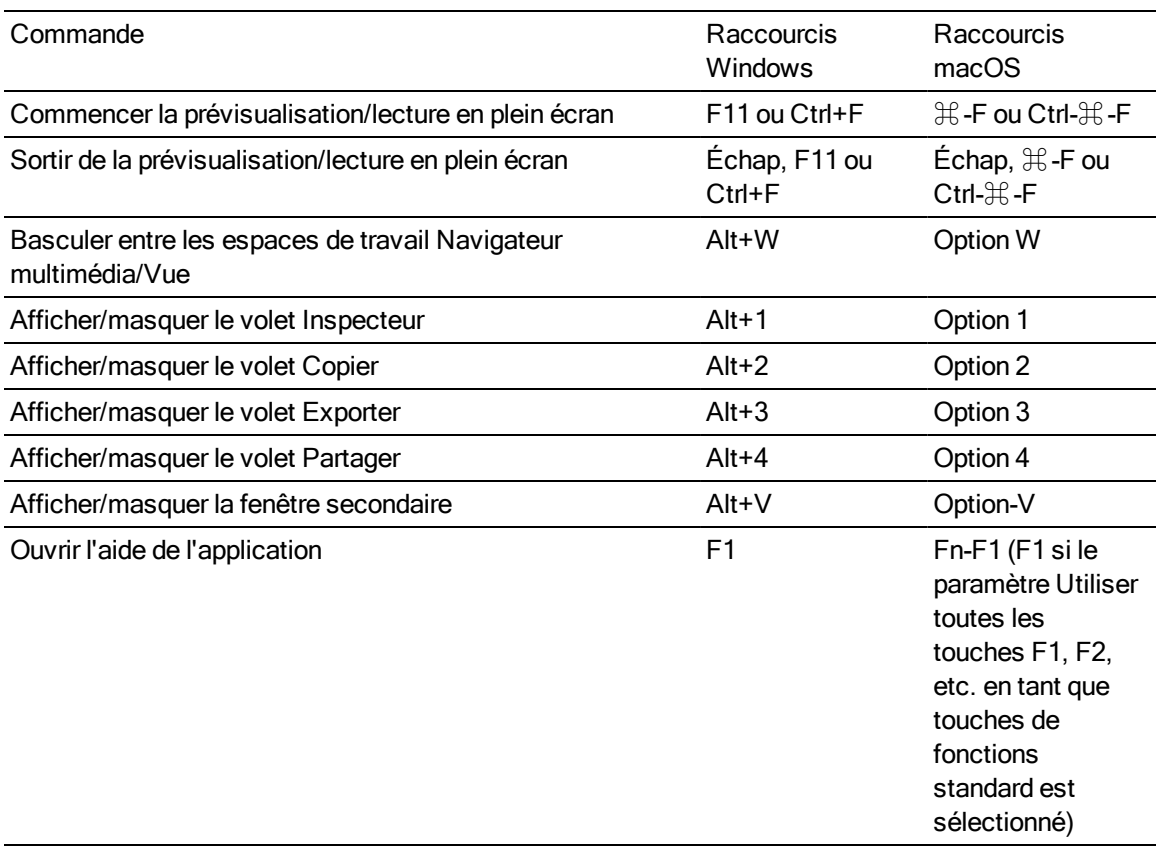

#### Navigateur multimédia

Les raccourcis clavier suivants sont disponibles lorsque le volet Navigateur multimédia est actif.

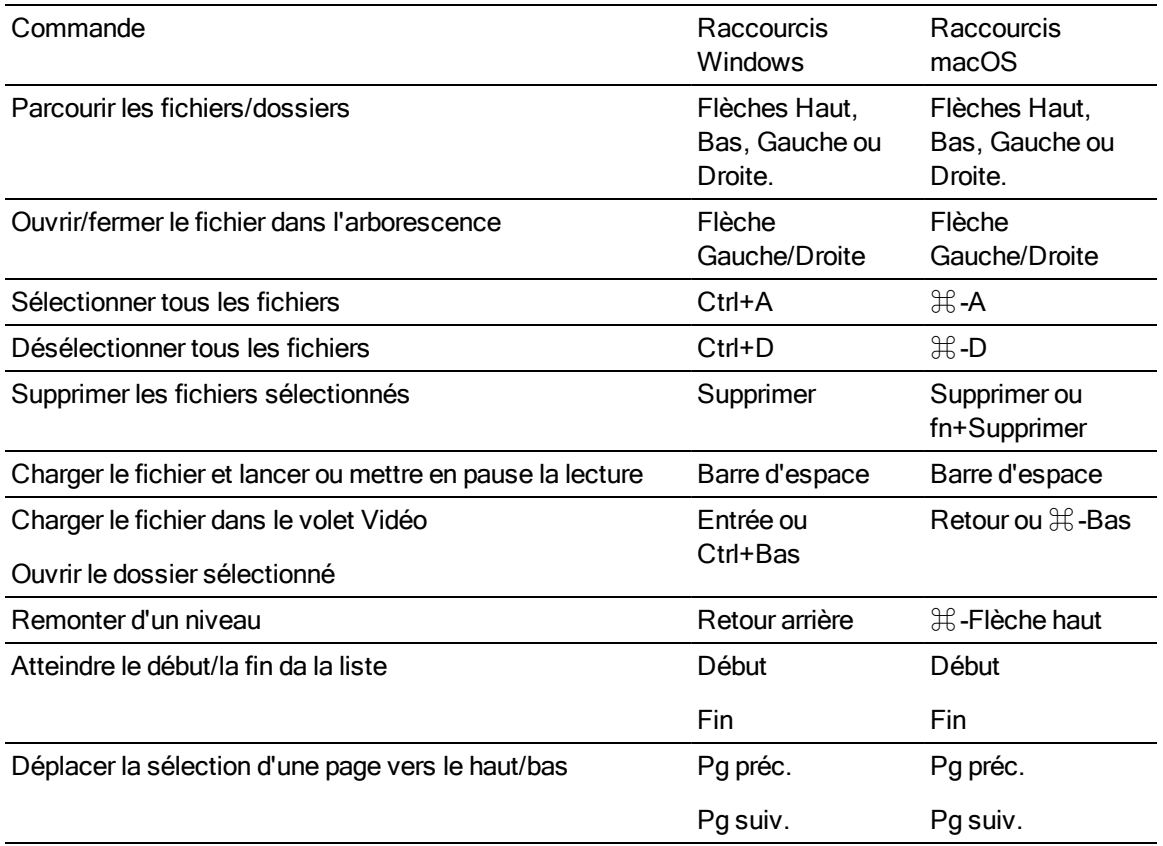

### Édition

Les raccourcis clavier suivants sont disponibles lorsque le volet Affichage est actif.

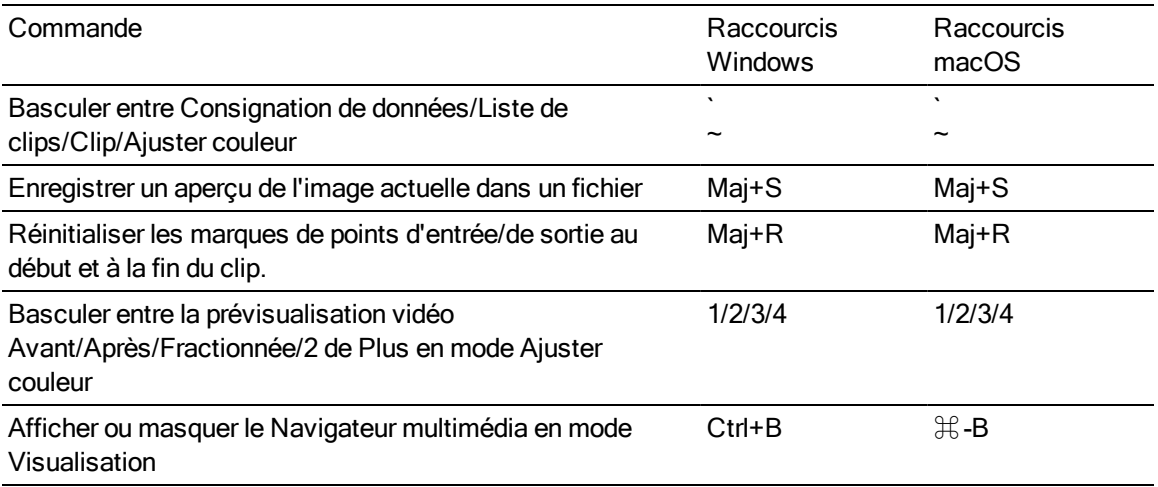

## Lecture et prévisualisation

Les raccourcis clavier suivants sont disponibles lorsque le volet Vidéo est actif.

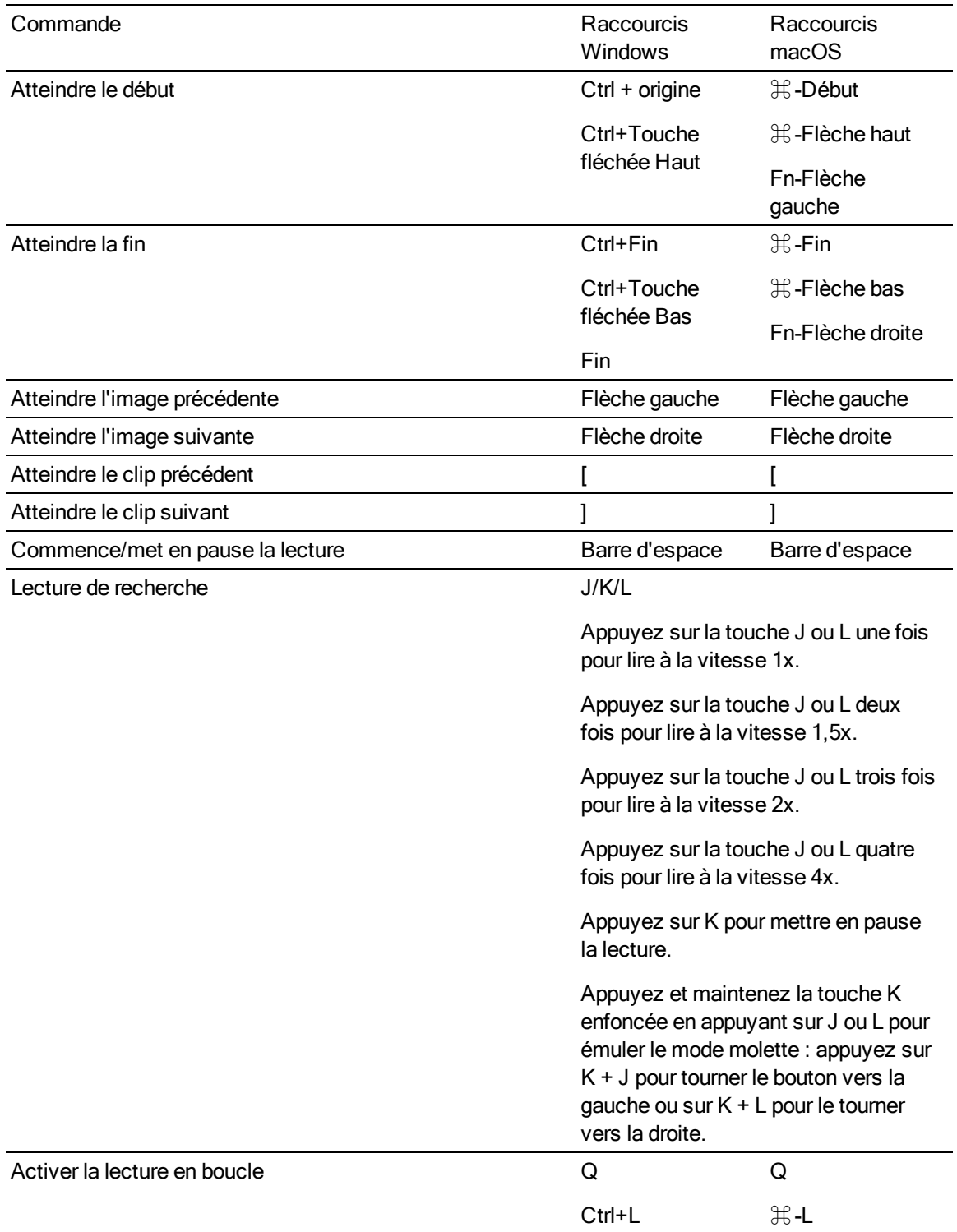

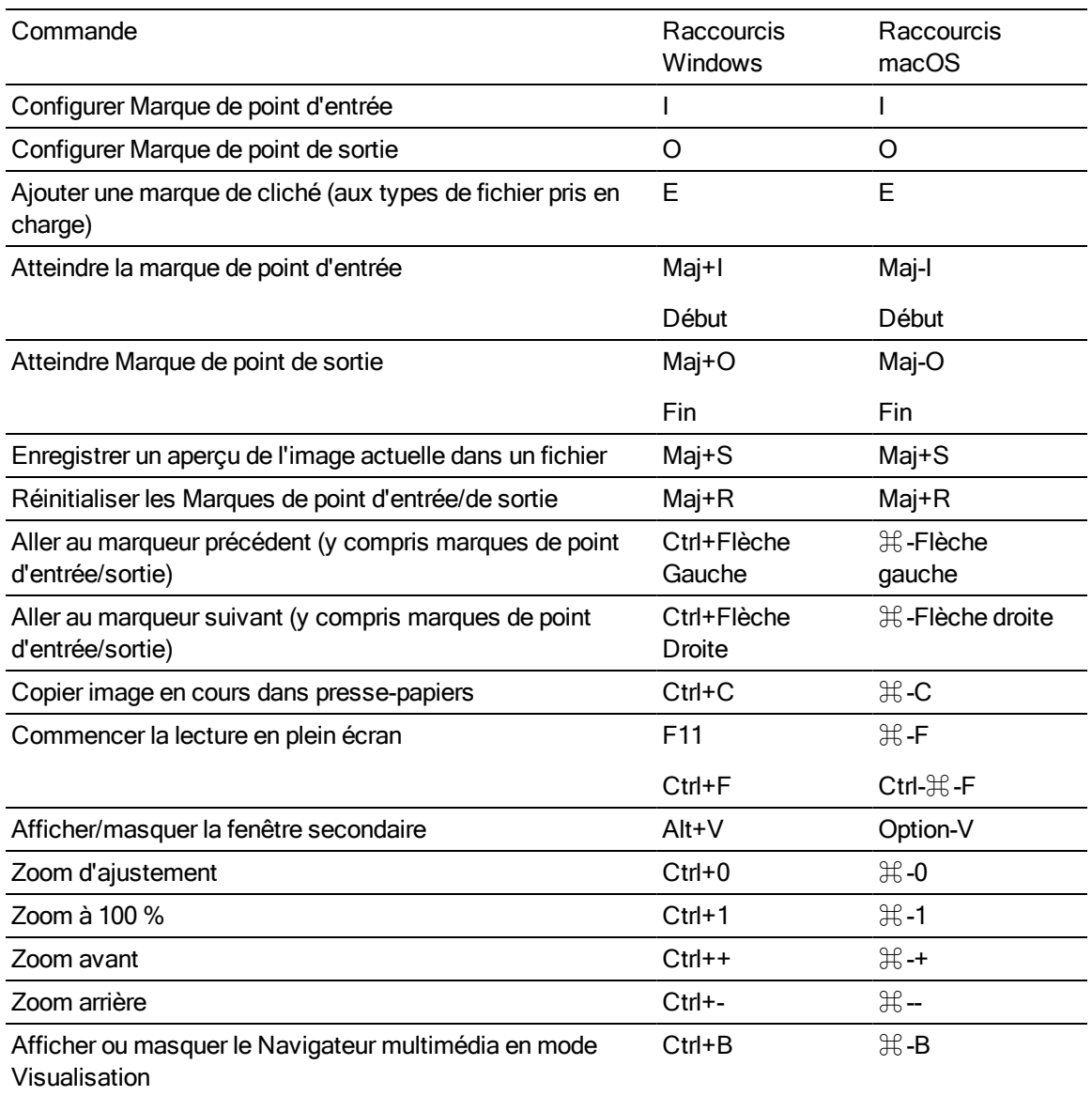

# Chapitre 9

# <span id="page-112-0"></span>**Gestes**

## Volet Navigateur multimédia

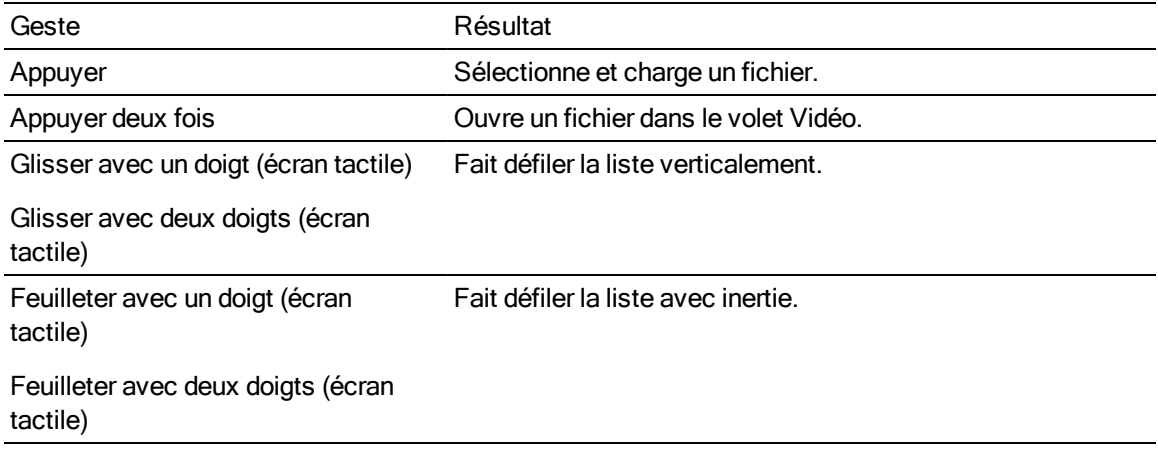

#### Volet Vidéo

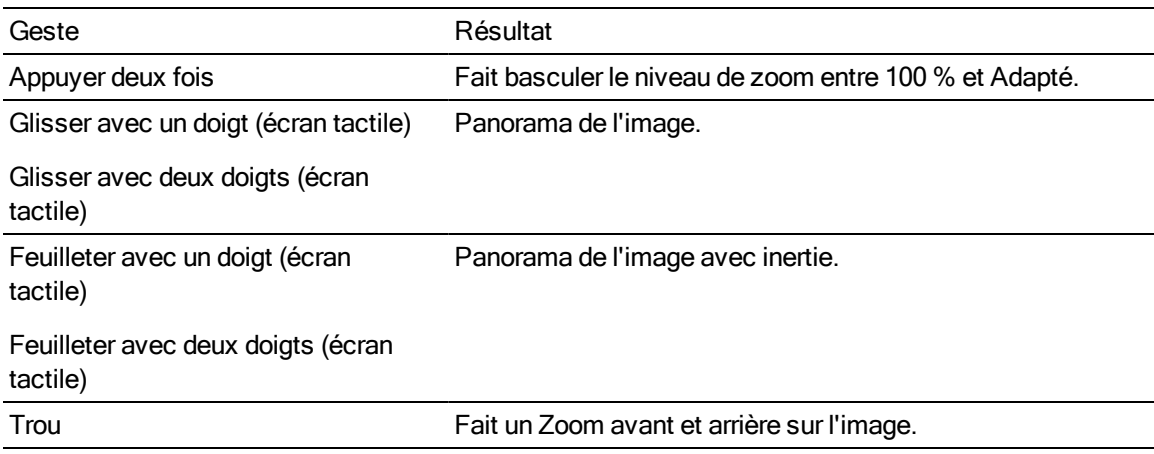

# Index

#### A

accélération du processeur graphique [103](#page-102-0) acheminement des canaux [47](#page-46-0) adapter [40](#page-39-0) affichage du timecode à demi-pas [104](#page-103-0) Afficher dans Explorateur [14](#page-13-0) Afficher dans Finder [14](#page-13-0) afficher la fenêtre secondaire [103](#page-102-1) afficher superposition CinemaScope [48](#page-47-0) afficher zones sécurisées [48](#page-47-1) AIR matching [86](#page-85-0), [106](#page-105-0) ajout de clips [54](#page-53-0) Ajouter aux favoris [11](#page-10-0) ajouter du remplissage aux clips [97](#page-96-0) ajouter marques de cliché [52](#page-51-0) ajustements chromatiques [63](#page-62-0) aperçu plein écran [41](#page-40-0) apparence, par défaut [71](#page-70-0) ASC-CDL files [72](#page-71-0) association de clips dans un EDL [57](#page-56-0) Atteindre la fin [42](#page-41-0) Atteindre le début [42](#page-41-1)

#### B

bandes flash [60,](#page-59-0) [97](#page-96-1) BVM-X300 [87](#page-86-0)

#### $\mathbf C$

clips multicaméra synchronisation [58](#page-57-0) clips relais AVCHD [58](#page-57-1) clips relais, combiner [58](#page-57-1) combiner des clips relais [58](#page-57-1) commandes de défilement [43](#page-42-0) commandes de recherche avec navette [43](#page-42-0) commandes de transport [42](#page-41-2) conserver l'UMID source [100](#page-99-0) Conversion du média HDR en espace de couleur de plage dynamique standard [86](#page-85-1), [106](#page-105-1) copie FTP [100](#page-99-1) copie rapide [100](#page-99-1) copie sur appareil [100](#page-99-1) copie sur FTP [100](#page-99-1) copier des clips sur un périphérique [98](#page-97-0)

copier fichiers [13](#page-12-0) copier l'instantané dans le presse-papiers [46](#page-45-0) Copier tous les médias associés [99](#page-98-0) Copier uniquement entre les points de repère [99](#page-98-1) Copier uniquement le proxy [99](#page-98-2) correction couleurs exporter [88](#page-87-0) correction des couleurs [63](#page-62-1) chargement [74](#page-73-0) modifier [63](#page-62-0) courbes [71](#page-70-1) courbes de couleurs [71](#page-70-1) courbes de teinte [71](#page-70-1) créer listes de clips [53](#page-52-0) Créer un sous-dossier [99](#page-98-3) cropping ratio [59](#page-58-0)

#### D

décompression [48](#page-47-2), [97](#page-96-2) désentrelacement [103](#page-102-2) dissociation de clips dans un EDL [57](#page-56-0)

#### E

EDL association de clips [57](#page-56-0) dissociation de clips [57](#page-56-0) importation [57](#page-56-1) remplacement de clips [57](#page-56-2) Element Tangent [76](#page-75-0) En faire le profil d'apparence par défaut [71](#page-70-0) enregistrer l'instantané [46](#page-45-1) enregistrer les instantanés sous [104](#page-103-1) espace de couleur [69](#page-68-0) Espace de couleur de l'écran (moniteur externe) [105](#page-104-0) Espace de couleur de l'écran (prévisualisation vidéo) [105](#page-104-1) espace de couleur de la source mesure de l'espace de couleur [69](#page-68-0) Espace de couleur de prévisualisation [105](#page-104-1) espace de couleur de travail [104](#page-103-2) espace de couleur du moniteur [105](#page-104-0) espace de couleur du moniteur externe [105](#page-104-0) étalonnage d'entrée [104](#page-103-2) étalonnage de l'espace de couleur [104](#page-103-2)

Étirement anamorphique [48](#page-47-3) explorer la barre temporelle [43](#page-42-0) exporter ASC-CDL [88](#page-87-0) exporter des clips [93](#page-92-0) exporter LUT [88](#page-87-0) exporter LUT 1D [88](#page-87-0) exporter LUT 3D [88](#page-87-0)

#### F

fenêtre secondaire [103](#page-102-1) fichiers .ccolor [74](#page-73-1), [88](#page-87-1) fichiers .cube [71,](#page-70-2) [78](#page-77-0), [81](#page-80-0) fichiers .smi [53](#page-52-1) fichiers ASC-CDL [75](#page-74-0) finaliser les volumes Professional Disc [14](#page-13-1) format d'instantané [104](#page-103-3) formatage de SxS [14](#page-13-1) formatage de volumes Professional Disc [14](#page-13-1) formater Professional Disc [14](#page-13-1) formater XDCAM Professional Disc [14](#page-13-1) formats de fichier [15](#page-14-0), [34](#page-33-0) formats pris en charge [15](#page-14-0), [34](#page-33-0) FTP [11](#page-10-1)

#### G

gain SDR [84](#page-83-0), [104](#page-103-4) gestes [113](#page-112-0) graticule [66](#page-65-0) gyroscope [58](#page-57-2)

#### I

ignorer OOTF [86,](#page-85-0) [106](#page-105-0) Image précédente [42](#page-41-3) Image suivante [42](#page-41-4) importation d'un EDL [57](#page-56-1) importation LUT [70](#page-69-0) importer une LUT [70](#page-69-0) index d'image de début [95](#page-94-0) indicateurs [47](#page-46-1) indicateurs audio [47](#page-46-1) informations fichiers [51](#page-50-0) interruption de timecode [44,](#page-43-0) [51](#page-50-1)

#### J

journal [44-45](#page-43-1)

#### L

l'Espace de travail Ci [100](#page-99-2) Le moniteur Vectorscope [66](#page-65-1) Lecture [42](#page-41-5) lecture avec le taux d'images par seconde maximal [41](#page-40-1) lecture continue [38](#page-37-0), [45](#page-44-0) lecture de média [37](#page-36-0) lecture de style VTR [38](#page-37-0) lecture de toutes les images [41](#page-40-2) lecture en boucle [45](#page-44-0) Lecture en boucle [42](#page-41-6) lecture en temps réel [41](#page-40-3) lecture séquentielle [38](#page-37-0) lire toutes les images [41](#page-40-2) liste de clips depuis sélection [54](#page-53-1) listes de clips [53](#page-52-1) listes de clips PD-EDL [53,](#page-52-1) [57](#page-56-1) loupe [40](#page-39-0) LTC [44,](#page-43-0) [51](#page-50-1) LUT (« Look-Up Table ») [71](#page-70-3)

#### M

marque de cliché [52](#page-51-0) marqueurs [45,](#page-44-1) [51](#page-50-2) Mes dossiers favoris [11](#page-10-0) métadonnées [51](#page-50-0) métadonnées des clips proxy [51](#page-50-3), [99](#page-98-4) métadonnées proxy [51,](#page-50-3) [99](#page-98-4) métadonnées, stabilisation [58](#page-57-2) miniatures [104](#page-103-5) mode affichage [13](#page-12-1) mode d'affichage [12](#page-11-0) mode de stabilisation [59](#page-58-1) modification des métadonnées sommaires [52](#page-51-1) modifier les marques d'essence [52](#page-51-2) moniteur d'histogramme [65](#page-64-0) moniteur de forme d'onde [64](#page-63-0) montrer la fenêtre secondaire [103](#page-102-1) multicaméra,synchronisation audio [58](#page-57-0)

#### N

navigation écran tactile [113](#page-112-0) navigation pavé tactile [113](#page-112-0) nouvelle liste de clips depuis sélection [54](#page-53-1) nouvelles listes de clips vierges [54](#page-53-2) numérotation [94](#page-93-0)

#### O

options [103](#page-102-3) Options de masque [49](#page-48-0) organiser clips [54](#page-53-3) ouvrir liste de clips [54](#page-53-4)

#### P

paramètres des clips [48](#page-47-4) parcourir le serveur distant [11](#page-10-1) partager des fichiers avec l'Espace de travail Ci [100](#page-99-2) périphérique d'affichage externe [107](#page-106-0) périphérique de traitement vidéo [103](#page-102-0) point d'entrée [44](#page-43-2) point de repère de début [51](#page-50-4) point de repère de fin [51](#page-50-4) point de sortie [45](#page-44-2) préfixe [94](#page-93-1) préréglages de couleur [74](#page-73-1) préréglages de couleurs [88](#page-87-1) prévisualisation des clips proxy [103](#page-102-4) prévisualisation proxy [103](#page-102-4) prévisualisation sur écran fractionné [39,](#page-38-0) [66](#page-65-2) prévisualisation vidéo [66](#page-65-3) profil d'apparence [70-71](#page-69-0), [78](#page-77-0), [81](#page-80-0) profil d'apparence par défaut [71](#page-70-0)

#### R

raccourcis [109](#page-108-0) raccourcis clavier [109](#page-108-0) Rapport de masquage [49](#page-48-0) Rec.2020 [105](#page-104-0) Rec.709 [105](#page-104-0) recherche avec navette JKL [43](#page-42-0) recherche de clips [13](#page-12-1) réglette d'exposition [70](#page-69-1) réglette de saturation [72](#page-71-1) réglette de teinte [70](#page-69-1) réglette de température [70](#page-69-1) réglette de température des couleurs [70](#page-69-1) réglettes [70](#page-69-1) réglettes de couleurs [72](#page-71-1) réinitialiser les options [103](#page-102-3) Réinitialiser les points de repère d'entrée/de sortie [45](#page-44-3) remplacer média source [57](#page-56-2) renommer clips [13](#page-12-2) Renommer fichiers [94](#page-93-2)

réorganiser clips [54](#page-53-3) réparation des bandes flash [60](#page-59-0) réparer les bandes flash [97](#page-96-1) résolution du moniteur [107](#page-106-1) résolution du moniteur externe [107](#page-106-1) rétablir le profil d'apparence par défaut [71](#page-70-4) retourner horizontalement [48](#page-47-5) retourner verticalement [48](#page-47-6) roues [67](#page-66-0) roues colorimétriques [67](#page-66-0)

#### S

sélectionner fichiers [13](#page-12-3) serveur distant [11](#page-10-1) Sony BVM-X300 [87](#page-86-0) source UMID [100](#page-99-0) stabiliser clips [58](#page-57-2) suffixe [94](#page-93-3) superposition CinemaScope [48](#page-47-0) supprimer clips [55](#page-54-0) supprimer fichiers [14](#page-13-2) supprimer marques de cliché [53](#page-52-2) synchroniser les clips multicaméra [58](#page-57-0)

#### T

table de recherche [71](#page-70-3) télécharger dans Ci [14](#page-13-0) télécharger les clips originaux [101](#page-100-0) télécharger vers l'Espace de travail Ci [100](#page-99-2) température en Kelvin [70](#page-69-1) timecode 50p à demi-pas [104](#page-103-0) timecode 60p à demi-pas [104](#page-103-0) timecode discontinu [44](#page-43-0), [51](#page-50-1) transcodage de clips [93](#page-92-1) transcoder les clips avant le téléchargement [101](#page-100-0) trouver des médias [9](#page-8-0)

#### U

UMID (Unique Material Identifier) [100](#page-99-0) upscaling [103](#page-102-2) utiliser des points de repères de début/de fin [97](#page-96-3) Utiliser la copie rapide entre appareils [100](#page-99-1) utiliser le paramètre anamorphique [48](#page-47-2), [97](#page-96-2) utiliser les paramètres de retournement et de décompression [48,](#page-47-2) [97](#page-96-2)

### V

Volet Navigateur multimédia [9](#page-8-0) volet vidéo [37](#page-36-0) volume général [47](#page-46-1) vue liste [12](#page-11-0) vue miniature [12](#page-11-0)

## X

XDCAM EDL [53](#page-52-1)

#### Z

zones sécurisées [48](#page-47-1)

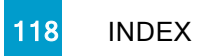